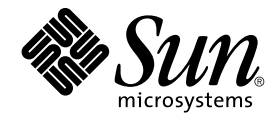

# Sun Java System Communications Express 6 2005Q4 **管理指南**

Sun Microsystems, Inc. 4150 Network Circle Santa Clara, CA 95054 U.S.A.

**文件號碼:**819–3546

Copyright 2005 Sun Microsystems, Inc. 4150 Network Circle, Santa Clara, CA 95054 U.S.A. 版權所有

本產品或文件受版權保護,且按照限制其便用、複製、發行和反編譯的授權進行發行。未經 Sun 及其授權人 (如果有) 事先的書面許可,不得便用任何方<br>法、任何形式來複製本產品或文件的任何部分。協力廠商軟體,包含字型技術,其版權歸 Sun 供應商所有,經授權後使用。

本產品中的某些部分可能源自加州大學授權的 Berkeley BSD 系統的開發成果。UNIX 是在美國及其他國家/地區的註冊商標,已獲得 X/Open Company, Ltd. 專屬授權。

Sun、Sun Microsystems、Sun 標誌、docs.sun.com、AnswerBook、AnswerBook2 與 Solaris 是 Sun Microsystems, Inc. 在美國及其他國家/地區的商<br>標或註冊商標。所有 SPARC 商標都是 SPARC International, Inc. 在美國及其他國家/地區的商標或註冊商標,經授權後使用。凡具有 SPARC 商標的產<br>品都是採用 Sun Microsyst

OPEN LOOK 與 Sun™ Graphical User Interface (Sun 圖形化便用者介面) 都是由 Sun Microsystems, Inc. 為其便用者與授權者所開發的技術。Sun 感謝<br>Xerox 公司在研究和開發視覺化或圖形化使用者介面之概念上,為電腦工業所做的開拓性貢獻。Sun 已向 Xerox 公司取得 Xerox 圖形化使用者介面之非<br>獨占性授權,該授權亦適用於使用 OPEN LOOK GUI 並遵守

美國政府權利 – 商業軟體。政府使用者均應遵守 Sun Microsystems, Inc. 的標準授權合約和 FAR 及其增補文件中的適用條款。

本文件以其「原狀」提供,對任何明示或暗示的條件、陳述或擔保,包括對適銷性、特殊用途的適用性或非侵權性的暗示保證,均不承擔任何責任,除 **非此免責聲明的適用範圍在法律上無效。**

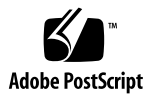

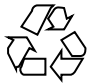

051220@13215

## 目錄

### **[前言](#page-12-0) 13**

**[1 Communications Express](#page-18-0) 簡介 19** [系統需求](#page-18-0) 19 [平台](#page-18-0) 19 [軟體相依性](#page-19-0) 20 [產品功能](#page-19-0) 20 [高階架構](#page-20-0) 21 [有關部署的常見問題](#page-20-0) 21 **[單次登入的用途是什麼?](#page-21-0)** 22 **[什麼時候應該使用](#page-21-0)** *Messaging* **單次登入?** 22 **[什麼時候應該使用](#page-21-0)** *Access Manager* **單次登入?** 22 *[Communications Express](#page-21-0)* **的部署需求是什麼?** 22 ▼ [部署需求](#page-21-0) 22 **可以將現有** *Messaging Server (***例如** *Messaging Server 5.2* **或** *[Messaging Server 6.0\)](#page-22-0)* **的** *PAB* **項目遷移至** *[Communications Express](#page-22-0)* **嗎?** 23 **是否可以停用** *[Communications Express](#page-22-0)* **中的任何應用程式?** 23 **2 安裝並配置 [Communications Express 25](#page-24-0)** [備註](#page-24-0) 25 從 Java Enterprise System 安裝程式安裝 [Communications Express 26](#page-25-0) ▼ 安裝 [Communications Express 26](#page-25-0) 配置 [Communications Express](#page-26-0) 的先決條件 27 ▼ [先決條件](#page-26-0) 27 [模式的選擇](#page-27-0) 28 [呼叫配置工具](#page-28-0) 29

▼ [呼叫配置工具](#page-28-0) 29 配置 [Communications Express 29](#page-28-0) ▼ 配置 [Communications Express 30](#page-29-0) [後續配置說明](#page-35-0) 36 ▼[後續配置說明](#page-36-0) 37 取消配置 [Communications Express 38](#page-37-0) [Communications Express](#page-37-0) 檔案目錄配置 38

### **3 [配置詳細資訊](#page-40-0) 41**

[Communications Express](#page-40-0) 配置檔案 41

▼ [編輯配置檔案](#page-41-0) 42 [配置參數詳細資訊](#page-41-0) 42 支援 [Address Book Server](#page-50-0) 的水平可伸縮性 51

### **4 [實作單次登入](#page-54-0) 55**

設定 [Access Manager](#page-54-0) 單次登入 55

▼ 在具有 Access Manager 的 [Communications Express](#page-55-0) 中啓用單次登入 56 ▼ 在相同的 Web 容器實例中部署 Access Manager 和 [Communications](#page-57-0) [Express 58](#page-57-0)

▼ 在不同的 Web 容器實例中部署 Access Manager 和 [Communications](#page-57-0) [Express 58](#page-57-0)

▼ 在具有 Access Manager 的 [Messenger Express](#page-59-0) 中啓用單次登入 60 設定 [Messaging](#page-61-0) 單次登入 62

▼ 使用 Messaging 單次登入啓用 [Communications Express 62](#page-61-0)

▼ 使用 Messaging 單次登入啓用 [Messenger Express 64](#page-63-0)

### **5 [疑難排解](#page-66-0) 67**

[識別並疑難排解問題](#page-66-0) 67 ▼ [共用疑難排解方法](#page-66-0) 67 [疑難排解常見的問題](#page-67-0) 68 ▼ [存取通訊錄](#page-72-0) 73 [記錄檔](#page-76-0) 77

▼ 若要啓用記錄 77

### **6 [配置託管網域](#page-80-0) 81**

[啟用託管網域](#page-80-0) 81

[在行事曆中啟用託管網域配置](#page-80-0) 81

[在郵件中佈建託管網域](#page-80-0) 81 [在通訊錄中啟用託管網域配置](#page-81-0) 82 [設定託管網域](#page-81-0) 82 ▼ [託管網域](#page-81-0) 82 [建立託管網域](#page-81-0) 82 ▼ [若要針對特定網域指定與網域相關的特性:](#page-81-0) 82 [配置託管網域的參數](#page-83-0) 84 配置 [uwcdomainconfig.properties](#page-83-0) 檔案中的參數 84 }配置 [personalstore.properties](#page-86-0) 檔案 87 配置 [defaultps.xml](#page-87-0) 檔案 88 ▼ [公司通訊錄](#page-88-0) 89 自訂全域 [GUI 90](#page-89-0) 配置 [uwcdomainconfig.properties](#page-89-0) 檔案中的語言 90

### **7 遷移 PAB 資料到 [Address Book Server 91](#page-90-0)**

[簡介](#page-90-0) 91 [遷移方案](#page-93-0) 94 [後續配置步驟](#page-93-0) 94 [支援水平可伸縮性所需的其他配置](#page-97-0) 98 [遷移部署案例](#page-98-0) 99

### **8 [調校與效能資訊](#page-100-0) 101**

調校 [Directory Server 101](#page-100-0) 為 [LDAP Directory Server](#page-100-0) 建立索引 101 設定 nsSizeLimit 與 [nsLookthroughLimit](#page-101-0) 參數 102 調校 [Calendar Server 102](#page-101-0) 使用跨多個 CPU [的負載平衡功能](#page-101-0) 102 ▼ [若要停用負載平衡功能](#page-102-0) 103 調校 [Web Server 103](#page-102-0) 設定 [acceptorthreads](#page-102-0) 的值 103 設定 [JVM](#page-102-0) 選項 103 調校 [Communications Express 104](#page-103-0) ▼ 啓用伺服器回應的壓縮 104

▼ 自訂 [Communications Express](#page-103-0) 的階段作業逾時 104

- **A 啟用或停用 [Access Manager](#page-106-0) 後續部署 107**
- **B [配置面板序列](#page-108-0) 109**
- **C 安裝不帶有 Messaging Server 的 [Communications Express](#page-110-0),並且使用單一樹狀結 構 [111](#page-110-0)** [雙樹狀結構名稱空間機制](#page-110-0) 111 [雙樹狀結構名稱空間機制如何運作](#page-110-0) 111 [為什麼使用雙目錄資訊樹?](#page-110-0) 111 ▼ 如何把現有的 DIT [對映到雙樹狀結構名稱空間?](#page-111-0) 112

### **D [配置參數參考文件](#page-114-0) 115**

在 uwcconfig.properties 與 uwcauth.properties [檔案中整個應用程式的參數](#page-114-0) 115 [db\\_config.properties](#page-116-0) 檔案 117 [uwcconfig.properties 119](#page-118-0) [uwcuath.properties](#page-120-0) 檔案 121 [uwclogging.properties](#page-126-0) 檔案 127 [uwcdomainconfig.properties 128](#page-127-0) [personalstore.properties](#page-131-0) 檔案 132

**[索引](#page-132-0) 133**

# 表清單

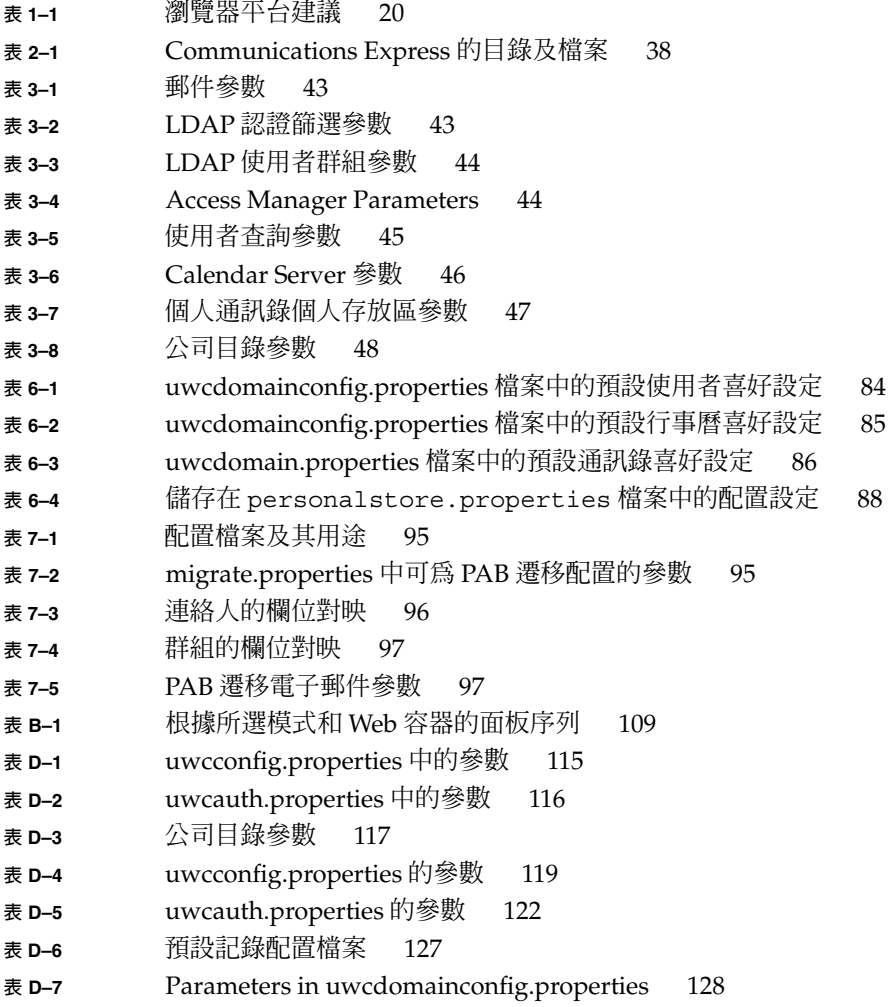

**表 D–8** [personalstore.properties](#page-131-0) 中的參數 132

# 圖清單

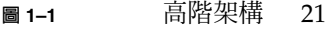

- **圖 3–1** [通訊錄的水平延展性](#page-51-0) 52
- **圖 7–1** [資料遷移程序概觀](#page-91-0) 92
- **圖 7–2** Entry1 在 PAB [樹中的位置](#page-92-0) 93
- **圖 7–3** Entry 1 在 [Address Book Server](#page-92-0) 樹中的位置 93

# 範例清單

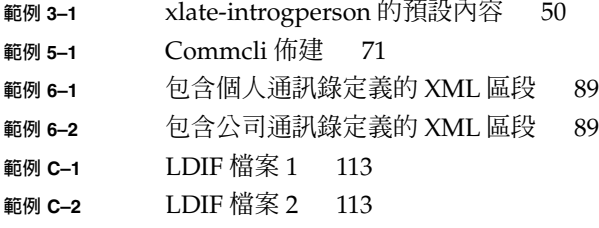

# <span id="page-12-0"></span>前言

本手冊說明如何管理 Sun Java™ System Communications Express 6.1 2005Q4 及其隨附 的軟體元件。

本前言包含下列各節:

- 第 13 頁的 「本書適用對象」
- 第 13 頁的 「閱讀本書之前」
- 第 14 [頁的 「本書架構」](#page-13-0)
- 第 15 [頁的 「本手冊採用的慣例」](#page-14-0)
- 第 17 [頁的 「相關文件」](#page-16-0)
- 第 18 [頁的 「相關協力廠商網站參照」](#page-17-0)

## 本書適用對象

如果您負責管理、配置和部署 Communications Express,則應閱讀本書。

## 閱讀本書之前

本書假定您負責配置、管理和維護 Communications Express, 並且您瞭解以下內容:

- JavaScript<sup>™</sup>
- HTML
- Sun Java<sup>™</sup> System Calendar Server
- Sun Java<sup>™</sup> System Web Server Enterprise Edition

### <span id="page-13-0"></span>或者

Sun Java™ System Application Server Enterprise Edition

- Sun Java<sup>™</sup> System Messaging Server
- Sun Java<sup>™</sup> System Access Manager (原名為 Sun Java<sup>™</sup> System Identity Server)
- Sun Java™ System Directory Server

# 本書架構

本手冊包含下列章節:

**表 P–1** Sun Java™ System Communications Express 管理指南的架構

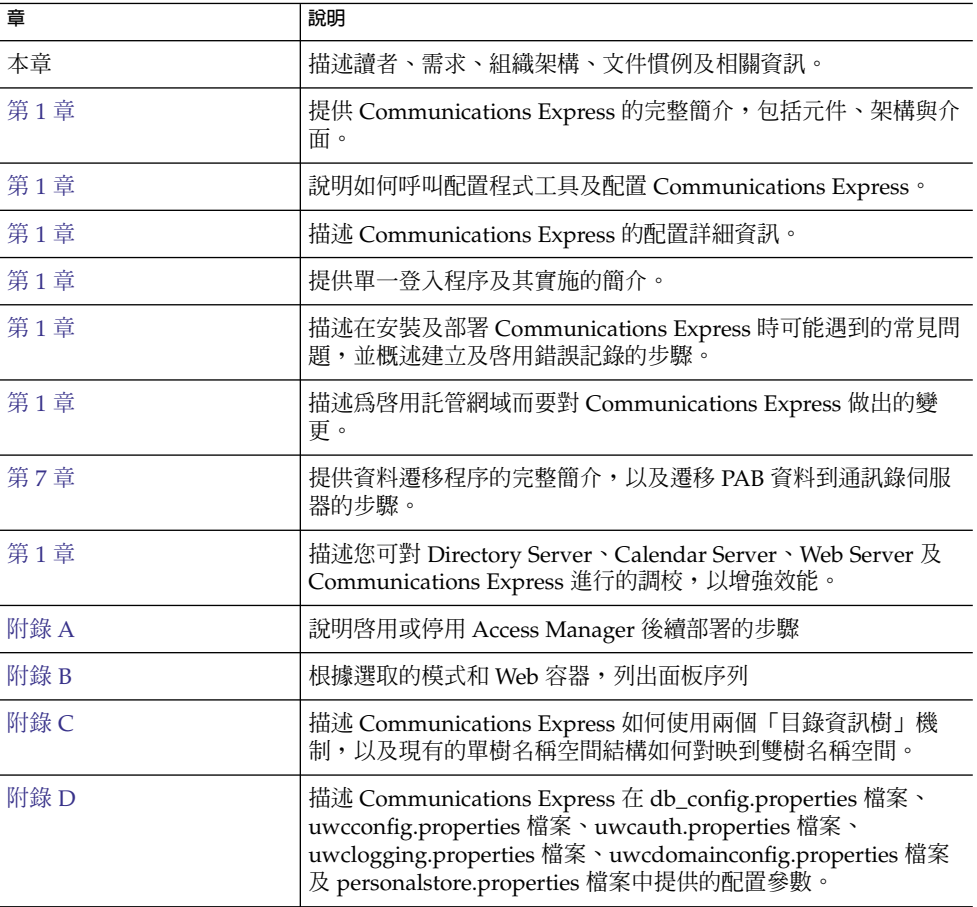

<span id="page-14-0"></span>**表 P–1** Sun Java™ System Communications Express 管理指南的架構 *(***續***)*

| 章   | 說明 |
|-----|----|
| 字彙表 |    |
| 索引  |    |

# 本手冊採用的慣例

本節中的表格描述本書中採用的慣例。

### 印刷排版慣例

下列表格描述本書中採用的印刷排版變更。

### **表 P–2** 印刷排版慣例

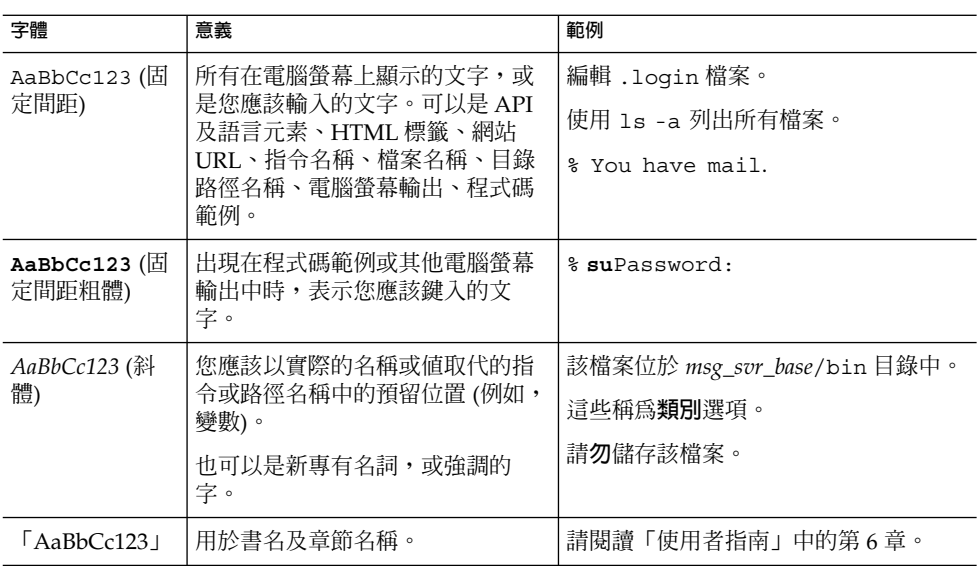

### 符號

下列表格描述本書中採用的符號慣例。

### <span id="page-15-0"></span>**表 P–3** 符號慣例

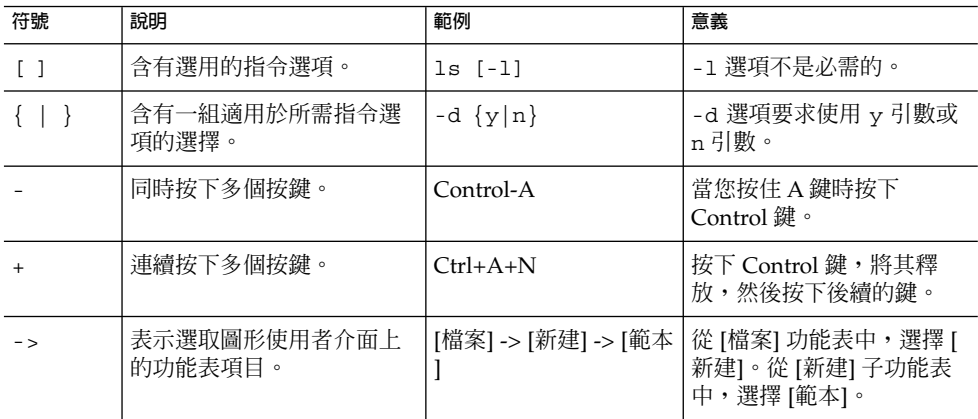

## 預設路徑和檔案名稱

下列表格描述本書中使用的預設路徑和檔案名稱。

### **表 P–4** 預設路徑和檔案名稱

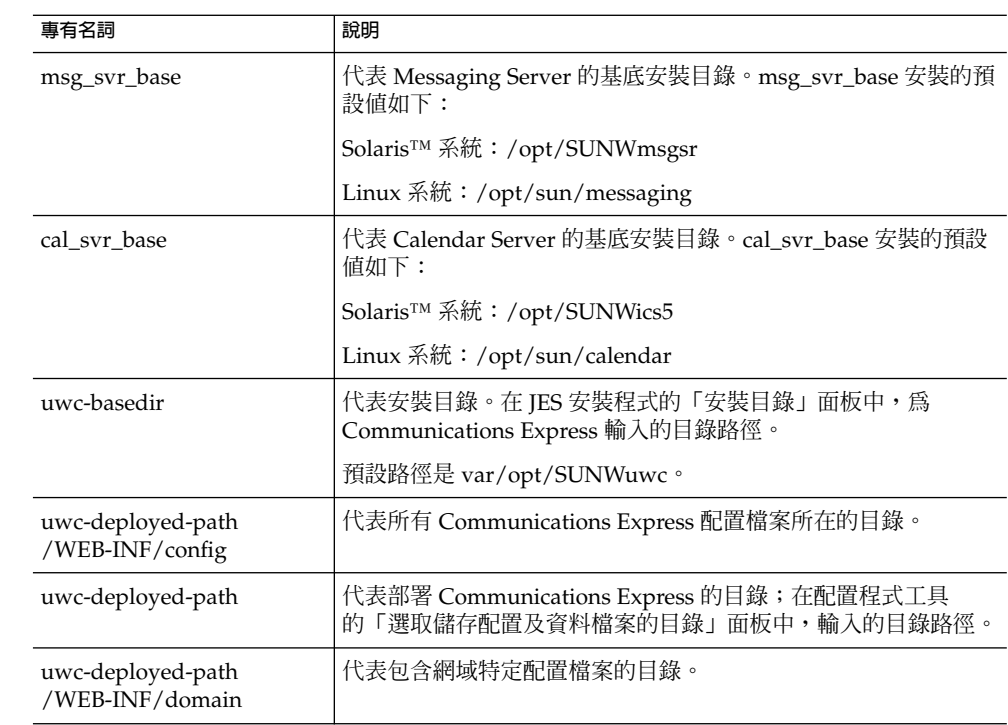

### <span id="page-16-0"></span>指令行提示符號

範例中未顯示指令行提示符號 (例如,% [用於 C-Shell] 或 \$ [用於 Korn shell 或 Bourne shell])。根據您使用的作業系統,您會看到各種不同的指令行提示符號。但是,您應依 文件所示輸入指令,除非另有明確說明。

# 相關文件

<http://docs.sun.com> 網站可讓您存取 Sun 線上技術文件。您可以瀏覽歸檔檔案或 搜尋特定書籍標題或主旨。

### Messaging Server 文件

使用下列 URL 可以查看全部 Messaging Server 文件:

[http://docs.sun.com/coll/MessagingServer\\_05q1](http://docs.sun.com/coll/MessagingServer_05q1) 和 [http://docs.sun.com/coll/MessagingServer\\_05q1?l=zh\\_TW](http://docs.sun.com/coll/MessagingServer_05q1?l=zh_TW)

以下列出了可用的文件:

- 「Sun Java™ System Messaging Server 版本說明」<br>■ 「Sun Java™ System Messaging Server Deployme
- 「Sun Java™ System Messaging Server Deployment Planning Guide」
- 「Sun Java<sup>™</sup> System Messaging Server Administration Reference」
- 「Sun Java<sup>™</sup> System Messaging Server Developer's Reference」
- FSun Java<sup>™</sup> System Messenger Express Customization Guide」
- 「Sun Java<sup>™</sup> System Delegated Administrator 指南」

### Calendar Server 文件

使用下列 URL 來查看全部的 Calendar Server 文件:

[http://docs.sun.com/coll/CalendarServer\\_05q1](http://docs.sun.com/coll/CalendarServer_05q1) 和 [http://docs.sun.com/coll/CalendarServer\\_05q1?l=zh\\_TW](http://docs.sun.com/coll/CalendarServer_05q1?l=zh_TW)

以下列出了可用的文件:

- 「*Sun Java™ System Calendar Server* **版本說明**」
- 「*Sun Java™ System Calendar Server* **管理指南**」
- 「*Sun Java™ System Calendar Server Developer's Guide*」

### Communications Services 文件

以下列出了可用的文件:

- <span id="page-17-0"></span>■ 「Sun Java<sup>™</sup> System Communications Services User Management Utility Administration Guide」
- FSun Java<sup>™</sup> System Communications Services Deployment Planning Guide」
- FSun Java<sup>™</sup> System Communications Services Schema Migration Guide」
- 「Sun Java<sup>™</sup> System Communications Services Schema Reference」
- FSun Java<sup>™</sup> System Communications Services Event Notification Service Guide」
- 「Sun Java™ System Communications Express 管理指南」
- 「Sun Java™ System Communications Express Customization Guide」

# 相關資訊所在位置

除了本指南之外,Sun Java Systems Communications Express 還附帶適用於管理員的 補充資訊以及適用於一般使用者和開發者的文件。使用下列 URL 可以查看全部 Communications Express 文件:

<http://docs.sun.com/db/prod>

# 本書的線上位置

透過將瀏覽器指向下列 URL,您可以檢視以 PDF 和 HTML 格式提供的線上文件:

http://docs.sun.com/db/prod/

# 相關協力廠商網站參照

Sun 對本文件中提到的協力廠商網站的可用性不承擔任何責任。對於此類網站或資源中 的 (或透過它們所取得的) 任何內容、廣告、產品或其他材料, Sun 並不表示認可,也不 承擔任何責任。對於因使用或依靠此類網站或資源中的 (或透過它們所取得的) 任何內 容、產品或服務而造成的、名義上造成的或連帶產生的任何實際或名義上之損壞或損 失,Sun 概不負責,也不承擔任何責任。

## <span id="page-18-0"></span>**第 1 章**

# Communications Express 簡介

Sun Java™ System Communications Express 6.1 2005Q4 提供符合美國 「Section 508」 法規的整合網路型通訊和協作用戶端,可滿足網際網路服務提供者、企業和原始設備製 造商的需求。

由於 Communications Express 是網路型用戶端,所以它的三個用戶端模組 - 行事曆、 通訊錄和郵件 - 必須靠瀏覽器顯示。

本章包含以下各節:

- 第 19 頁的 「系統需求」
- 第 20 [頁的 「產品功能」](#page-19-0)
- 第 21 [頁的 「高階架構」](#page-20-0)
- 第 21 [頁的 「有關部署的常見問題」](#page-20-0)

## 系統需求

本節描述以下內容:

- 第 19 頁的 「平台」
- 第 20 [頁的 「軟體相依性」](#page-19-0)

### 平台

下列平台支援本產品:

- Sparc 上的 Solaris 9, 並有 Webserver 6.1 SP4 及 Application Server 8.1
- X86 上的 Solaris 9, 並有 Webserver 6.1 SP4 及 Application Server 8.1
- Linux Red Hat 2.1, 並有 Webserver 6.1 SP4 及 Application Server 8.1

如需最佳執行效能,請使用下列的瀏覽器及平台組合。

### <span id="page-19-0"></span>**表 1–1** 瀏覽器平台建議

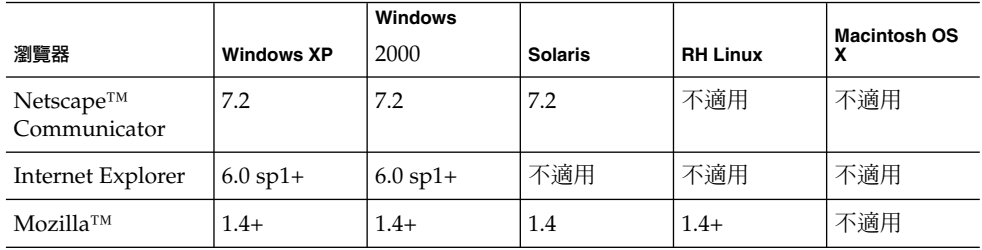

### 軟體相依性

安裝 Communications Express 之前應該安裝下列程式:

- Directory Server 5.2
- Calendar Sever 6.2
- Messaging Server 6.2
- 如果您使用 Schema 2,則安裝 Access Manager 6.2 (原名為 Identity Server)
- Web Server 6.1 SP4,並有 JDK 版本 1.5 或者

Application Server 8.1

# 產品功能

- Communications Express 擁有整合行事曆、郵件和通訊錄的使用者介面。
- Communications Express 支援 Identity 及 Messaging 單次登入。
- 行事曆和郵件應用程式共用相同的通訊錄。
- 行事曆、郵件和通訊錄模組共用在 Communications Express [選項] 標籤上指定的一 般使用者喜好設定。
- Communications Express 支援虛擬網域。

# <span id="page-20-0"></span>高階架構

行事曆與通訊錄用戶端模組在任一 Web 容器中部署成單一 Web 應用程式。郵件模組由 Messenger Express 轉譯。Messenger Express 是獨立的 Web 介面郵件應用程式,使用 Messaging Server 的 HTTP 服務。

Messenger Express 或 MEM 應該部署在部署了 Communications Express 的相同系統 上。

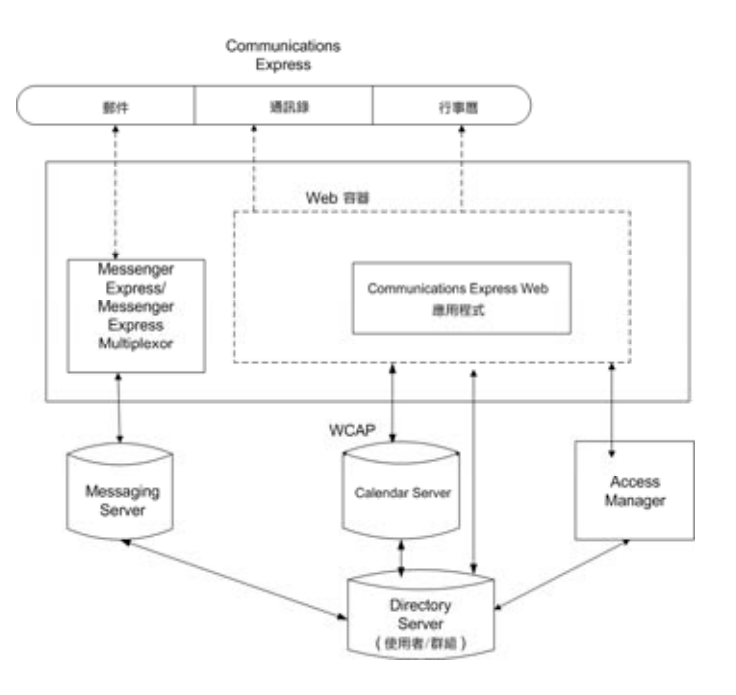

**圖 1–1** 高階架構

# 有關部署的常見問題

這一節提供一些常見問題的答案。

- 第 22 頁的 「**[單次登入的用途是什麼?](#page-21-0)** 」
- 第 22 頁的 「**[什麼時候應該使用](#page-21-0)** Messaging 單次登入?」
- 第 22 頁的 「**[什麼時候應該使用](#page-21-0)** *Access Manager* **單次登入?**」
- 第 22 頁的 「*[Communications Express](#page-21-0)* **的部署需求是什麼** ? 」

**第** 1 **章** • Communications Express **簡介 21**

- <span id="page-21-0"></span>■ 第 22 頁的 「*Communications Express* **的部署需求是什麼** ? 」
- 第 23 頁的 「**可以將現有** *Messaging Server (***例如** *[Messaging Server 5.2](#page-22-0)* **或** *Messaging Server 6.0)* **的** *PAB* **項目遷移至** *[Communications Express](#page-22-0)* **嗎?**」
- 第 23 頁的 「**是否可以停用** *[Communications Express](#page-22-0)* **中的任何應用程式**?」

# **單次登入的用途是什麼?**

「單次登入」對於行事曆、通訊錄和郵件之間緊密結合的互通功能是必要的。

### **什麼時候應該使用 Messaging 單次登入?**

如果 Messaging Server 已經設定使用 Java System LDAP Schema1, 而不需要 Access Manager 支援,則啓用 Messaging 單次登入來認證。

若要在使用 Messaging 單次登入的 Communications Express 中啟用單次登入,請參閱 本指南第 4 章中第 62 [頁的 「設定](#page-61-0) Messaging 單次登入」一節。

## **什麼時候應該使用 Access Manager 單次 登入?**

如果在現有設定中配置了 Sun Java System LDAP Schema 2,則應啓用 Access Manager 單次登入。

若要透過 Access Manager 單次登入在 Communications Express 中啟用單次登入功 能,請參閱本指南第 4 章中第 55 頁的 「設定 [Access Manager](#page-54-0) 單次登入」一節。

### **Communications Express 的部署需求是什麼?**

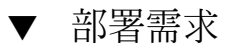

- **1. 如果啟用郵件,則應該安裝 Messenger Express 並配置在相同的主機上。 步驟**
	- **a. 可以將 Communications Express 指向遠端 Messaging Server 嗎?** 可以。若要如此,您需要在安裝有 Communications Express 的主機上安裝 Messaging Server,然後將這個郵件傳送安裝配置為 MEM 並將其指向遠端 Messaging Server。
- **22** Sun Java System Communications Express 6 2005Q4 **管理指南**

<span id="page-22-0"></span>**2. 如果啟用 Access Manager,會將 Access Manager 安裝在安裝有 Communications Express 的機器上,或安裝 Access Manager SDK 並配置成指向遠端 Access Manager。**

若要配置遠端 [Access Manager](#page-54-0) SDK,请參閱第 55 頁的 「設定 Access Manager 單 [次登入」程](#page-54-0)序中所述的步驟。

# **可以將現有 Messaging Server (例如 Messaging Server 5.2 或 Messaging Server 6.0) 的 PAB 項目遷移至 Communications Express 嗎?**

是。請參[閱第](#page-90-0)7章,以取得有關遷移的詳細資訊。

### **是否可以停用 Communications Express 中的任何 應用程式?**

您可以停用「行事曆」和「郵件」應用程式,但是不能停用「通訊錄」應用程式。

<span id="page-24-0"></span>**第 2 章**

# 安裝並配置 Communications Express

#### 本章描述如何安裝及配置 Communications Express。

#### 本章包含以下主題:

- 第 26 頁的 「從 Java Enterprise System 安裝程式安裝 [Communications Express](#page-25-0)」
- 第 27 頁的 「配置 [Communications Express](#page-26-0) 的先決條件」
- 第 28 [頁的 「模式的選擇」](#page-27-0) 第 28 頁的 「模式的選擇」
- 第 29 [頁的 「呼叫配置工具」](#page-28-0)
- 第 29 頁的 「配置 [Communications Express](#page-28-0)」
- 第 36 [頁的 「後續配置說明」](#page-35-0)
- 第 38 頁的 「取消配置 [Communications Express](#page-37-0)」
- 第 38 頁的 「[Communications Express](#page-37-0) 檔案目錄配置」

## 備註

#### **備註 –**

- 請確認已經安裝及配置 Messaging Server 6.2 及 Calendar Server 6.2,並且在相同的 機器上配置了 Messenger Express。
- 若要使用 Sun Java System LDAP Schema, v.2,請確認已經安裝並配置最新的 Access Manager 6.2 (原名為 Identity Server)。
- 從 Java Enterprise System 安裝程式安裝目錄準備程序檔 (comm\_dssetup.pl)。

# <span id="page-25-0"></span>從 Java Enterprise System 安裝程式安裝 Communications Express

若要安裝 Communications Express, 請依照以下步驟:

**備註 –** 解除安裝先前安裝的任何 Communications Express。

如果您從舊版建置的 Java Enterprise System 安裝程序安裝 Communications Express, 就必須使用 Java Enterprise System 解除安裝程式來解除安裝。在 Solaris 上,Sun Java™ Enterprise System 解除安裝程式位於:/var/sadm/prod/entsys/uninstall

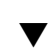

### 安裝 Communications Express

#### **1. 從 Sun Java™ Enterprise System 安裝精靈中顯示的元件清單中選取 Sun Java™ System Communications Express。 步驟**

**備註 –** 選取 Sun Java System Communications Express 之後,就會自動選取 Communications Express 所依賴的產品。但是,如果系統中已經安裝這些產品,會 停用此選項。

- **2. 顯示 [安裝目錄] 面板。瀏覽以便指定給每個元件產品的目標安裝目錄名稱。** 請按 [下一步]。
- **3. 幾個面板過去後會顯示 [配置類型] 面板。**
	- **a. 決定您要的配置類型。可用的選項為:**
		- 立**即配置**。讓您配置元件產品,允許在安裝時進行配置。
		- 以後配置。安裝程式會把套裝軟體安裝到指定的目錄路徑中,並且不配置就繼 續。如需更多詳細資訊,請參閱「Sun Java Enterprise System 安裝指南」第 2 章中的「選擇配置類型」一節。

**備註 –** 無法從 Sun Java™ Enterprise System 安裝精靈配置 Communications Express。您需要執行 Communications Express 配置程式來配置 Communications Express。

### **b. 選取配置類型,然後按 [下一步]。**

- <span id="page-26-0"></span>**4. 出現 [自訂配置] 面板。** 按 [下一步] 配置其他元件產品 (如果有的話)。
- **5. 完成安裝程序。**

## 配置 Communications Express 的先決條 件

執行 Communications Express 配置設定程式之前,先確定執行下列工作:

▼ 先決條件

- **1. 選取模式。請參閱第 28 [頁的 「模式的選擇」一](#page-27-0)節,以取得有關可用模式選項的資 訊。 步驟**
	- **2. 在 Solaris 系統上,確定 /etc/hosts 檔案包含以下項目:** *ip-of system FQHN hostname*

例如,

129.158.230.64 budgie.siroe.varrius.com budgie

- **3. 在配置 Communications Express 之前,請確認啟動並執行下列元件。並確認下列 依序提到的 Communications Express 產品的配置已經完成:**
	- **a. Directory Server**
		- **i. Directory Server 的管理主控台**
		- **ii. Application Server (如果已經選取) 或 Web Server (如果已經選取)**

<span id="page-27-0"></span>**備註 –** 這個步驟之後,請執行「目錄準備程序檔」(comm\_dssetup.pl),更 新「使用者/群組」Directory Server 中的模式詳細資訊。

如果您已經順利配置 Messaging Server 及 Calendar Server,請略過本步驟。

若要執行「目錄準備程序檔」(comm\_dssetup.pl) 請輸入:

cd /*root -of -the -directory -preparatory-script*/SUNWcomds/sbin

perl comm\_dssetup.pl

#### **iii. 如果您選擇 Sun Java System LDAP Schema, v.2,則是 Access Manager。**

- **iv. Messaging Server**
- **v. Calendar Server**
- **vi. 如果您選擇 Sun Java System LDAP Schema, v.2,則是 Delegated Administrator。**

如需有關產品配置程序的詳細資訊,請參閱「Sun Java Enterprise System 安 裝指南」第 10 章。

- **b. 請驗證使用者是否能正確登入下列伺服器。**
	- Messaging Server
		- Calendar Server
		- 如果您選擇 Sun Java System LDAP Schema, v.2, 則爲 Access Manager (原名為 Identity Server)

## 模式的選擇

在安裝和配置之前,您需要決定想採用的模式模型。部署 Communications Express 時,您有兩個模式及 Web 容器選項。

■ 使用 Sun Java System LDAP Schema, v.1 的 Web Server 或者

使用 Sun Java System LDAP Schema, v.2 的 Web Server (並有 Access Manager)

■ 使用 Sun Java System LDAP Schema, v.1 的 Application Server 或者

使用 Sun Java System LDAP Schema, v.2 的 Application Server (並有 Access Manager)

<span id="page-28-0"></span>針對每組模式和 Web 容器顯示的配置程式面板根據所選模式和 Web 容器而異[。附錄](#page-108-0) B 中列出了針對每組模式和 Web 容器顯示的面板。

## 呼叫配置工具

這一節描述如何呼叫配置工具。

### ▼ 呼叫配置工具

- **1. 以 Administrator (UNIX 或 Linux 的根目錄) 身分登入。 步驟**
	- **2. 呼叫配置精靈之前設定顯示設定。**
	- **3. 請至** *uwc-basedir***/SUNWuwc/sbin 目錄。**
	- **4. 然後鍵入**
		- ./config-uwc,以在 GUI 模式下呼叫配置工具。
		- ./config-uwc -nodisplay,以在主控台模式下呼叫配置工具。

**備註 –** 本版本不支援無訊息安裝模式。

**5. 出現配置精靈。**

# 配置 Communications Express

下列步驟會引導您配置 Communications Express。

**備註 –** 如果您以英文以外的語言呼叫配置精靈,請調整配置面板大小,以檢視其內容。

**第** 2 **章** • **安裝並配置** Communications Express **29**

<span id="page-29-0"></span>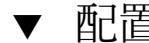

### ▼ 配置 Communications Express

#### **1. [歡迎] 面板。 步驟**

配置程式的第一個面板是版權頁面。選取 [下一步] 以繼續或選取 [取消] 以結束。

### **2. 會出現 [選取儲存配置檔和資料檔的目錄] 面板。**

選取部署 Communications Express 的配置及資料檔案的目錄。例如, /var/opt/SUNWuwc。

在本指南中,將該目錄稱為 *uwc-deployed-path*。

請按 [下一步]。

### **3. 會出現 [選取要配置的元件] 面板。**

請選取要配置的元件,並取消選取不想配置的那些元件。

- 郵件元件
- 行事曆元件

**備註 –** 您至少要從 [選取要配置的元件] 面板選取一個元件。

雖然元件的大小顯示為零,但是已安裝 [郵件] 及 [行事曆] 這兩個元件。

請按 [下一步]。

#### **4. 會出現 [網路連線] 面板。**

配置程式使用本面板顯示的主機名稱及 DNS 網域名稱,嘗試建立網路連線。

**主機名稱**。顯示將配置 Communication Express 的主機名稱。

**DNS 網域名稱**。顯示 DNS 伺服器維護的 DNS 網域名稱。

請按 [下一步]。

### **5. 會出現 [選取 Web 容器] 面板。**

從顯示的選項選取您要使用的 Web 容器。可用的選項為:

■ **Web Server。如需 Web Server 面板的詳細資訊,請參閱第 29 [頁的 「配置](#page-28-0) [Communications Express](#page-28-0)」。 Web Server**

如果您選取 Web Server 作為 Web 容器,則會出現下列面板:

■ [Web Server 配置詳細資訊] 面板。

指定本機 Web Server 實例的詳細資訊。此處指定的 Web Server 詳細資訊被 安裝程式用於在 Web Server 上部署 Communications Express。

**伺服器根目錄**。瀏覽以選取 Web Server 的安裝根目錄。預設位置為 /opt/SUNWwbsvr/。

**伺服器實例識別碼**。輸入要部署 Communications Express 的 Web Server 實 例。例如,budgie.siroe.varrius.com。

**虛擬伺服器識別碼**。輸入要部署 Communications Express 的虛擬伺服器識別 碼。例如,https-budqie.siroe.varrius.com。

**HTTP 連接埠。**輸入 Web Server 監聽的 HTTP 連接埠號碼。這是存取 Communications Express 的 HTTP 連接埠。

**備註 –** 如果您要配置安全的 HTTP 連接埠號碼,請在配置 Communications Express 後指定。若要配置安全連接埠號碼,請參閱本指南第 3 章[中第](#page-50-0) 51 頁 [的 「配置安全套接層](#page-50-0) (SSL)」一節提供的後續配置步驟。

請按 [下一步]。

您會看到一個小快顯式視窗,指示正在驗證 Web Server 實例。這個過程可能 需要幾分鐘。

如果配置工具無法連線到 Web Server 實例,就會顯示錯誤訊息。按一下 [接 受] 繼續安裝程序,或按一下 [選擇新增] 指定不同的 Web Server 配置詳細資 訊。

■ [Web 容器使用者及群組] 面板。

指定 Web 容器用來執行服務的身份。

**Web 容器使用者 ID**。顯示使用者資料庫中的 Web 容器使用者識別碼。

**Web 容器群組 ID**。顯示群組資料庫中的 Web 容器群組識別碼。

請按 [下一步]。

配置設定程式會安裝某些檔案及目錄,內含機密資料,例如密碼。這些檔案及 目錄的所有權都給了本面板所提及的 Web 容器使用者及群組。只有 Web 容器 使用者,才有包含機密資料的檔案及目錄的讀寫權限。

**備註 –** 確定您在本面板中輸入正確的 Web 容器使用者 ID 及群組 ID 值。輸入 錯誤的值可能導致 Communications Express 啟動失敗。

將 Web Server 配置為您的 Web 容器後,請至第 29 [頁的 「配置](#page-28-0) [Communications Express](#page-28-0)」。

**第** 2 **章** • **安裝並配置** Communications Express **31**

■ **Application Server。如需 Application Server 面板的詳細資訊,請參[閱第](#page-28-0) 29 頁 的 「配置 [Communications Express](#page-28-0)」。**

### **Application Server**

如果您選取 Application Server 作為 Web 容器,則會出現下列面板:

■ [Application Server 配置詳細資訊] 面板。

在 [Application Server 配置詳細資訊] 面板中,指定下列詳細資訊:

**安裝目錄**。瀏覽以選取安裝 Application Server 的本機目錄。

**網域目錄**。瀏覽以選取 Application Server 的網域目錄。

**文件根目錄**。瀏覽以選取 Application Server 的文件根目錄。

**伺服器目標名稱**。輸入給將配置 Communications Express 的 Application Server 目標的名稱。Communications Express 配置設定程式僅支援 Application Server 8.1 的 Domain Administration Server (DAS) 部署。

**虛擬伺服器識別碼**。輸入將配置 Communications Express 的虛擬伺服器識別 碼。

**伺服器實例 HTTP 連接埠**。輸入可使用 HTTP 服務的 Application Server 連 接埠號碼。這是存取 Communications Express 應用程式的 HTTP 連接埠。 請按 [下一步]。

**備註 –** 在此指定 HTTP 連接埠號碼。如果您要配置安全的 HTTP 連接埠號 碼,請在配置 Communications Express 後指定。若要配置安全連接埠號碼, 請參閱本指南第 51 [頁的 「配置安全套接層](#page-50-0) (SSL)」一節提供的後續配置步 驟。

您會看到一個小警示快顯式視窗,指示正在驗證 Application Server 實例。這 個過程可能需要幾分鐘。

如果配置工具無法連線到 Application Server 實例,就會顯示錯誤訊息。按一 下 [接受] 繼續安裝程序,或按一下 [選擇新增] 再指定 [Application Server 配 置詳細資訊] 一次。

■ [Application Server 管理實例詳細資訊] 面板。

指定 Application Server 的管理實例詳細資訊。管理實例詳細資訊被配置設定 程式用於在 Application Server 上部署 Communications Express。

**Administration Server 連接埠**。輸入 Administration Server 連接埠號碼。

**備註 –** Application Server 的管理連接埠必須可以使用,才能在 Application Server 上配置 Communications Express。

**管理員使用者 ID**。輸入管理員的使用者識別碼。

**管理員密碼**。輸入管理員的使用者密碼。

**安全 Administration Server 實例**。選取該核取方塊,以指定 Application Server 的管理實例在安全模式下執行。

取消選取該核取方塊, 以指定 Application Server 的管理實例在一般模式下執 行。

請按 [下一步]。

依據選擇,會出現快顯式視窗,確認 Application Server 的管理實例之執行模 式。按一下 [確定] 結束快顯式視窗。

**備註 –** 在 Application Server 上部署 Communications Express 時,會修改 server.xml 和 server.policy 兩個檔案。

修改 server.xml 和 server.policy 檔案之前,配置程式會保留這些檔案 的備份。備份檔案會儲存在下列目錄

*DOMAIN-DIRECTORY*/ *SERVER-INSTANCE-NAME*/config/.CommsExpress\_YYYYMMDDhhmmss

其中,

DOMAIN-DIRECTORY 是 Application Server 的網域目錄。

SERVER-INSTANCE-NAME 是將配置 Communications Express 的 Application Server 實例名稱。

YYYYMMDDhhmmss 是備份目錄的時間戳記。

■ [此 Web 應用程式的模組名稱] 面板。

輸入在 Application Server 上部署 Communications Express 應該使用的模組 名稱。

請按 [下一步]。

將 Application Server 配置為您的 Web 容器後,請至第 29 [頁的 「配置](#page-28-0) [Communications Express](#page-28-0)」。

請按 [下一步]。

**6. 會出現 [URI 路徑] 設定面板。**

輸入應該部署 Communications Express 的 URI。例如,/uwc。

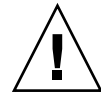

**注意 –** 如果您使用現有的 URI 部署 Communications Express,配置工具會先移除任 何先前的應用程式資料,才會在那個 URI 上部署 Communications Express。例如, 如果您要在已部署了 Web 應用程式的 URI (例如 /uwc) 上部署 Communications Express,Communications Express 配置程式會先移除 /uwc 中現有的 Web 應用程 式,然後再部署 Communications Express。這可能會導致遺失之前的應用程式資 料,並且無法再存取該應用程式。

請按 [下一步]。

#### **7. 螢幕上顯示 [是否需要託管網域支援?] 面板。**

選取選項,啓用 Communications Express 的託管網域支援功能。如果您已啓用 Calendar Server 的託管網域支援功能,請只選取本選項。

請按 [下一步]。

**8. 會出現 [使用者/群組 Directory (LDAP) Server 詳細資訊] 面板。**

輸入以下詳細資訊:

LdapURL。指定使用者/群組 LDAP URL,其格式為 ldap://*UG-LDAP-HOST*:*UG-LDAP-PORT*。

**連結 DN**。輸入使用者/群組管理員的 LDAP 辨別名稱。

**連結密碼**。輸入使用者/群組管理員的連結密碼。

請按 [下一步]。

#### **9. 會出現 [DC 樹字尾] 面板。**

輸入 DC 樹字尾的基本辨別名稱。本字尾會被 Communications Express 用來搜尋網 域查詢。

請按 [下一步]。

#### **10. 會出現 [預設網域名稱] 面板。**

輸入預設網域名稱。

每個網域具有某些的特性。當使用者登入沒有所需特性的網域時,會從預設網域名稱 中挑選特性。

### **11. 會出現 [啟用 Access Manager 進行單次登入] 面板。**

若要設定 Access Manager 單次登入,請為 Sun Java System Communications Express 選取 [啟用識別碼支援]。

僅當您為 Sun Java System Communications Express 啓用了識別碼支援後,才會顯 示 [Access Manager 喜好設定] 面板。

輸入 Access Manager 喜好設定,例如此面板中的登入 URL、Access Manager 管理 員 DN 和密碼。

**登入 URL**。指定 Access Manager 登入 URL,其格式為 *protocol*://*Access Managerhostname*:*Access Manager port*/*context -path-of-amserver*/UI/Login。

管理員 DN。輸入 Access Manager 管理員完整的 LDAP DN (辨別名稱), 例如 DN=uid=amAdmin, ou=people, *Access Manager-* **根尾碼**。

**管理員密碼**。輸入 Access Manager 管理員密碼。

請按 [下一步]。

#### **12. 會出現 [Messaging Express 連接埠] 面板。**

只有在 [選取要配置的元件] 面板中選取郵件元件時,本面板才會出現。

輸入可使用 Messenger Express 服務的連接埠號碼。

**備註 –** 確定在部署 Messenger Express 的相同機器上部署 Communications Express。

請按 [下一步]。

**13. 會出現 [Calendar Server 主機和連接埠配置] 面板。**

只有在 [選取要配置的元件] 面板中選取郵件元件時,本面板才會出現。

**Calendar Server 主機名稱**。輸入 Calendar Server 的主機名稱。

**Calendar Server HTTP 連接埠號碼**。輸入 Calendar Server 的 HTTP 連接埠號碼。

請按 [下一步]。

### **14. 會出現 [Calendar Server 管理詳細資訊] 面板。**

只有在 [選取要配置的元件] 面板中選取郵件元件時,本面板才會出現。

**管理員使用者 ID**。輸入 Calendar Server 的管理員名稱。例如,calmaster。

**管理員使用者密碼**。輸入 Calendar Server 的管理員密碼。

**備註 –** 確定此處輸入的行事曆管理員使用者 ID 值與 Calendar Server ics.conf 檔 案中列出的 service.admin.calmaster.userid 值相同。

請按 [下一步]。

#### **15. 會出現 [PAB Directory Server 詳細資訊] 面板。**

個人通訊錄 LDAP Server 是使用者個人通訊錄所在位置的存放區。在這個面板中輸 入下列詳細資訊:

**第** 2 **章** • **安裝並配置** Communications Express **35**

<span id="page-35-0"></span>**LDAP URL**。指定給 PAB 存放區的 LDAP 主機及連接埠。URL 的格式應 為:ldap://PAB-ldap-hostname:PAB-ldap-portnumber

**連結 DN**。輸入用於連結至 PAB 存放區的 LDAP DN。此處指定的連結 DN 應該具 有相應的權限,以管理 o=PiServerDB 根字尾下的資料。

**密碼**。輸入連結密碼。

請按 [下一步]。

**16. 會出現 [準備配置] 面板。**

配置程式將檢查機器上是否有足夠的磁碟空間,然後會列出準備配置的元件。

按一下 [立即配置] 以配置 Communications Express。

按一下 [上一步] 變更任何配置變數。

按一下 [取消] 結束配置程式。

**17. 顯示作業摘要及序列狀態。**

請按 [下一步]。

- **18. [配置摘要] 面板列出配置程式的狀態。按一下 [詳細資訊] 按鈕檢視日誌。**
- **19. 當配置順利完成後,才會出現 [後續配置說明] 面板。如果沒有安裝需要的共用元 件,這個面板可能會顯示警告訊息。**
	- 為了完成配置程序,請遵循此處提供的後續配置說明。

## 後續配置說明

**備註 –** 確定您熟悉 Communications Express 檔案的位置。

請參閱本指南「前言」中第 16 [頁的 「預設路徑和檔案名稱」一](#page-15-0)節。

請參閱第 1 [章配](#page-18-0)置參數。

在執行後續配置步驟之前,請先確定已經執行下列步驟:
### ▼ 後續配置說明

- **1. 假設已經安裝 Communications Express 套裝軟體,確定已經為使用 Access Manager 單次登入的設定,增加了核心服務及 LDAP 服務。如需更多資訊,請參閱 本指南第 8 章中第 101 頁的 「調校 [Directory Server](#page-100-0)」一節。 步驟**
	- **2. 配置了 Communications Express 後,請執行下列步驟:**
		- **a. 若要啟用 Communications Express 中的 [郵件] 元件,請配置 [單次登入]。請參 [閱第](#page-18-0) 1 章,以取得有關配置 Messenger Express 和 Communications Express 的 資訊。**
		- **b. 請至** *calendar-server-install-directory***/SUNWics5/cal/bin/config (例如 /opt/SUNWics5/cal/bin/config)。**

編輯 ics.conf 檔案並設定以下值:

- service.http.allowadminproxy = "yes"
	- service.http.admins = *proxy-admin-for-calendar-http-service*
		- service.admin.calmaster.userid = *the-value-specified-forcalendar.wcap.adminid-in-uwcconfig.properties*
		- service.admin.calmaster.cred = *the-value-specified-forcalendar.wcap.passwd-in-uwcconfig.properties*
		- service.wcap.anonymous.allowpubliccalendarwrite = "yes"
		- service.http.allowanonymouslogin = "yes"
		- service.calendarsearch.ldap = "no" 編輯 ics.conf 檔案完成後,請重新啓動 Calendar Server,以使變更 生效。
- **3. 依據您所選擇作為 Web 容器的伺服器,決定要重新啟動 Web Server 或 Application Server。**
- **4. Communications Express 現在已經就緒,您可以存取應用程式,位置在:** http://*Web-Container-host*: *Web-Container-port*/URI path

其中

*Web-Container-host* 是配置了 Communications Express 應用程式的 Web 容器實例的 主機名稱。

*Web-Container-port* 是配置了 Communications Express 的 Web 容器實例的連接埠號 碼。

URI path 是在 [URI 路徑設定] 面板中指定的路徑。

**第** 2 **章** • **安裝並配置** Communications Express **37**

# 取消配置 Communications Express

如果您已經在 Web Server 或 Application Server 上配置 Communications Express,但 覺得應該取消配置 Communications Express, 請執行下列步驟:

- 若要從 Web Server 取消配置 Communications Express,請使用 Web Server 的 wdeploy 工具。請參閱「Web Server Administration Guide」,以取得有關如何執 行 wdeploy 工具的步驟。
- 若要從 Application Server 取消配置 Communications Express, 請使用 Application Server 的 asadmin 工具。請參閱「Application Server 管理指南」,以取得有關如 何執行 asadmin 工具的步驟。

# Communications Express 檔案目錄配置

在您安裝及配置 Communications Express 之後,它的目錄及檔案會以表 2-1 中的組織 方式來編排。這張表格並不完全詳盡;它只顯示典型伺服器管理作業中最感興趣的目錄 及檔案。

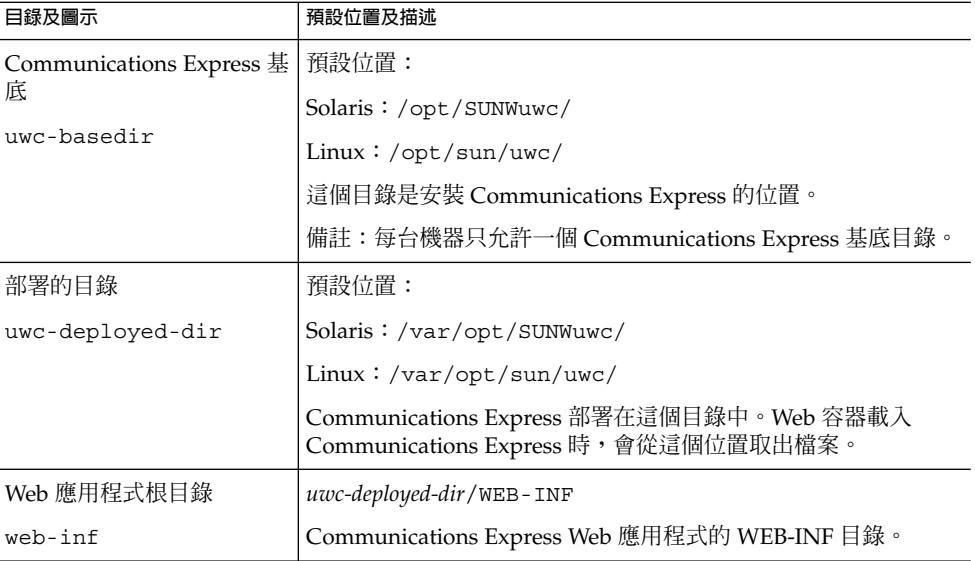

**表 2–1** Communications Express 的目錄及檔案

| 目錄及圖示       | 預設位置及描述                                        |
|-------------|------------------------------------------------|
| Web 應用程式根目錄 | uwc-deployed-dir/WEB-INF                       |
| web-inf     | Communications Express Web 應用程式的 WEB-INF 目錄。   |
| 配置          | uwc-deployed-dir/WEB-INF/config/               |
| config      | 包含所有的 Communication Express 配置檔案。              |
| 網域          | uwc-deployed-dir/WEB-INF/domain/               |
| domain      | 包含每個網域本地化和自訂檔案。                                |
| 外觀          | uwc-deployed-dir/WEB-INF/skin/                 |
| skin        | 包含每個網域主題。                                      |
| 記錄          | uwc-deployed-dir/logs/                         |
| logs        | 包含 Communications Express 的記錄檔。                |
| 系統管理員程式     | uwc-basedir/sbin/                              |
| sbin        | 包含 Communications Express 系統管理員可執行的程式及程序<br>檔。 |
| 說明          | uwc-deployed-dir/help                          |
| help        | 包含 Communications Express 說明檔。                 |

**表 2–1** Communications Express 的目錄及檔案 *(***續***)*

## **第 3 章**

# 配置詳細資訊

本章描述 Communications Express 的配置詳細資訊。

- 第41頁的「Communications Express 配置檔案」
- 第 42 [頁的 「配置參數詳細資訊」](#page-41-0)
- 第 51 頁的 「支援 [Address Book Server](#page-50-0) 的水平可伸縮性」

# Communications Express 配置檔案

Communication Express 在下列檔案中維護配置參數:

- uwcauth.properties 檔案維護與認證、使用者/群組存取和單次登入相關的參 數。uwcauth.properties 檔案位於:*uwc-deployed-path*/WEB-INF/config/
- uwcconfig.properties 檔案維護行事曆、郵件和通訊錄的相關配置參數。 uwcconfig.properties 檔案位於:*uwc-deployed-path*/WEB-INF/config/
- db config.properties 檔案用於定義通訊錄存放區配置詳細資訊。依預設, Communications Express 部署兩種類型的 db\_config.properties 檔案。
	- **個人通訊錄存放區**。個人通訊錄存放區檔案常駐於 *uwc-deployed-path*/WEB-INF/config/ldappstore/db\_config.properties。
	- 公司通訊錄存放區。公司通訊錄存放區配置檔案常駐於 *uwc-deployed-path*/WEB-INF/config/corp-dir/db\_config.properties。 所有配置檔案都是 ASCII 文字檔,每一行都以下列格式定義一個參數及其關聯 值:

*parameter* =*value*

配置 Communications Express 時會初始化參數。安裝之後,您可以使用文字編 輯器編輯檔案。

### <span id="page-41-0"></span>▼ 編輯配置檔案

### **1. 登入為擁有修改權限的使用者。 步驟**

- **2. 變更為 .properties 檔案所在的目錄。**
- **3. 使用文字編輯器編輯參數。** 參數的慣例包括:

■ 所有參數及其關聯值必須以等號 (=) 分隔。等號前後可以有空格或定位鍵。 例如:

uwc-user-attr-sunUCDefaultApplication=calendar

- 註釋行以驚嘆號 (!) 開頭。 依預設,某些配置參數使用驚嘆號做註釋。若要使用這些參數,您必須移除驚 嘆號,並變更值 (如果需要的話)。
- **4. 重新啟動 Web Server 或 Application Server,使新配置值生效。**

## 配置參數詳細資訊

可以按照下列表格中的解釋,修改行事曆、郵件及通訊錄的配置參數。

- 第43頁的「在 [uwcconfig.properties](#page-42-0) 檔案中配置 Messenger Express 參數」
	- 第43頁的「在 uwcauth.properties 檔案中配置 [Sun Java System LDAP](#page-42-0) Schema V.1 的 [Directory Server](#page-42-0) 相關參數」
	- 第44頁的「在 [uwcauth.properties](#page-43-0) 檔案中配置 Access Manager 參數」
	- 第45 頁的 「在 uwcauth.properties 檔案中配置使用者/[群組的使用者查詢參](#page-44-0) [數」](#page-44-0)
	- 第46頁的「在 [uwcconfig.properties](#page-45-0) 檔案中配置 Calendar Server 參數」
	- 第47 頁的 「在 db\_config.properties [檔案中配置通訊錄個人存放區參數」](#page-46-0)
	- 第48頁的「配置公司目錄參數 db\_config.properties 檔案」
	- 第 51 頁的 「支援 [Address Book Server](#page-50-0) 的水平可伸縮性」
	- 第 51 [頁的 「配置安全套接層](#page-50-0) (SSL)」 請參[閱第](#page-18-0) 1 章,以取得更多郵件、行事曆和通訊錄可配置參數。

## <span id="page-42-0"></span>在 uwcconfig.properties 檔案中配置 Messenger Express 參 數

### **表 3–1** 郵件參數

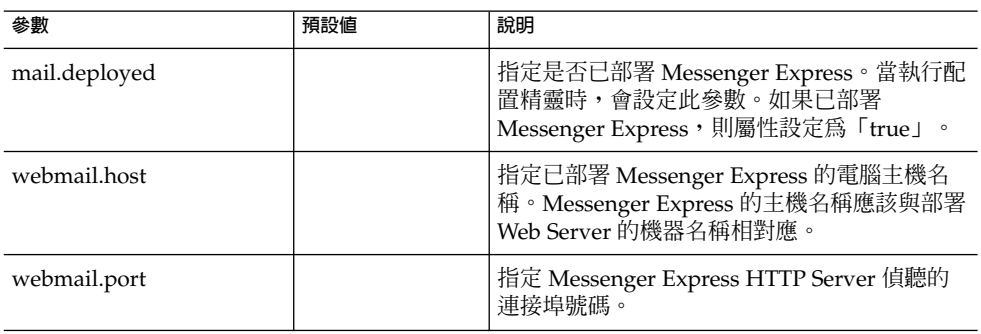

### 在 uwcauth.properties 檔案中配置 Sun Java System LDAP Schema V.1 的 Directory Server 相關參數

當認證 LDAP Server 與使用者/群組 LDAP 不同時,您可編輯表 3-2 中所提及的參數。

### **表 3–2** LDAP 認證篩選參數

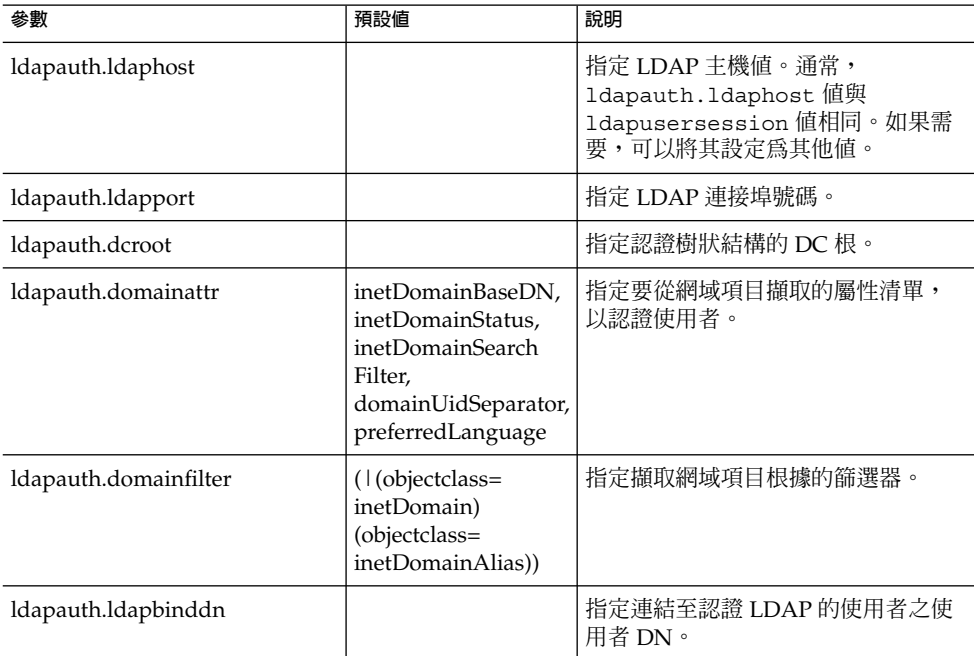

**第** 3 **章** • **配置詳細資訊 43**

### <span id="page-43-0"></span>**表 3–2** LDAP 認證篩選參數 *(***續***)*

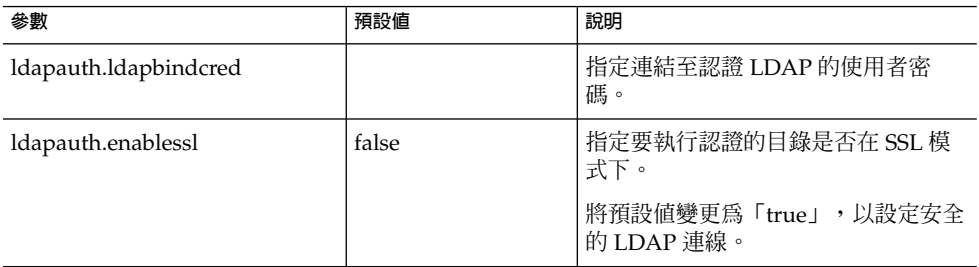

### **表 3–3** LDAP 使用者群組參數

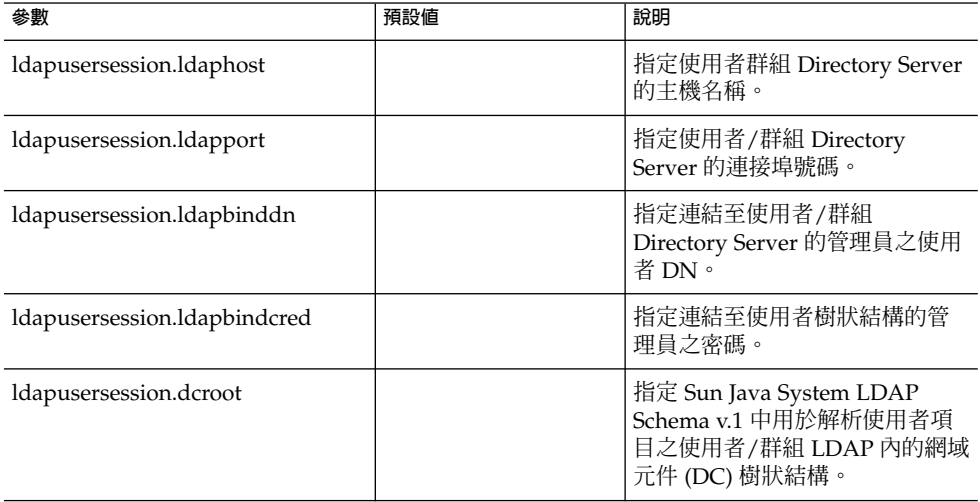

# 在 uwcauth.properties 檔案中配置 Access Manager 參數

### **表 3–4** Access Manager Parameters

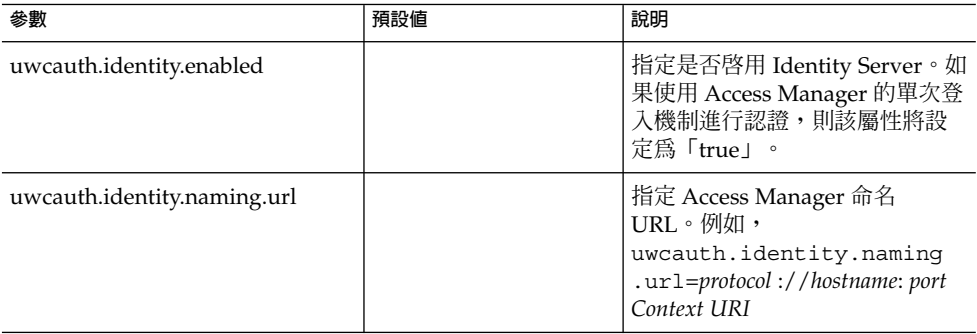

<span id="page-44-0"></span>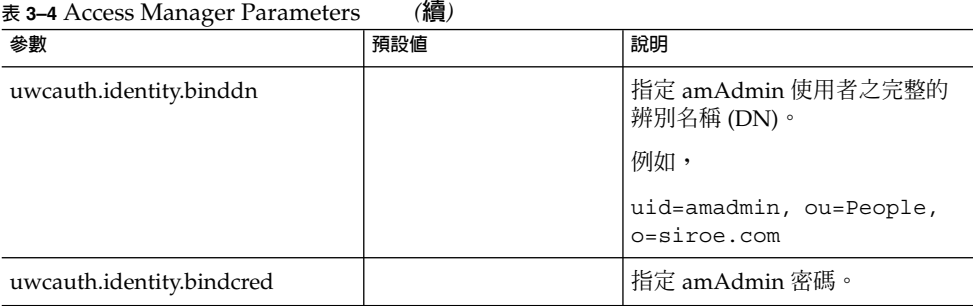

**備註 –** 當 uwcauth.identity.enabled 值設定為「true」時,必須配置 uwcauth.identity.naming.url、uwcauth.identity.binddn 和 uwcauth.identity.bindcred。

### 在 uwcauth.properties 檔案中配置使用者/群組的使用者查 詢參數

**表 3–5** 使用者查詢參數

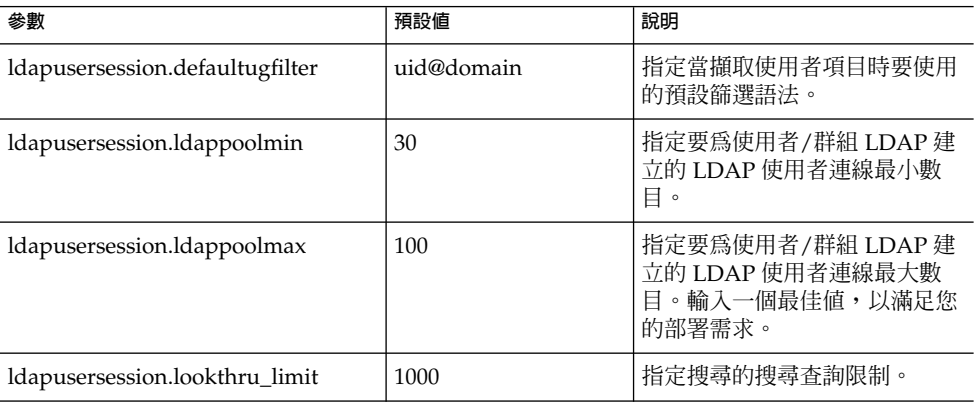

**第** 3 **章** • **配置詳細資訊 45**

## <span id="page-45-0"></span>在 uwcconfig.properties 檔案中配置 Calendar Server 參數

**備註 –** 確定已在 Sun Java™ System Calendar Server 中啟用了代理伺服器認證和匿名存 取。

若要啟用代理伺服器認證和匿名存取,請在行事曆配置檔案 ics.config 中配置下列 Calendar Server 參數:

- service.http.allowadminproxy = "yes"
- service.http.admins = *includes-the-value-specified-forcalendar.wcap.adminid-in-uwcconfig.properties.*
- service.admin.calmaster.userid = *the-value-specified-forcalendar.wcap.adminid-in-uwcconfig.properties*
- service.admin.calmaster.cred = *the-value-specified-forcalendar.wcap.passwd-in-uwcconfig.properties*
- service.wcap.anonymous.allowpubliccalendarwrite = "yes"
- service.http.allowanonymouslogin = "yes"
- service.calendarsearch.ldap = "no"

如需有關啓用代理伺服器認證的更多資訊和有關配置 Calendar Server 參數的說明,請 參閱「Sun Java System Calendar Server 管理指南」。

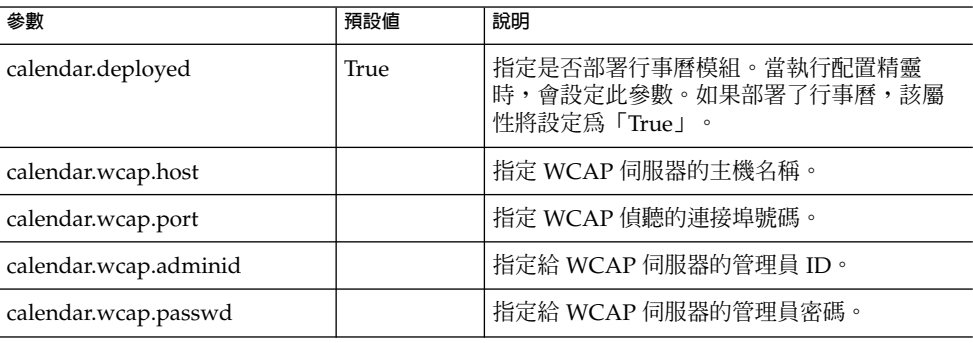

#### **表 3–6** Calendar Server 參數

#### **備註 –**

- 確定您指定給 calendar.wcap.adminid 的行事曆管理員使用者 ID 與 Calendar Server ics.conf 檔案中的 service.admin.calmaster.userid 值相同。
- 確定 LDAP 伺服器上,有行事曆管理員使用者 ID 對應的使用者項目。

# <span id="page-46-0"></span>在 db\_config.properties 檔案中配置通訊錄個人存放區參數

表 3-7 列出了 db\_config.properties 檔案中的預設通訊錄個人存放區配置參數。 可從以下位置存取檔案:

*uwc-deployed-path*/WEB-INF/config/ldappstore/

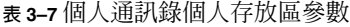

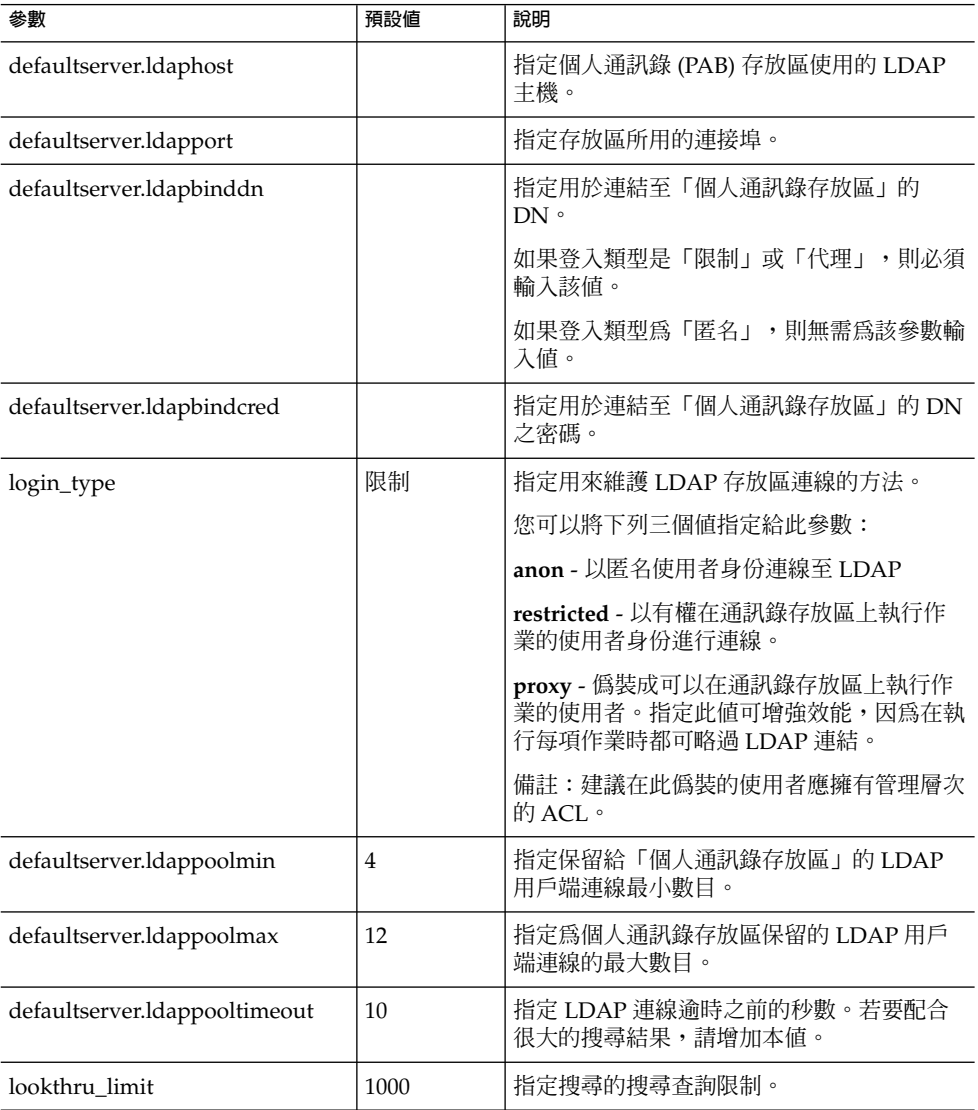

**第** 3 **章** • **配置詳細資訊 47**

### <span id="page-47-0"></span>**表 3–7** 個人通訊錄個人存放區參數 *(***續***)*

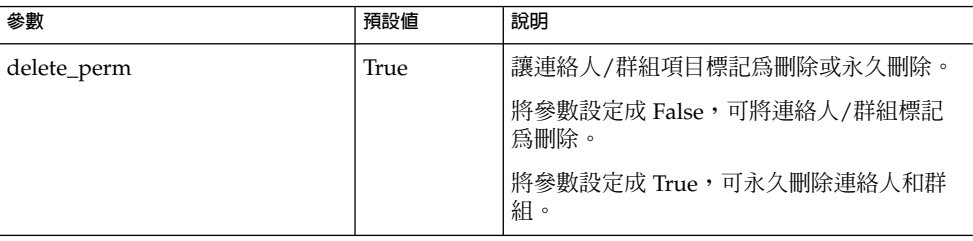

## 配置公司目錄參數 db\_config.properties 檔案

表 3-8 列出了 db\_config.properties 檔案中的預設公司目錄參數。依預設,所有的 LDAP 相關資訊,都是根據使用者/群組目錄所提及的值來設定。

可從以下目錄存取 db\_config.properties 檔案:

WEB-INF/config/corp-dir/

### **表 3–8** 公司目錄參數

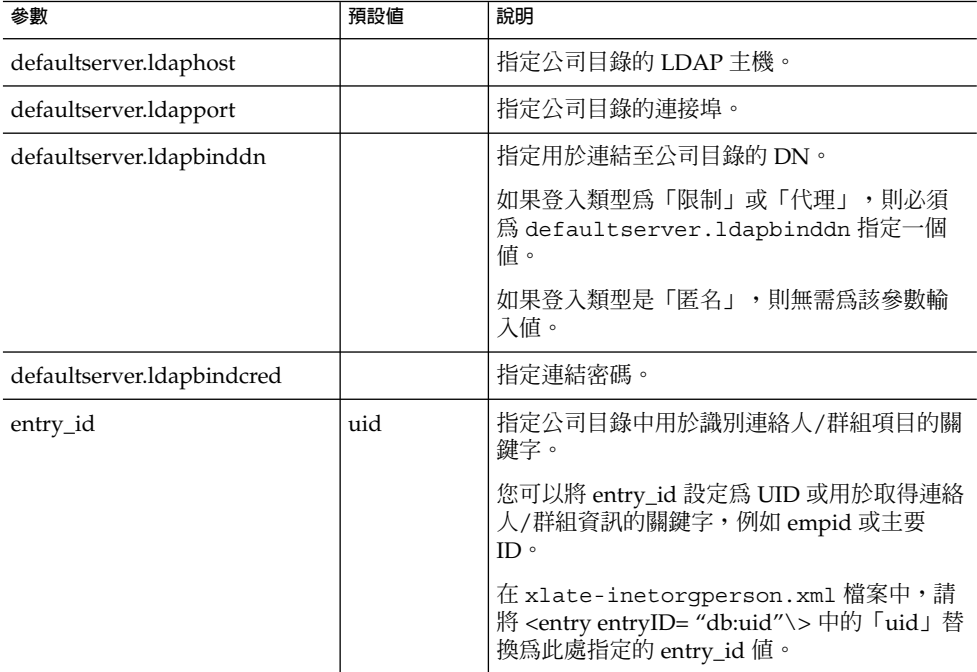

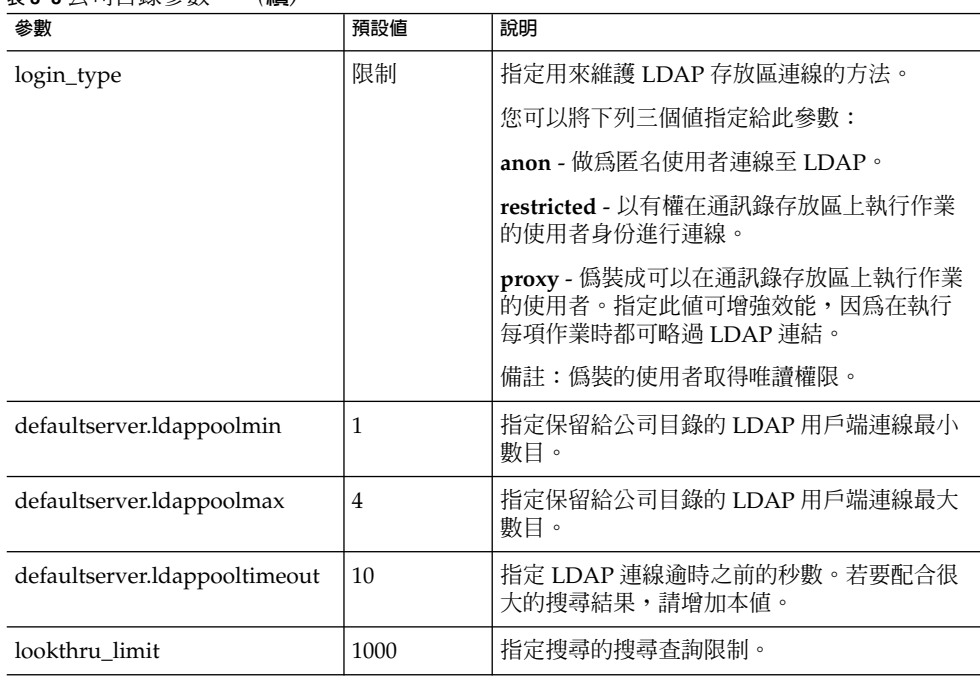

**表 3–8** 公司目錄參數 *(***續***)*

公司目錄維護兩個 xlate 檔案,其格式為 xlate-*objectclass-name*.xml。

- xlate-inetorgperson.xml格式用於連絡人
- xlate-groupofuniquemembers.xml格式用於群組

在 xlate-*objectclass-name*.xml 中,*objectclass-name* 代表識別特定 LDAP 項目類型的物 件類別。例如在 Sun Java System Directory Server 中, xlate-inetorgperson.xml 是用於識別連絡人的物件類別,而 groupofuniquemembers 是用於識別群組的物件 類別。

xlate 檔案包含連絡人或群組的 LDAP 模式與通訊錄 XML 模式之間的欄位對映。對映 以 XML 節點來定義。例如,

*ab-xml-schema-key*db:LDAPField*/ab-xml-schema-key*

其中,

ab-xml-schema-field 是通訊錄在代碼中使用的值。

LDAPField 是 LDAP 中相應的欄位名稱。

您需要為 LDAPField 提供適當的欄位名稱。指定給 LDAPField 的值應該與您公司目 錄 LDAP 模式中現有的 LDAPField 值相對應。

代碼範例 3-1 是 xlate-inetorgperson.xml 檔案範例:

**第** 3 **章** • **配置詳細資訊 49**

#### **範例 3–1** xlate-introgperson 的預設內容

```
<abperson uid="db:uid"\>
<entry entryID="db:uid"\>
   <displayname\>db:cn</displayname\>
   <description\>db:multilineDescription</description\>
   <creationdate\>db:createtimestamp</creationdate\>
   <lastmodifieddate\>db:modifytimestamp</lastmodifieddate\>
</entry\>
<person\>
   <givenname\>db:givenname</givenname\>
   <surname\>db:sn</surname\>
</person\>
<organization\>
   <company\>db:company</company\>
   <organizationalunit\>db:ou</organizationalunit\>
  <location\>
    <building\>db:buildingnum</building\>
    <floor\>db:iplanetbuildinglev</floor\>
    <office\>db:roomNumber</office\>
   </location\>
   <title\>db:title</title\>
   <manager\>db:manager</manager\>
   <secretary\>db:secretary</secretary\>
</organization\>
<phone priority="1" type="work"\>db:telephoneNumber</phone\>
<phone priority="2" type="fax"\>db:facsimileTelephoneNumber</phone\>
<phone priority="3" type="mobile"\>db:mobile</phone\>
<phone priority="4" type="home"\>db:homePhone</phone\>
<phone priority="5" type="pager"\>db:pager</phone\>
<email priority="1" type="work"\>db:mail</email\>
<im priority="1" service="SunONE"\>db:uid</im\>
<im priority="2" service="AIM"\>db:aimscreenname</im\>
<im priority="3" service="ICQ"\>db:icqnumber</im\>
<postaladdress type="home"\>
  <street\>db:homePostalAddress</street\>
</postaladdress\>
<postaladdress type="work"\>
  <street\>db:postaladdress</street\>
</postaladdress\>
<weburl priority="1"\>
   <urladdr\>db:labeleduri</urladdr\>
   <description\>URL</description\>
</weburl\>
<weburl priority="2"\>
  <urladdr\>db:homepage</urladdr\>
   <description\>Home URL</description\>
</weburl\>
<calendar type="calendar"\>
   <urladdr\>db:caluri</urladdr\>
 </calendar\>
</abperson\>
```
### <span id="page-50-0"></span>配置安全套接層 (SSL)

您可以配置以 SSL 模式部署了 Communications Express 的 Web Server。如需有關如何 配置已用 SSL 模式部署了 Communications Express 的 Web Server 之資訊,請參 閱「Sun ONE Web Server Administrator's Configuration File Reference」。

### ▼ 以 SSL 模式使用 Communications Express

- **1. 在** *uwc-deployed-path***/WEB-INF/config/uwcauth.properties 中編輯下列配置 參數: 步驟**
	- uwcauth.ssl.enabled=true
		- uwcauth.https.port=*SSL-port-number-of -the webserver-in which-uwc-is-deployed* 也可以針對 SSL 配置 Communications Express,懂用於認證。這表示可以藉 由 SSL 執行認證,但隨後需要透過非 SSL 模式來存取應用程式。
	- **2. 您需要將 local.webmail.sso.uwcport Messenger Express 參數值設定為部署 了 Communications Express 的 Web Server 之 SSL 連接埠號碼。** 例如,

local.webmail.sso.uwcport=SSL port-number of the webserver in which communications express is deployed

### 針對 SSL 配置 Communications Express (僅用於認證)

- **1. 在 uwcauth.properties 檔案中將 uwcauth.ssl.enabled 設定為「false」。 步驟**
	- **2. 將 uwcauth.https.port 設定為部署了 Communications Express 的 Web Server 之 SSL 連接埠號碼。**
	- **3. 將 uwcauth.ssl.authonly 設定為「true」。**

**備註 –** 參數 uwcauth.ssl.authonly 和 uwcauth.ssl.enabled 相互排斥。

在 SSL 中不支援 Messaging 單次登入。

## 支援 Address Book Server 的水平可伸縮性

在舊版 Sun Java System Communications Express 中,特定網域的個人通訊錄項目儲存 在單一 LDAP 位置中,該位置由在 db\_config.properties 檔案中定義的 defaultserver 實例表示。db\_config.properties 檔案位於網域 personalstore.properties 檔案指向的目錄中。例如, *uwc-install*/WEB-INF/config/ldappstore。

**第** 3 **章** • **配置詳細資訊 51**

此部署無法延展成在每個「個人通訊錄」中支援大量使用者與連絡人。為消除此限制, Sun Java System Communications Express 6.2 中的 psRoot 屬性可讓管理員佈建使用 者,從而不同使用者的 PAB 資料可以分布在不同的 LDAP 位置上。

例如,

ldap://mydir.com:389/piPStoreOwner=jsmith,o=siroe.com,o=PiServerDb

圖 3-1 提供了用來水平延展 Addressbook Server 的架構之高層次概觀。

「通訊錄水平延展性」架構的重要元件有:

- 個人存放區
- DB
- DBMap

「個人存放區」維護使用者的通訊錄資訊。它包含使用者以通訊錄中所有項目建立的所 有通訊錄定義。「個人存放區」會以 URL 顯示,描述它們所在的目錄實例,以及特殊 目錄實例中的 DN。

DB 包含個人存放區集合,如圖 3-1 所示,可透過 Address Book Server 存取 DB 中的任 何號碼。每個 DB 是由定義該 DB 連線參數的 DB-ID 定義。DB 可以有不同的類型,並 且可以指向不同的 DB 位置。

DBMap 是相同類型 DB 的集合。每個 DBMap 有一個 ID, 它會指引到該 DBMap 的配 置資訊。

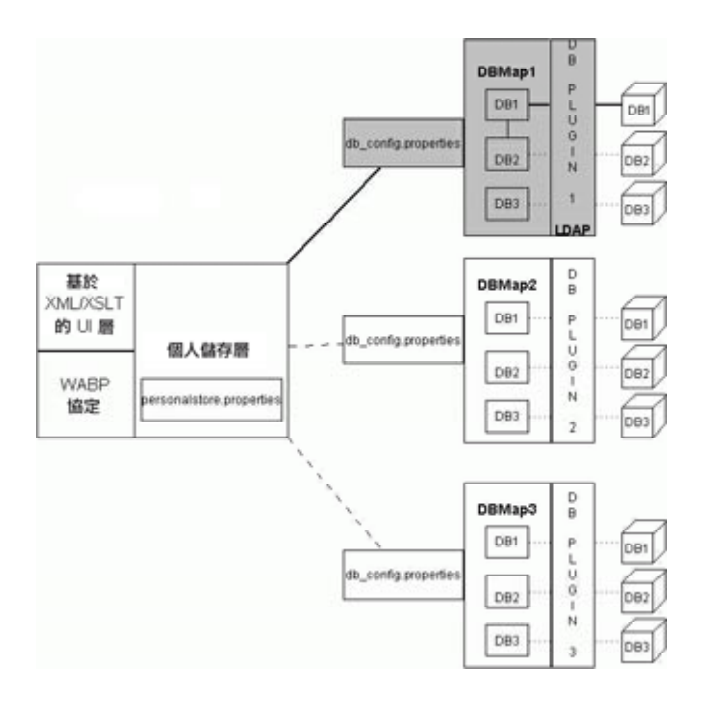

**圖 3–1** 通訊錄的水平延展性

psRoot 是使用者的 LDAP 屬性,指定儲存使用者通訊錄項目的主機、目錄實例的連接 埠和 DN。psRoot 的格式爲:1dap://1dap\_host:1dap\_port/DN。

psRoot 屬性的值決定 DB 的類型和位置。

在 psRoot 範例中,

ldap://mydir.com:389/piPStoreOwner=jsmith,o=siroe.com,o=PiServerDb

ldap:// 表示使用 LDAP DB 外掛程式存取使用者的通訊錄個人存放區。

mydir.com:389 指定 LDAP 主機和連接埠。

piPStoreOwner=jsmith,o=siroe.com,o=PiServerDb 指定個人存放區的 DN。

**備註 –** Addressbook Server 未提供任何公用程式,以根據任何延展性策略為使用者分配 psRoot 值。管理員需要設定最符合社團組織的特定策略,並使用自訂的程序檔為該策略 設定 psRoot 值。

可使用網域特定的 personalstore.properties 檔案中的 db.UserPsRoot 參數開 啓或關閉 psRoot 屬性。將參數設定為「false」,以使用 db\_config.properties 檔 案中的 defaultserver 參數。將參數設定爲「true」,以使用使用者的 psRoot 値。 必須為 psRoot 中使用的每個唯一 Directory Server 實例提供第 47 [頁的 「在](#page-46-0) db\_config.properties [檔案中配置通訊錄個人存放區參數」列](#page-46-0)出的個人存放區參數。在執 行階段中,psRoot 屬性值將被解析為使用 *db-key*.ldaphost 和 *db-key*.ldapport 的 目錄實例,其中 *db-key* 是能夠區分不同實例的任意字串。如果無法找到與 *db-key*.ldaphost 和 *db-key*.ldapport 相符的實例,則將使用 defaultserver 實 例。

### 自動設定 psRoot 值

當新使用者登入時,會將使用者項目中的 psRoot 屬性設定為預設值。

對於新使用者,使用 personalstore.properties 檔案中定義的 psRoot 式樣,以 及 db\_config.properties 檔案中的 defaultserverhost 和 defaultserverPort values 建構 psRoot 値。例如,使用預設 psRoot 式樣時, 預設 psRoot 值的格式為:

ldap://*defaultserver\_host* :*defaultserver\_port*/piPStoreOwner=%U,o=%D,o=PiServerDb

其中,

% $U = \n *E*$  唐者的登入 ID, 例如 jsmith。

%D = 使用者的網域,例如 siroe.com。

**第** 3 **章** • **配置詳細資訊 53**

**第 4 章**

# 實作單次登入

單次登入允許一般使用者進行一次認證,且使用多個應用程式無需重新認證。例如,登 入 Communications Express 後,如果行事曆和郵件應用程式中已啓用單次登入功能, 您不必重新通過認證即可使用行事曆和郵件應用程式。您可以在 Communications Express 中執行下列單次登入類型:

- **Access Manager 單次登入**。在 Communications Express 中啟用 Access Manager 時,執行單次登入。此時,Messenger Express 和 Communications Express 使用 Access Manager 單次登入相互通訊。
- Messaging 單次登入。如果沒有 Access Manager, Messenger Express 和 Communications Express 會使用 Messaging 單次登入相互通訊。

本章包含以下各節:

- 第 55 頁的 「設定 Access Manager 單次登入」
- 第 62 [頁的 「設定](#page-61-0) Messaging 單次登入」

# 設定 Access Manager 單次登入

本節提供有關如何設定 Communications Express 和 Messenger Express 以便使用 Access Manager 單次登入相互通訊的資訊。

如果您已經選擇將 Sun Java System LDAP Schema v.2 用做模式模型,則需要在 Communications Express 中啓用 Access Manager,以使用 Access Manager 的單次登 入機制,從而獲取有效的使用者階段作業。

若要讓 Communication Express 使用者使用 Access Manager 單次登入存取 Messenger Express 提供的郵件模組,則需要使用 msg-svr\_install\_root/sbin /configutil 中的 configutil 工具來修改 Messenger Express 特定參數。由於安裝程 式不會設定 Messenger Express 特定參數,因此請務必在安裝後明確設定這些參數。如 需有關使用 configutil 工具的更多資訊,請參閱「Sun Java System Messaging Server 管 理指南」第 4 章「配置一般郵件傳送功能」。

設定 Access Manager 單次登入時,可以在相同的或不同的 Web 容器實例中,以 SSL 和 非 SSL 模式均可以部署 Communications Express 和 Access Manager。在不同的 Web 容器實例中部署 Access Manager 和 Communications Express 時,您需要在部署 Communications Express 的系統上配置 Access Manager 遠端 SDK。下面列出的是在 不同 Web 容器實例中,以 SSL 和非 SSL 模式部署 Access Manager 和 Communications Express 之部署分析藍本。

- 在不同 Web 容器實例中以非 SSL 模式部署 Access Manager 和 Communications Express。
- 在不同 Web 容器實例中以 SSL 模式部署 Access Manager 和 Communications Express。
- 在不同 Web 容器實例中部署 Access Manager 和 Communications Express, 並且以 SSL 模式部署 Access Manager, 以非 SSL 模式部署 Communications Express。
- 在相同系統上的不同 Web 容器中以非 SSL 模式部署 Access Manager 和 Communications Express。
- 在相同系統上的不同 Web 容器中以 SSL 模式部署 Access Manager 和 Communications Express。

## 在具有 Access Manager 的 Communications Express 中啓用單次登入

- **1. 開啟** *uwc-deployed-path***/WEB-INF/config/uwcauth.properties 檔案。 步驟**
	- **2. 在 uwcauth.properties 檔案中修改下列 Communications Express 參數,以啟 用 Access Manager 單次登入。**

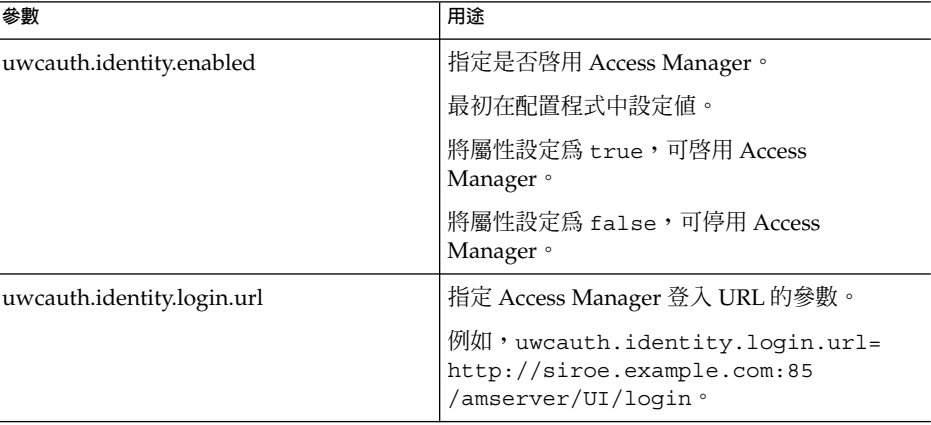

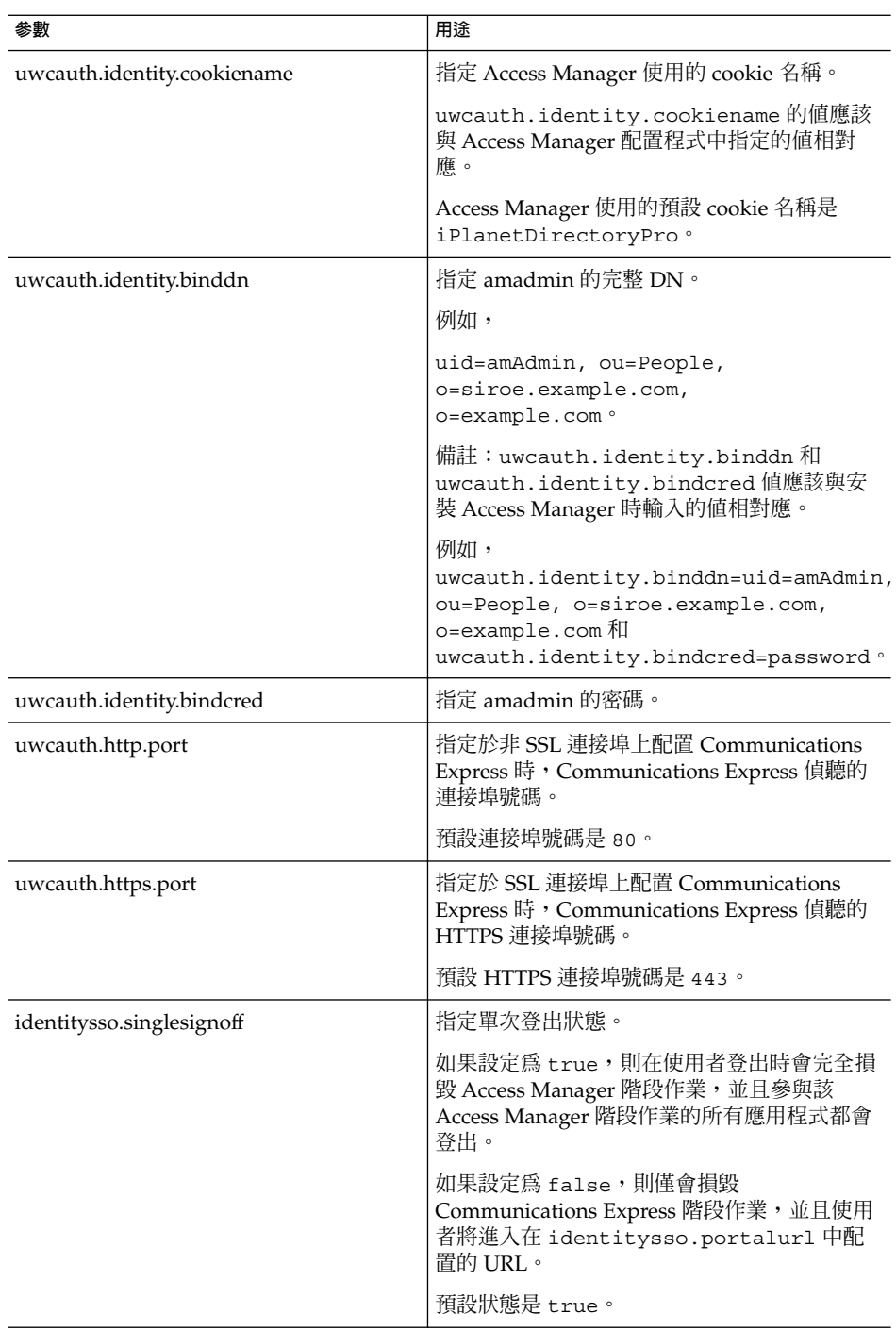

**第** 4 **章** • **實作單次登入 57**

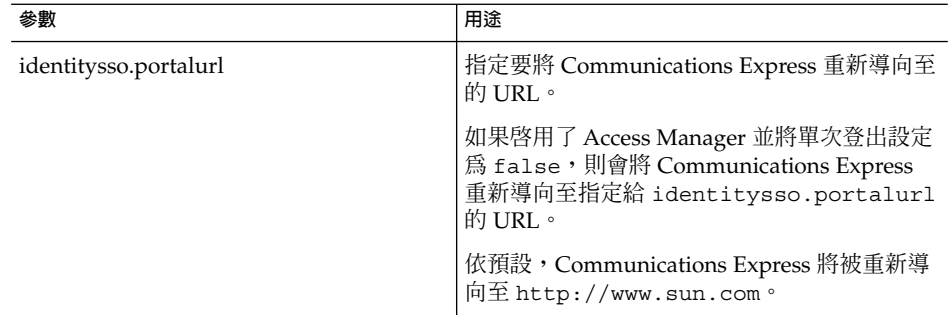

**3. 設定 Communications Express 進行 Access Manager 單次登入時,將參數 uwcauth.messagingsso.enable 的值設定為 false。**

Communications Express 現在即可使用 Access Manager 的單次登入機制,獲取有 效的使用者階段作業。

## ▼ 在相同的 Web 容器實例中部署 Access Manager 和 Communications Express

#### **1. 開啟** *IS-SDK-BASEDIR***/lib/AMConfig.properties 檔案。** /opt/SUNWam/lib 即是 *IS-SDK-BASEDIR* 的範例。 **步驟**

**2. 確定在 AMConfig.properties 檔案中設定了下列特性:** com.iplanet.am.jssproxy.trustAllServerCerts=true

AMConfig.properties 位於 *IS-SDK-BASEDIR*/lib

例如,/opt/SUNWam/lib。

**3. 重新啟動 Web 容器,使變更生效。**

在相同的 Web 容器實例中以 SSL 模式部署的 Access Manager 和 Communications Express, 現在即可使用 Access Manager 的單次登入機制, 以獲取有效的使用者階 段作業。

## ▼ 在不同的 Web 容器實例中部署 Access Manager 和 Communications Express

### **1. 變更至** *IS-INSTALL-DIR***/bin 步驟**

**2. 複製 Access Manager** *IS-INSTALL-DIR***/bin/amsamplesilent 檔案。** cp amsamplesilent amsamplesilent.uwc

**3. 編輯在上一步中建立的 amsamplesilent 副本。**

設定參數,以對應部署的詳細資訊。

如果您要在 Web 容器 (例如 Sun Java System Web Server 或 Sun Java System Application Server) 中部署 Access Manager SDK, 則請將 DEPLOY\_LEVEL 設定為 值 4,亦即選取「僅使用容器配置 SDK」選項。

**4. 將 AM\_ENC\_PWD 設定為在 Access Manager 安裝過程中使用的密碼加密金鑰值。** 加密金鑰儲存在參數 am.encryption.pwd 中,該參數位於:

\${IS\_INSTALL\_DIR}/lib/AMConfig.properties

- **5. 將 NEW\_INSTANCE 設定為 true。**
- **6. 如果您要在 Sun Java System Web Server 中部署 Access Manager SDK,則請將 WEB\_CONTAINER 設定為 WS6。**

如果您要在 Sun Java System Application Server 中部署 Access Manager SDK, 則 請將 WEB CONTAINER 設定為 AS7 或 AS8。

- **7. 如需有關 amsamplesilent 檔案中其他參數的更多詳細說明,以及有助於配置 Access Manager 遠端 SDK 參數的更多詳細說明,請參閱「Sun Java System Identity Server 管理指南」第 1 章「Identity Server 2004Q2 配置程序檔」。**
- **8. 在 Web 容器中配置 Access Manager SDK。** 確定 Access Manager 使用的 Directory Server 正在執行。
- **9. 啟動將要部署 Access Manager SDK 的 Web 容器實例。**
- **10. 變更至** *IS-INSTALL-DIR***/bin。**
- **11. 執行下列指令:**

./amconfig -s amsamplesilent.uwc

**12. 重新啟動 Web 容器實例,使配置生效。.**

在不同的 Web 容器實例中以 SSL 和非 SSL 模式部署的 Access Manager 和 Communications Express,現在即可使用 Access Manager 的單次登入機制,以獲取 有效的使用者階段作業。

**備註 –** 請參閱第 104 頁的 「調校 [Communications Express](#page-103-0)」,以取得有關部署 Communications Express 後啟用或停用 Access Manager 的說明。

## ▼ 在具有 Access Manager 的 Messenger Express 中啟 用單次登入

### **1. 執行 configutil 工具。 步驟**

msg-svr\_install\_root /sbin/configutil

如果您已經將 Messenger Express 部署為 MEM, 請確保 Messaging Server 中的下 列參數値與 mshttpd (Messaging Server 的元件,位於 Messaging Server 的後 端;MEM 位於 Messaging Server 的前端) 上的值相同:

- local.webmail.sso.uwclogouturl
	- local.webmail.sso.uwchome
	- local.webmail.sso.uwcenabled
	- local.webmail.sso.uwcport
	- local.webmail.sso.singlesignoff
	- local.webmail.sso.uwccontexturi
	- local.webmail.sso.amcookiename
	- local.webmail.sso.amnamingurl

### **2. 設定下列 Messenger Express 參數,讓 Communication Express 使用者能夠使用 Access Manager 單次登入存取 Messenger Express。**

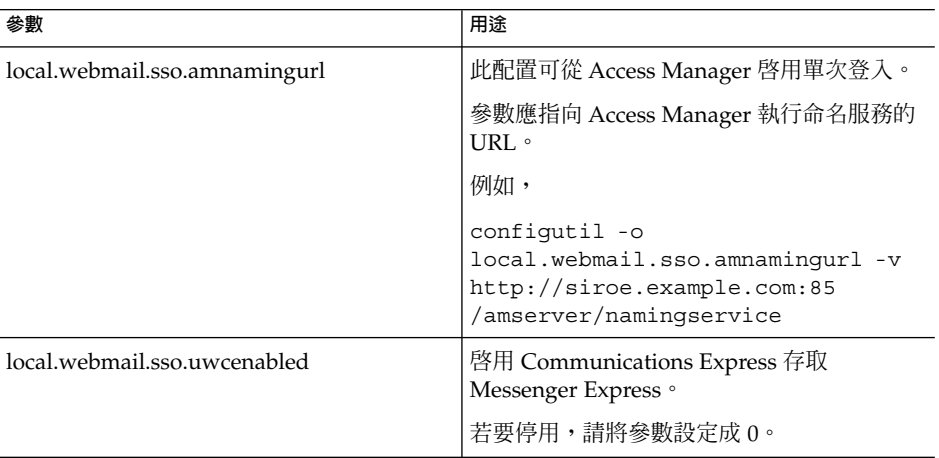

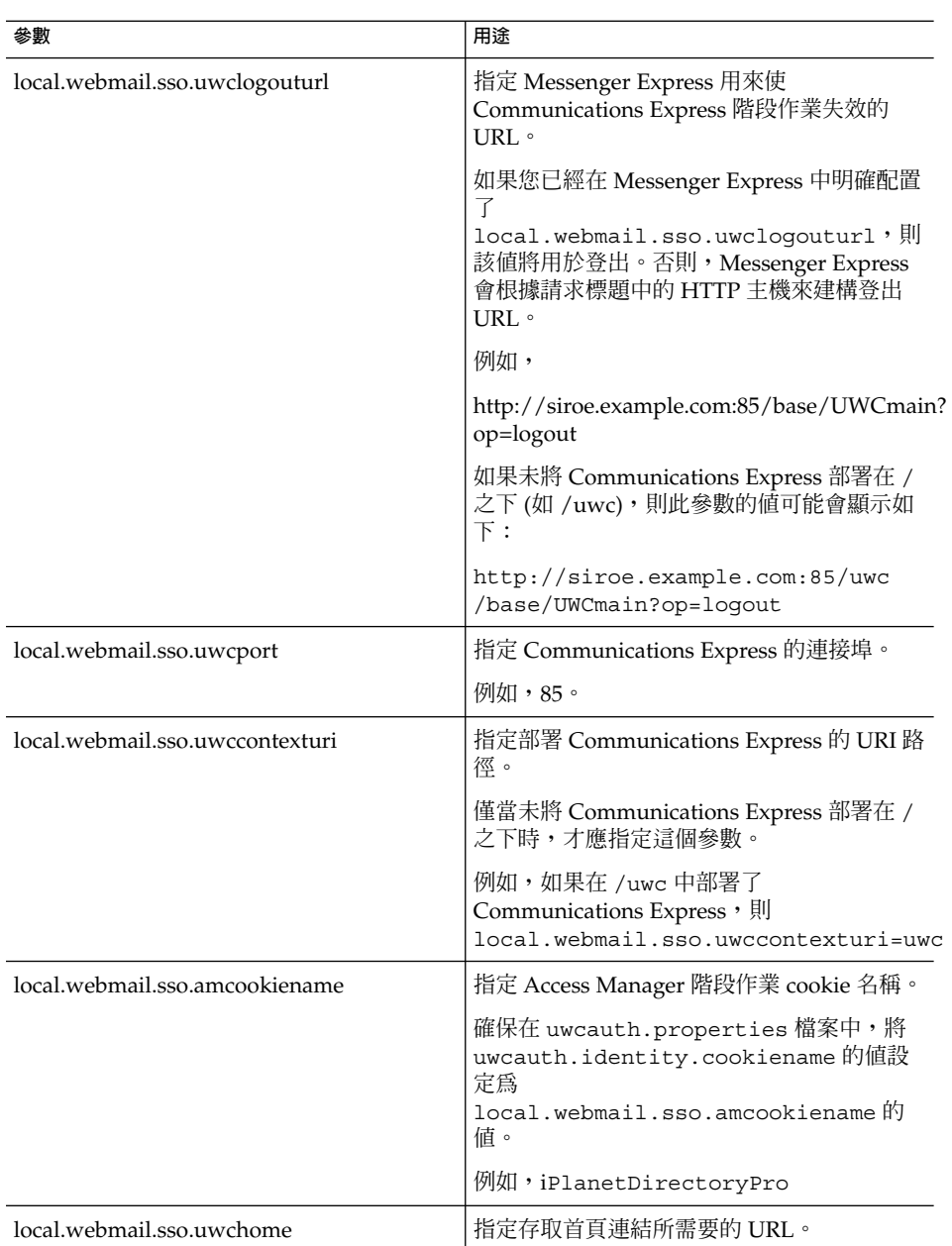

一旦設定了 Messenger Express 特定參數,Communication Express 使用者就可以 使用 Access Manager 單次登入來存取 Messenger Express。

**第** 4 **章** • **實作單次登入 61**

# <span id="page-61-0"></span>設定 Messaging 單次登入

本節說明如何設定 Communications Express 以使用 Messaging 單次登入。如果您選擇 採用 Sun Java System LDAP Schema, v.1 作為模式模型, 您需要在 Communications Express 中啓用 Messaging 單次登入,以使用 Messaging 單次登入機制來認證。

配置 Communications Express 時,配置精靈不會設定任何必要的單次登入相關參數。 您需要手動設定需要的參數,說明如下。另外,請注意,Messaging 單次登入不支援虛 擬網域,而且 Messenger Express 在啓用 Messaging 單次登入時,不會以 SSL 模式執 行。

如果您已經將 Messenger Express 部署成 MEM,請確定 Messaging Server 中下列參數 的值與後端和前端相同:

- local.webmail.sso.id
- local.webmail.sso.uwclogouturl
- local.webmail.sso.uwchome
- local.webmail.sso.ims.verifyurl
- local.webmail.sso.prefix
- local.sso.uwc.verifyurl
- local.webmail.sso.cookiedomain
- local.webmail.sso.enable
- local.webmail.sso.uwcenabled
- local.webmail.sso.uwcport
- local.webmail.sso.singlesignoff
- local.webmail.sso.uwccontexturi

## 使用 Messaging 單次登入啓用 Communications Express

**1. 開啟** *uwc-deployed-path***/WEB-INF/config/uwcauth.properties 檔案。 步驟**

**2. 在 uwcauth.properties 檔案中修改下列郵件特定參數,以啟用 Communications Express 存取 Messenger Express。**

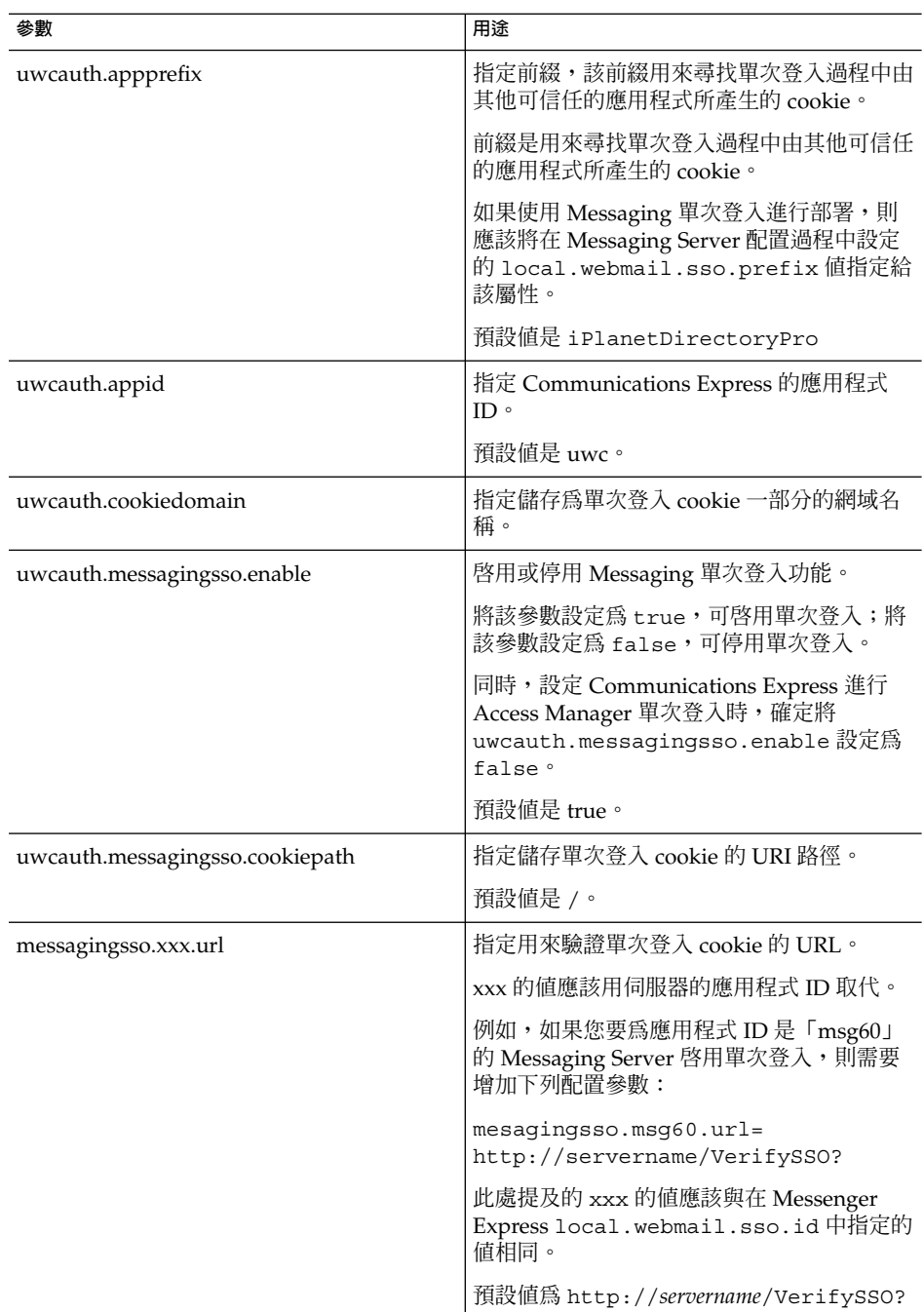

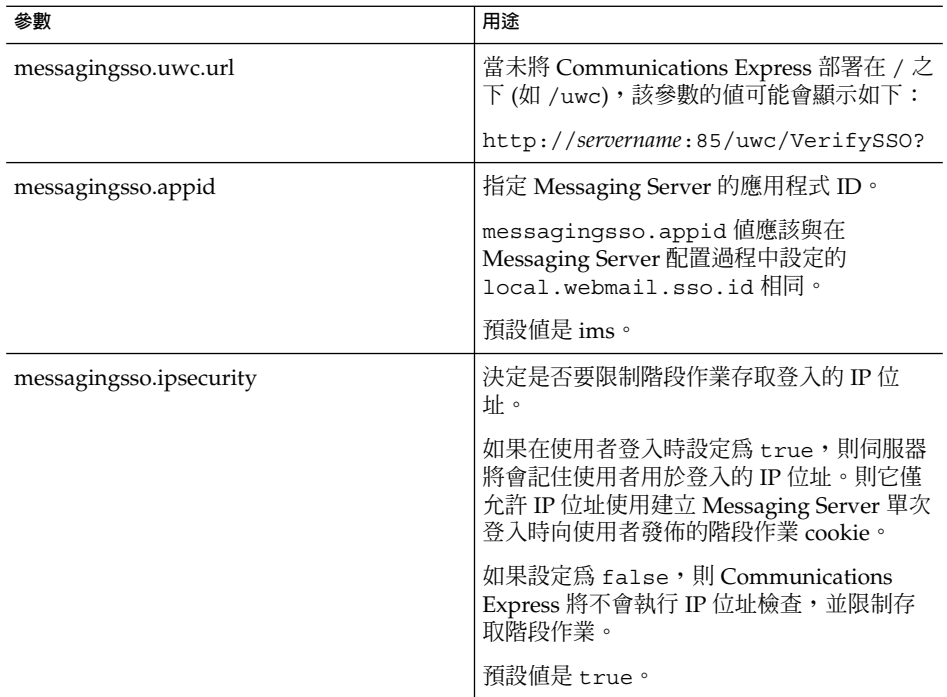

一旦在 *uwc-deployed-path*/WEB-INF/config/uwcauth.properties 檔案中設定 了這些參數,Communication Express 使用者就可以使用 Messaging 單次登入機制 取得認證,以存取 Messenger Express。

# ▼ 使用 Messaging 單次登入啟用 Messenger Express

#### **1. 執行 configutil 工具。 步驟**

msg-svr\_install\_root/sbin/configutil

**2. 使用 configutil 工具來設定下列特定於郵件的參數。**

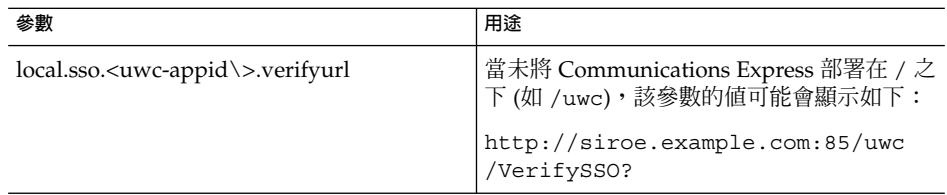

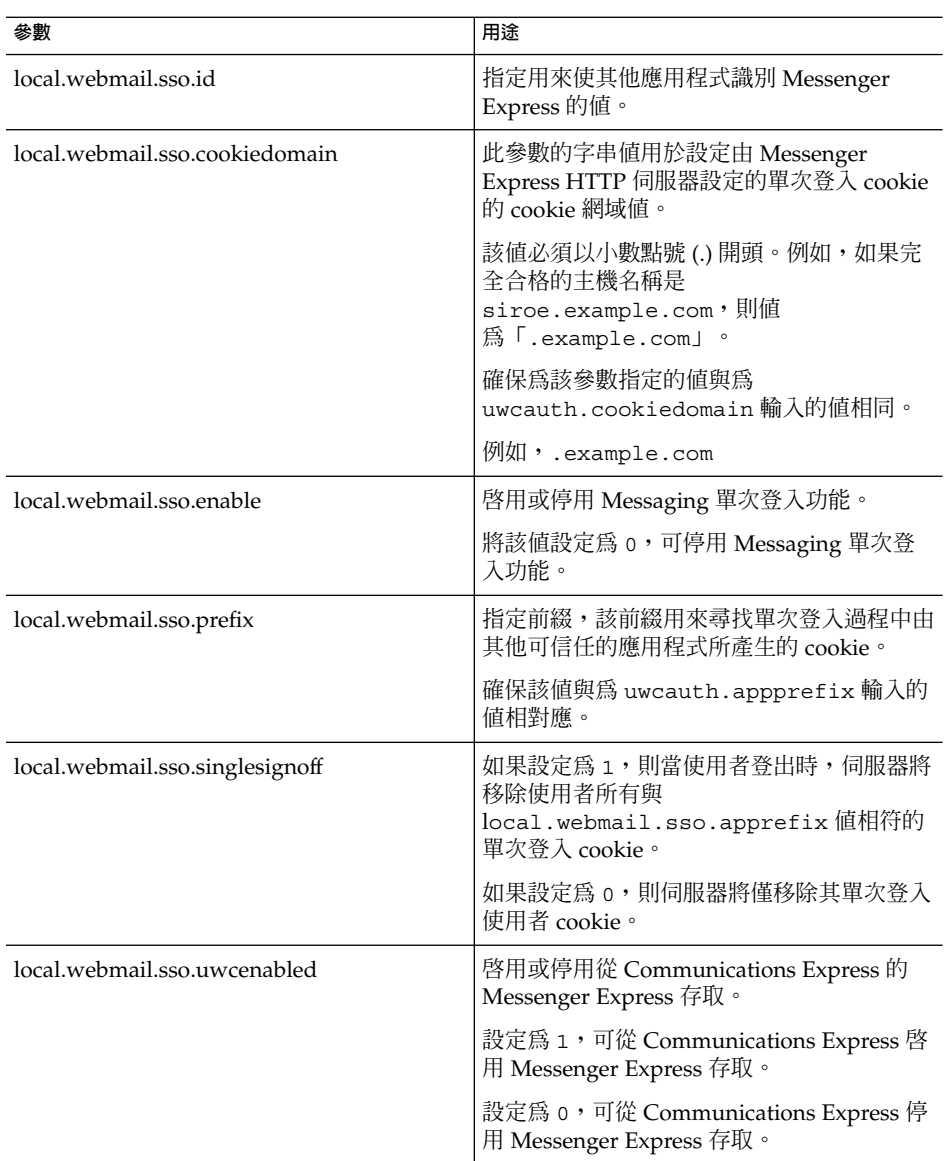

**第** 4 **章** • **實作單次登入 65**

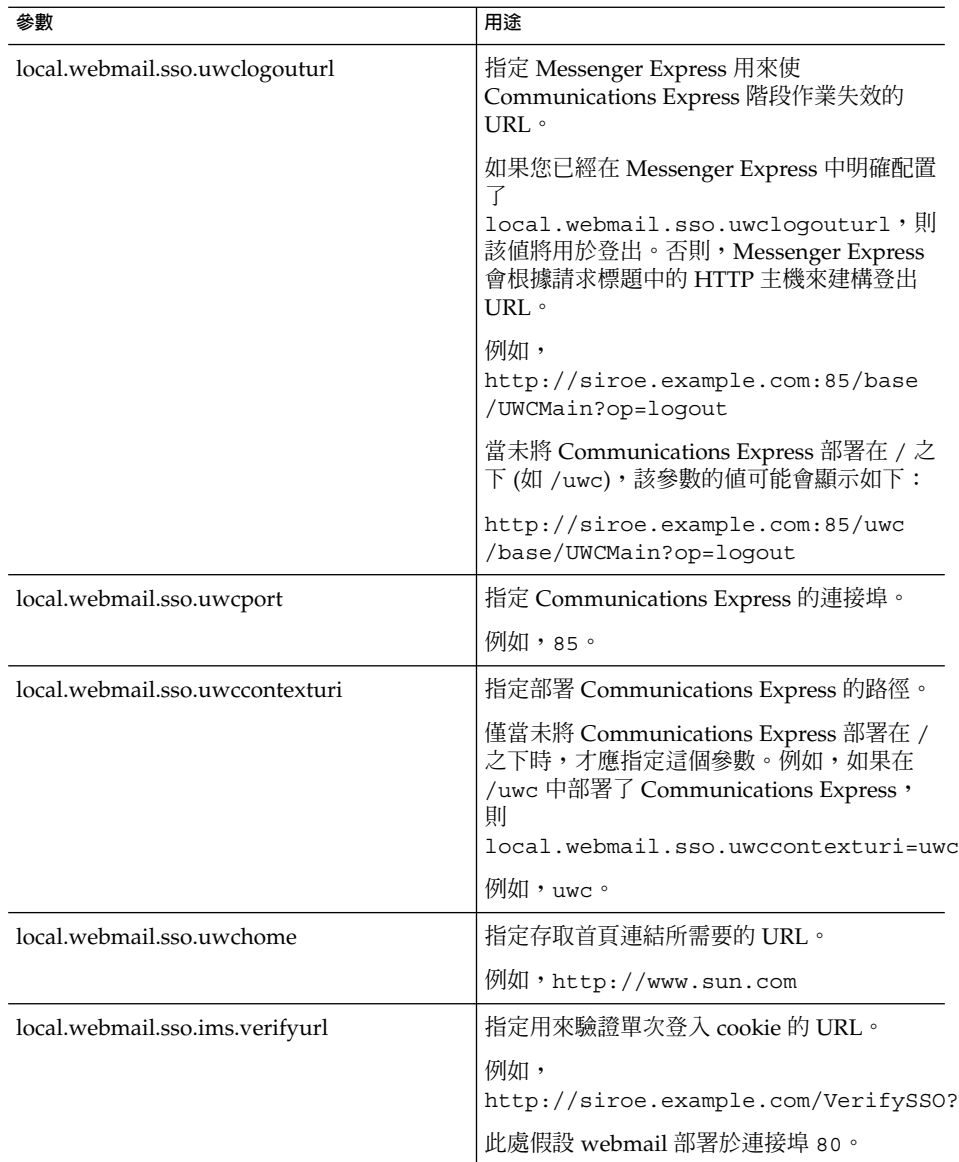

Communications Express 使用者現在可以使用認證的 Messaging 單次登入機制來存 取 Messenger Express。

**第 5 章**

# 疑難排解

本章列出了您可能遇到的常見問題,以及建立與啓用錯誤記錄的步驟。

本章包含以下各節:

- 第 67 頁的 「識別並疑難排解問題」
- 第 77 [頁的 「記錄檔」](#page-76-0)

## 識別並疑難排解問題

Communications Express 提供了整合式的網路型通訊用戶端,它依賴於許多不相關的 產品。有時這就可能導致在使用過程中出現問題,需要進行疑難排解。

若要確定問題的原因,請在解決問題之前先使用下列共用疑難排解方法:

- ▼ 共用疑難排解方法
- **1. 驗證配置產品時是否遵循了「Sun Java System Messaging Server 版本說明」 和「Sun Java System Communications Express 管理指南」中列出的步驟。 步驟**
	- **2. 啟用 Communications Express 記錄,以查看詳細的錯誤記錄並確定失敗原因。請 參閱第 77 [頁的 「記錄檔」一](#page-76-0)節,以取得啟用記錄的步驟。**
	- **3. 檢查元件記錄是否報告了錯誤和異常。記錄檔可維護在安裝、配置與執行 Communications Express 過程中所遇到的錯誤清單。**

## 疑難排解常見的問題

本節概述了安裝、配置、啟動 Communications Express 過程中或存取 Communications Express 使用者介面用戶端元件時可能遇到的問題。

下面列出 Communications Express 元件的一些常見問題及其可能原因。

- 第 68 頁的 「配置 Communications Express」
- 第 70 [頁的 「存取行事曆」](#page-69-0)
- 第 73 [頁的 「存取通訊錄」](#page-72-0)
- 第 76 [頁的 「存取郵件」](#page-75-0)
- 第 73 [頁的 「存取通訊錄」](#page-72-0)
- 第 77 頁的 「使用 [Access Manager](#page-76-0) 進行認證」

### 配置 Communications Express

### **即使重新啟動 Web 容器之後,也不會反映配置變更。**

確定配置變更已套用到適當配置路徑中的檔案。

完成 Communications Express 配置後,您的系統中會建立下列配置目錄:

- *uwc-deployed-path*/WEB-INF/config
- *uwc-deployed-path*/staging/WEB-INF/config
- *uwc-basedir*/SUNWuwc/WEB-INF/config

為確保在應用程式中反映變更,請對 *uwc-deployed-path*/WEB-INF/config 進行配置變 更。

其他兩個目錄 (如 *uwc-deployed-path*/ staging/WEB-INF/config 和 *uwc-basedir* /SUNWuwc/WEB-INF/config) 均為臨時預留位置,僅由配置程式在配置過程中建立並 使用。在其中進行的變更不會反映在應用程式中。

### **配置作業失敗。**

若要找到問題,則請使用位於 *uwc-basedir* /SUNWuwc/install/uwc-config\_*TIME-STAMP*.log 中的記錄檔。

其中, TIME-STAMP 是配置的時間戳記, 其格式為 YYYYMMDDhhmmss。

### **配置程式無法正常工作**。

若要識別問題,請啓用除錯選項,使用下列除錯模式呼叫配置程式:

-debug:使用此選項可產生一般除錯資訊

- -debugMessage:使用此選項可產生錯誤與警告記錄
- -debugWarning:使用此選項可產生警告訊息與錯誤訊息的記錄
- -debugError:使用此選項可產生錯誤訊息記錄。依預設,將啓用此選項。

### **UWC 應用程式啟動失敗,並且 Web 容器記錄顯示異常。**

可能由於配置不完整或不正確才發生此錯誤。

### **解決方法。**

- 確定已完成所有後續配置步驟。如需後續配置步驟,請參[閱第](#page-18-0)1章中的第 36 [頁的](#page-35-0) [「後續配置說明」。](#page-35-0)
- 確定您已經為配置精靈詢問的所有配置問題指定了正確的值。
- 檢查是否在配置精靈中指定了正確的 Web 容器使用者和群組。

**配置過程中,「chown」指令失敗。**

### **解決方法。**

執行配置程式,並在配置程式的「Web 容器使用者和群組」面板中輸入正確的 Web 容 器使用者和群組值。

### **認證之後,存取啟用了 Access Manager 的 Communications Express 時,顯示訊 息「執行此作業時發生錯誤」。**

### **解決方法。**

確定將 *uwc-deployed-path*/WEB\_INF/config/uwcauth.properties 中的 uwcauth.identity.binddn 和 uwcauth.identity.bindcred 特性設定為安裝 Access Manager SDK 時提供的 amAdmin DN 之特性。請參閱第 44 [頁的 「在](#page-43-0) [uwcauth.properties](#page-43-0) 檔案中配置 Access Manager 參數」一節。

儘管可能會向 Access Manager 單次登入的 uwcauth.identity.binddn 和 uwcauth.indentity.bindcred 提供 Directory Manager 憑證,但是 Directory Manager 並不具備獲取某些網域特定屬性所必需的 ACL, 而 Communication Express 依賴這些屬性才能正常工作。

#### **不支援修改 Access Manager SDK 整合的 Web 容器配置。**

配置程式不支援修改 Access Manager SDK 整合的 Web 容器配置。

### **解決方法。**

手動呼叫 Access Manager 隨附的工具來修改其 Web 容器配置。

#### **在 SSL 中不支援 Messaging 單次登入。**

### **解決方法**

若要讓 SSL 支援 Messaging 單次登入,請執行下列步驟:

**第** 5 **章** • **疑難排解 69**

### <span id="page-69-0"></span>▼ 使用 SSL 啓用 Messaging 單次登入的方式

### **1. 以 SSL 模式配置 Web Server。 步驟**

- **2. 針對 Web Server 的 SSL 連接埠,配置 Communications Express。**
- **3. 設定 uwcauth.ssl.enabled=true。**
- **4. 將 uwcauth.https.port 設定為 Web Server 的 SSL 連接埠。**
- **5. 以 SSL 模式啟用 Messaging Server。**
- **6. 將 uwcconfig.properties 中的 webmail.port 設定為 Messaging Server 的 SSL 連接埠。**
- **7. 將 messagingsso.ims.url 提供給 Messaging Server 的非 SSL 連接埠。**
- **8. 在 Web Server 及 Messaging Server 上,均安裝「憑證管理伺服器根憑證授權 (CMS root CA)」。**
- **9. 重新啟動 Web Server。**
- **10. 為指向 Messaging Server 非 SSL 連接埠的 local.webmail.sso.ims.verifyurl 提供一個值。**
- **11. 重新啟動 Messaging Server。**

### 存取行事曆

### **當您從 Communications Express 存取行事曆時,顯示訊息「執行此作業時發生錯 誤」。**

此錯誤可能是下列一種或多種原因導致的。

- *uwc-deployed-path*/WEB INF/config/uwcconfig.properties 中的 Calendar Server 配置是錯誤的。
- Communications Express uwcconfig.properties 檔案中的 Calendar Server calmaster 資訊與 Calendar Server *cal deploy path*/bin/config/ics.conf 檔案中 的值不同。
	- 請參閱第 46 頁的 「在 [uwcconfig.properties](#page-45-0) 檔案中配置 Calendar Server 參數」。
- 對於託管網域, Communications Express 與 Calendar Server 均未啓用。 確定已為虛擬網域同時啓用 Communications Express 與 Calendar Server,或已為 其同時停用它們。請參閱第 81 [頁的 「在行事曆中啟用託管網域配置」,](#page-80-0)以取得有 關啟用 Communications Express 和 Calendar Server 虛擬網域的詳細資訊。
- Calendar Server 未啓動。
- 此使用者未啟用行事曆服務。

**當您從 Communications Express 存取行事曆時,顯示訊息「行事曆不可用。無法顯示 檢視。選取的行事曆已刪除或不存在,或者您沒有檢視該行事曆的權限。請選取其他行 事曆」**。

在非託管網域安裝分析藍本中使用 commcli (用於模式 2) 佈建使用者時,可能會發生此 錯誤。顯示此錯誤訊息是因為 commcli 錯誤地將 *@domain* 附加到使用者 LDAP 項目中 的 icsCalendar 屬性值中。

### **解決方法**

若要在非託管網域環境中使用 commcli 佈建使用者,則請在 commadmin 指令中使用 -k legacy 選項。對於託管網域環境,則請使用 -k hosted 選項。如果未指定 -k 選 項,則假設設定了託管網域。

例如,

**範例 5–1** Commcli 佈建

```
./commadmin user create -D admin -w password -X
siroe .varrius .com -n siroe.varrius.com -p 85 -d
siroe.varrius.com-F test -L user2 -l user2
-Wuser2 -S mail,cal -k legacy
ok
```
### 或者

如果無法移除與已佈建使用者相對應的項目,則請手動移除 icsCalendar、 icsSubscribed 和 icsOwned 屬性中的「@*domain*」部分。

**當您從 Communications Express 搜尋、邀請、訂閱跨網域行事曆或檢查其可用性時, 顯示訊息「無法搜尋跨網域的行事曆」、「無法邀請跨網域的行事曆」、「無法訂閱跨 網域的行事曆」或「無法檢查跨網域的行事曆可用性」。**

#### **解決方法**

若要搜尋、邀請、訂閱行事曆或檢查行事曆的可用性,需要啟用「跨網域」搜尋功能。 請參閱「Calendar Server 6 2005Q1 管理指南」第 13 章中「啟用跨網域搜尋」一節。

### **關於預設事件狀態篩選器的問題。**

[選項行事曆] 視窗中的 [預設事件狀態篩選器] 指定以日、週及月行事曆檢視來顯示事 件。可用的選項為:[已接受]、[嘗試]、[已拒絕]、[無回應]。

選取「已接受」選項做為事件狀態時,將在日、週或月的行事曆檢視中僅顯示已接受的 邀請。不過,您建立的所有事件始終以日、週或月行事曆檢視來顯示。

在 [選項行事曆] 視窗中,依預設僅選取「已接受」和「嘗試」,這表示做為使用者,您 看不到已拒絕的或尚未回應的事件。

#### **解決方法**

**第** 5 **章** • **疑難排解 71**

若要在 [日]、[週]、[月]、[年] 檢視中檢視所有事件,您應該選取所有選項,即 [選項行 事曆] 視窗中的 [已接受]、[嘗試]、[已拒絕]、[無回應]。

### **上傳大於 2 MB 的檔案時,Communications Express 會顯示「伺服器錯誤」。**

如果上傳的檔案大於 2 MB,則在將事件和作業匯入行事曆或將連絡人匯入通訊錄時, 便會發生此錯誤。

依預設,Communications Express 最多允許匯入 2 MB 的檔案資料。不過,可以配置上 傳檔案大小的限制。

### **解決方法**

配置更大的上傳檔案大小限制。

若要配置更大的上傳檔案大小限制,請在 web.xml 中為篩選器 MultipartFormServletFilter 配置下列 init 參數:

- fileSizeHardLimit。在發生錯誤以及停止處理請求之前, 指定上傳檔案內容的最大 位元組大小。例如,如果使用者在一個請求中上傳三個檔案,並且有一個或多個檔案 超出 fileSizeHardLimit 限制,則將捨棄所有檔案,篩選器還會發出訊號指示錯 誤狀況。
- **requestSizeLimit。**指定整個內送請求的最大位元組大小。如果請求違反了此限制, 會停止處理請求,並捨棄輸入串流。然後,篩選器將處理此違規,與處理內容大小違 反強制限制的情況一樣。此限制的預設值是 4 MB。
- **fileSizeLimit。指定上傳檔案內容的最大位元組大小。例如,如果使用者在一個請求 中上傳三個檔案,則每個檔案均不得超過此限制。請注意:此限制為**軟式限制**,這意 味著如果上傳內容超過此限制,則將捨棄此內容,但請求仍會正常進行,允許應用程 式處理大小違規。此限制的預設值是 1 MB。**
- **failureRedirectURL**。(可選擇。)指定當發生錯誤時將請求轉寄至的重新導向 URL。 可透過 failureRedirectURL init 參數配置重新導向 URL。如果未指定重新導向 URL, 篩選器會丢出異常, 以立即結束請求。此限制的預設值是 2 MB。

例如, 若要將上傳檔案大小增加到 10 MB, 請灣循下面描述的配置步驟:

▼ 增加上傳檔案大小

- **1. 從** *uwc-deployed-path***/WEB-INF/web.xml 中備份現有的 web.xml。 步驟**
	- **2. 在** *uwc-deployed-path***/WEB-INF/web.xml 中編輯 web.xml 檔案。**
	- **3. 如程式碼範例 5-2 中粗體所示,在 web.xml 中提供 MultipartFormServletFilter 配置。**

```
<web-app\>
..
..
 <filter\>
```
```
<filter-name\>MultipartFormServletFilter</filter-name\>
    <filter-class\>com.sun.uwc.calclient.MultipartFormServletFilter
    </filter-class\>
    ..
    ..
    <init-param\>
     <param-name\>fileSizeHardLimit</param-name\>
      <param-value\>10485760</param-value\>
      <description\>Ten mega bytes</description\>
    </init-param\>
    <init-param\>
      <param-name\>requestSizeLimit</param-name\>
      <param-value\>10485760</param-value\>
      <description\>Ten mega bytes</description\>
    </init-param\>
    <init-param\>
      <param-name\>fileSizeLimit</param-name\>
      <param-value\>10485760</param-value\>
      <description\>Ten mega bytes</description\>
    </init-param\>
    <init-param\>
     <param-name\>failureRedirectURL</param-name\>
      <param-value\>put your url here</param-value\>
      <description\>Request is redirected to this url when
uploaded file size crosses
fileSizeHardLimit value</description\>
    </init-param\>
    ..
    ..
 </filter\>
..
..
..
..
</web-app\>
```
**4. 重新啟動 Web 容器,讓變更生效。**

### ▼ 存取通訊錄

**存取通訊錄時發生「伺服器錯誤」。Web Server 記錄檔會記 錄「org.apache.xml.utils.WrappedRuntimeException:輸出格式必須具有 '{http://xml.apache.org/xslt}content-handler' 特性!」的異常資訊。**

當 JDK Web Server 指向一個低於 JDK 1.4.2 的版本時, Web Server 將丢出此異常。 Communications Express 使用最新的 xalan 和 xerces 版本進行 XML/XSL 剖析。在 下列情況下,將發生此錯誤:

### **1. 您正在使用未經 JES 安裝程式部署的 Web Server 6.1。JDK 1.4.1 通常搭配 Web 步驟 Server 6.1。**

**2. Java Enterprise System 隨附的共用 xalan 和 xerces 元件不是最新的版本。 解決方法**

**第** 5 **章** • **疑難排解 73**

■ 如果是由於您尚未從 JES 安裝程式安裝 Web Server 而出現錯誤,則請手動升級 Web 容器的 JDK 版本 (在 server.xml Web Server 配置檔案中將其定義為 *java* 標記的 java\_home 屬性)。 或者

從 Java Enterprise System 重新安裝 Web Server,並讓安裝程序自動升級 JDK。

**備註 –** 如果已經執行此步驟,則必須重新部署所有其他 Web 應用程式。為安全起 見,請備份 server.xml 檔案。

■ 如果是由於共用的 xalan 和 xerces 元件不是最新版本而出現錯誤,則請從 *uwc-deployed-path*/WEB-INF/lib 中移除 xalan.jar 和 xerces.jar 的符號連 結。

例如:

# cd /var/opt/SUNWuwc/WEB-INF/lib

```
# rm xalan.jar xercesImpl.jar
```
然後重新啓動 Web Server。

### **從 Communications Express 存取通訊錄時,顯示訊息「執行此作業時發生錯 誤」**。

如果個人通訊錄 (PAB) 的 LDAP 配置不正確,則會發生此錯誤。存取 [通訊錄] 標籤 時, Communications Express 會連線到個人通訊錄存放區,也就是為 PAB 配置的 LDAP。如果個人通訊錄存放區無法建立連線,就會顯示錯誤。

**解決方法**

- **3. 檢查 WEB-INF/config/ldappstore/db\_config.properties 中的 LDAP 配 置。**
- **4. 編輯不正確的配置設定。**
- **5. 重新啟動已部署 Communications Express 的 Web Server。**

如需更多資訊,請參閱第 48 [頁的 「配置公司目錄參數](#page-47-0) db\_config.properties 檔案」 一節。

**執行搜尋時,公司目錄顯示內嵌錯誤。**

如果公司目錄的 LDAP 配置不正確,則會發生這種情況。

**解決方法**。

檢查 WEB-INF/config/corp-dir/db\_config.properties 中的 LDAP 配 置,找出其中任何錯誤配置,校正錯誤配置,然後重新啟動 Communications Express。

如需更多資訊,請參閱第 48 [頁的 「配置公司目錄參數](#page-47-0) db\_config.properties 檔案」 一節。

### **檢視公司目錄的連絡人時,會在 [檢視] 視窗中顯示錯誤**。

如果用來存取公司目錄中連絡人項目的關鍵字不是「uid」,則會顯示此錯誤。

uid 是 Communications Express 設定的預設值。

#### **解決方法**

若要從公司目錄存取連絡人,則應該在 *uwc-deployed-path*/WEB-INF/config 中的 db\_config.properties 和 xlate-inetorgperson.xml 配置檔案中將關鍵字 值設定為所需的值。

在檔案中進行如下變更:

**6. 在** *uwc-deployed-path*

**/WEB-INF/config/WEB-INF/config/corp-dir/db\_config.properties 中設定適當的關鍵字值。**

**7. 在**

*uwc-deployed-path*/WEB-INF/config/WEB-INF/config/corp-dir /xlate-inetorgperson.xml 中,使用設定適當的關鍵字替換 *entryID="db:uid"* 項目中的「uid」。

### **8. 重新啟動已部署 Communications Express 的 Web Server。**

如需更多資訊,請參閱第 48 [頁的 「配置公司目錄參數](#page-47-0) db\_config.properties 檔案」 一節。

#### **無法設定 psRoot 的值。**

使用者喜好設定中的 LDAP 屬性 psRoot 用於 Address Book Server 水平可伸縮 性。如需更多詳細資訊,請參閱第 51 頁的 「支援 [Address Book Server](#page-50-0) 的水平可伸 [縮性」一](#page-50-0)節。如果部署不需要 Address Book Server 水平可伸縮性,您可以忽略此錯 誤。

當使用者第一次登入 Communications Express 時,系統會嘗試自動設定 psRoot, 但有時可能無法自動設定該值。如果未安裝 Java Enterprise System Directory Server, 或安裝 Java Enterprise System Directory Server 後未執行 Java Enterprise System 的 comm\_dssetup.pl,通常會發生這種情況。這會導致無法更新 LDAP 模 式。

由於未更新該模式,因此,即使水平延展 Addressbook Server 部署需要 psRoot 屬 性,也無法手動設定該屬性。

### **解決方法**

若要啓用 psRoot 屬性的設定,則請更新 Directory Server,使其包含 psRoot 屬 性。若要如此,則請在

*Directory ServerInstance*/ config/schema/99user.ldif 中的 ipUser 物件類別 定義中包含屬性 psRoot。

**第** 5 **章** • **疑難排解 75**

**備註 –** 僅當目前部署中未安裝 Java Enterprise System Directory Server,或者安裝 Java Enterprise System Directory Server 後未執行 Java Enterprise System 的 comm dssetup.pl 時才需要更新 Directory Server,使其包含 psRoot 屬性。

### 存取郵件

### **按一下 [郵件] 標籤時顯示登入頁面。**

若 Communications Express 與 Messaging Server 之間的配置未正常完成,將提示此問 題。若要使 Messaging Server 與 Communications Express 緊密合作,則應該啓用 Messaging 單次登入或 Access Manager 單次登入。啟動 Communications Express 之 前,請遵[循第](#page-18-0) 1 章中概述的有關單次登入配置的說明

### **從 Communications Express 存取郵件時,顯示訊息「執行此作業時發生錯誤」。**

若在尙未部署或啓用 Communications Express 郵件元件時,登入 Communications Express 的使用者已將郵件設定成預設應用程式,則會發生此錯誤。

### **解決方法**

管理員需要將使用者的 LDAP 項目的 sunUCDefaultApplication 屬性值變更 為「calendar」或「addressbook」。

#### **使用者在登出 Communications Express 後仍保持登入狀態。**

如果 Access Manager (以前稱為 Identity Server) 和 Communications Express 安裝在不 同的機器上,而 Access Manager 遠端 SDK 和 Communications Express 安裝在同一機 器上,則會遇到此問題。

### **解決方法**

在安裝 Communications Express 的機器上,在 AMConfig.properties 檔案中指定 下列配置參數:

com.iplanet.am.notification.url=*url-to-access-web-container-of -CommunicationsExpress*/servlet/com.iplanet.services.comm .server.PLLRequestServlet

**備註 –** AMConfig.properties 檔案位於 *IS-SDK-BASEDIR*/SUNWam/lib 中

**從郵件存取通訊錄功能時,可能會遇到下列問題:**

- **無法從 [郵件] 標籤頁面存取 [行事曆]、[通訊錄] 和 [選項] 頁面。**
- **按一下 [撰寫] 視窗中的 [收件者] 或通訊錄中的 [傳送郵件],將會顯示 javascript 錯 誤。**

### ■ **未儲存郵件選項。**

Communications Express 與 Messenger Express (MEM) 務必部署於同一部主機上,才 能在瀏覽器中使用 Javascript 進行互通。

### 使用 Access Manager 進行認證

### **輸入有效的使用者 ID 和密碼後無法認證**。

導致認證失敗的原因如下:

■ 未使用 commcli 或 Access Manager (以前稱為 Identity Server) 佈建使用者,而使用 了 Sun Java System LDAP Schema v.2。

### **解決方法**

如果使用 Sun Java System LDAP Schema v.2,則請確定已使用 commcli 公用程式 或已透過 Access Manager UI 主控台增加了使用者。

■ 嘗試登入的使用者不在組織中。

如果 user@domain 格式中沒有網域資訊,則使用在 *uwc-deployed-path* /WEB\_INF/config/uwcauth.properties 中定義的 defaultdomain 特性來認 證使用者 ID。如果使用者不在對應網域的組織樹中,則認證失敗。

■ *uwc-deployed-path*/WEB\_INF/config/uwcauth.properties 中的 Admin 憑證是 錯誤的。

請參閱第44頁的「在 [uwcauth.properties](#page-43-0) 檔案中配置 Access Manager 參數」,以 取得詳細資訊。

## 記錄檔

當嘗試隔離或疑難排解問題時,由各種系統元件產生的關於其作業的記錄資訊可能會非 常有用。

## ▼ 若要啟用記錄

**1. 編輯** *uwc-deployed-path***/WEB-INF/config 目錄中的檔案 uwclogging.properties 步驟**

uwclogging.properties 檔案儲存下列參數:

**第** 5 **章** • **疑難排解 77**

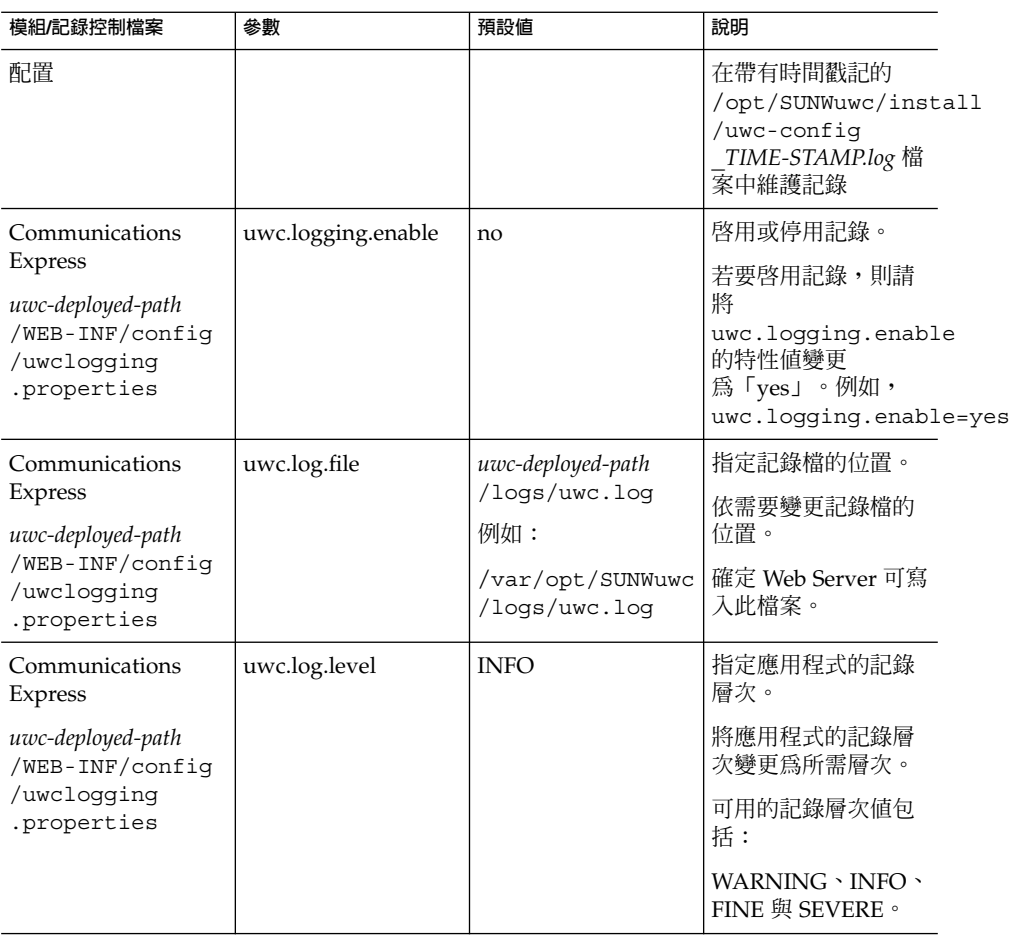

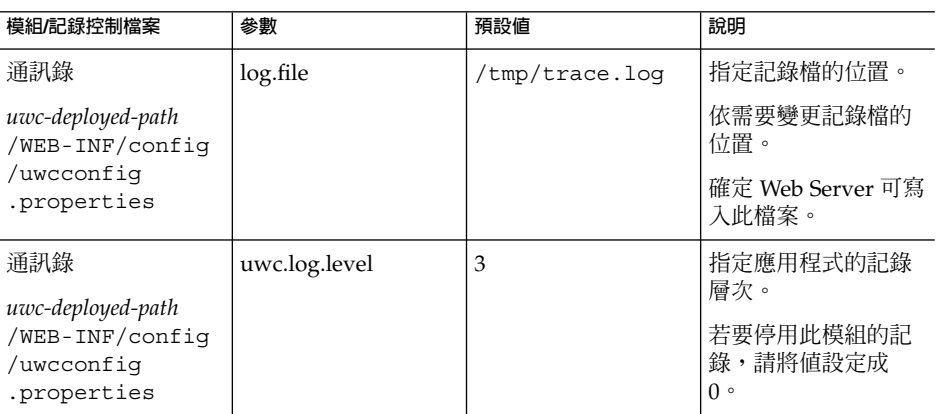

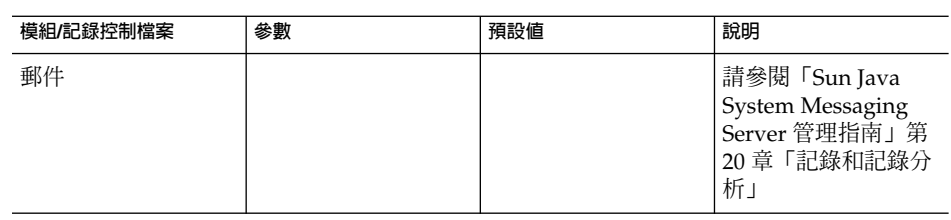

**2. 在 uwclogging.properties 和 uwcconfig.properties 檔案中設定預設值 後,請重新啟動 Web Server。**

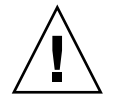

**注意 –** 啟用記錄將影響系統的效能。

**第** 5 **章** • **疑難排解 79**

**第 6 章**

# 配置託管網域

Communications Express 支援組織的託管網域結構。

本章描述了為啟用託管網域而要對 Communications Express 做出的變更。

- 第 81 頁的 「啟用託管網域」
- 第 82 [頁的 「設定託管網域」](#page-81-0)

# 啟用託管網域

此節描述為啟用託管網域 (也稱為虛擬網域) 而要對 Communications Express 做出的變 更。

### 在行事曆中啟用託管網域配置

若要在行事曆中啟用託管網域配置,必須在 *uwc-deployed-path*/WEB\_INF/config/uwcauth. properties 檔案中將 virtual domain.mode 參數設定為「y」,並為託管網域配置 Calendar Server。如需有關如何 為託管網域配置 Calendar Server 的資訊,請參閱「Calendar Server 管理指南」第 5 章「設定託管網域」。

## 在郵件中佈建託管網域

若要佈建網域並學習如何在 Sun Java System LDAP Schema v.1 的組織樹中建立託管網 域項目,請參閱「iPlanet Messaging Server 5.2 Provisioning Guide」第 2 章「Provisioning Domains」。

<span id="page-81-0"></span>如需有關如何為每個網域自訂郵件用戶端介面的資訊,請參閱「Sun Java System Communications Express Customization Guide」第 8 章「Customizing Communications Express for a Specific Domain」。

## 在通訊錄中啟用託管網域配置

可修改下列檔案以啟用託管網域。

- *uwc-deployed-path*/WEB-INF/domain/personalstore.properties 檔案
- *uwc-deployed-path*/WEB-INF/domain/defaultps/defaultps.xml 檔案

# 設定託管網域

與網域相關的可配置參數儲存在下列檔案中:

- uwcdomainconfig.properties
- personalstore.properties
- defaultps/defaultps.xml
- *lang*/il8n.properties。例如, en/i18n.properties。

部署 Communications Express 以後,依預設,這些檔案將被複製到 *uwc-deployed-path*/WEB-INF/domain 目錄中。

針對特定使用者的階段作業,將按照下列順序搜尋與網域相關的特性檔案:

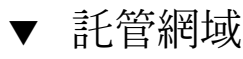

- **1.** *uwc-deployed-path***/WEB-INF/domain/***user\qs domain/property-files* **步驟**
	- **2.** *uwc-deployed-path***/WEB-INF/domain/***property-files*

### 建立託管網域

此節描述建立託管網域需要執行的步驟。

- ▼ 若要針對特定網域指定與網域相關的特性:
- **1. 在** *uwc-deployed-path***/WEB-INF/domain 下,使用網域名稱建立一個目錄。** 例如:*uwc-deployed-path*/WEB-INF/domain/*domain-name* **步驟**
- **2. 將** *uwc-deployed-path***/WEB-INF/domain 目錄下與網域相關的配置檔案複製到該目 錄中。請參閱第 82 [頁的 「設定託管網域」一](#page-81-0)節,以取得與網域相關的參數清單。**
- **3. 按照以下小節所述,自訂** *uwc-deployed-path***/WEB-INF/domain/***domain-name* **目錄 中的特性檔案。**
- **4. 若要依據 Communications Express 之網域特定 URL 建構 Access Manager 登入 URL,則請將完全合格的虛擬主機名稱 uwc.isvirtualhostname 設定為 Access Manager 的虛擬主機名稱。** 例如,當

ce.virtualdomain.com.isvirtualhostname=is.virtualdomain.com

並且,如果您從 http://ce.virtualdomain.com/uwc 存取 Communications Express

則 Access Manager URL 將顯示為

http://is.virtualdomain.com/amserver/UI/Login。

如果完全合格的虛擬主機名稱未對映至 Access Manager 的虛擬主機名稱,則 Communications Express 將基於在 uwcauth.identity.login.url 中配置的靜 態 Access Manager 登入 URL 建構 Access Manager 登入 URL。

例如,如果

uwcauth.identity.login.url=http://siroe.com:85/amserver/UI/Login, 並且您可以從網域特定 URL (例如 http://ce.varrius.com:80/uwc) 存取 Communications Express, 則 Communications Express 將建構如下 IS 登入 URL:

http://siroe.varrius.com:85/amserver/UI/Login

其中,網域為 varrius.com。

如果網域是 ce.varrius.com,則 Communications Express 將建構如下 Access Manager 登入 URL:http://siroe.ce.varrius.com:85/amserver/UI/Login。

- **5. 請在 Access Manager 配置中進行下列變更:**
	- **a. 在 AMconfig.properties 中定義 FQDN 對映。AMconfig.properties 檔 案的預設位置為:/etc/opt/SUNWam/config/AMconfig.properties** 例如,如果可從虛擬主機 (如 is.virtualdomain.com) 存取 Access Manager,則 FQDN 對映將顯示為:

com.sun.identity.server.fqdnMap[is.virtualdomain.com] =is.virtualdomain.com

**b. 在 [服務配置] -> [平台] 下,在 [cookie 網域] 中的 [附加 cookie 網域] 欄 位中增加 virtualdomain.com。**

**第** 6 **章** • **配置託管網域 83**

## <span id="page-83-0"></span>配置託管網域的參數

下列各節描述可在 Communications Express 中配置的網域設定:

- 第 84 頁的 「配置 uwcdomainconfig.properties 檔案中的參數」
- 第 90 [頁的 「自訂全域](#page-89-0) GUI」
- 第 90 頁的 「配置 [uwcdomainconfig.properties](#page-89-0) 檔案中的語言」

## 配置 uwcdomainconfig.properties 檔案中的參數

uwcdomainconfig.properties 檔案用於維護與行事曆和通訊錄相關的使用者喜好 設定的預設值,這些設定可根據網域一一配置。當新的使用者第一次存取 Communications Express 中的行事曆及通訊錄時,會將這些使用者喜好設定預設值動 態地指定給他們。

表 6-1 列出了應用程式中的預設使用者喜好設定。

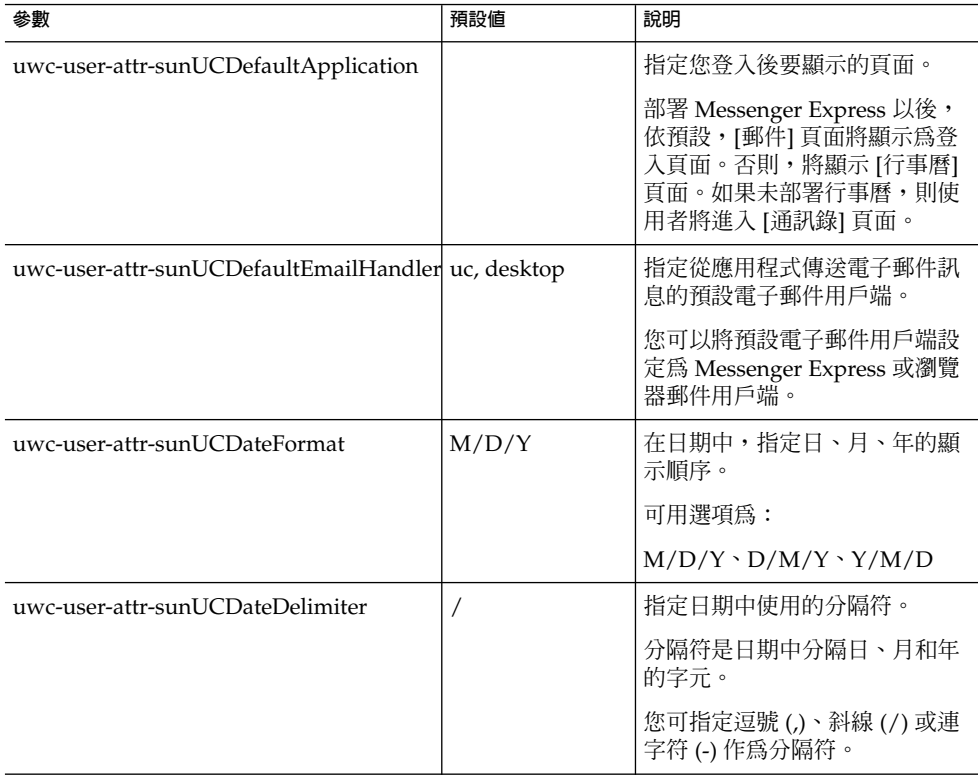

**表 6–1** uwcdomainconfig.properties 檔案中的預設使用者喜好設定

**表 6–1** uwcdomainconfig.properties 檔案中的預設使用者喜好設定 *(***續***)*

| 參數                          | 預設値                     | 說明                          |
|-----------------------------|-------------------------|-----------------------------|
| uwc-user-attr-sunUCTimeZone | America<br>/Los_Angeles | 指定建立行事曆的時區。                 |
|                             |                         | 您可從下列區域選擇任何有效的<br>時區:       |
|                             |                         | [南/北美洲]、[歐洲/非洲]、[亞<br>太地區]。 |

■ 第 84 貝的 「配置 [uwcdomainconfig.properties](#page-83-0) 檔案中的參數」列出了行事曆應用 程式的相關使用者喜好設定。

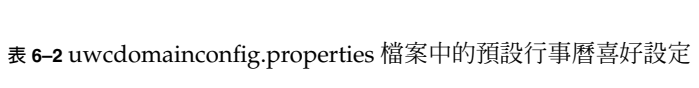

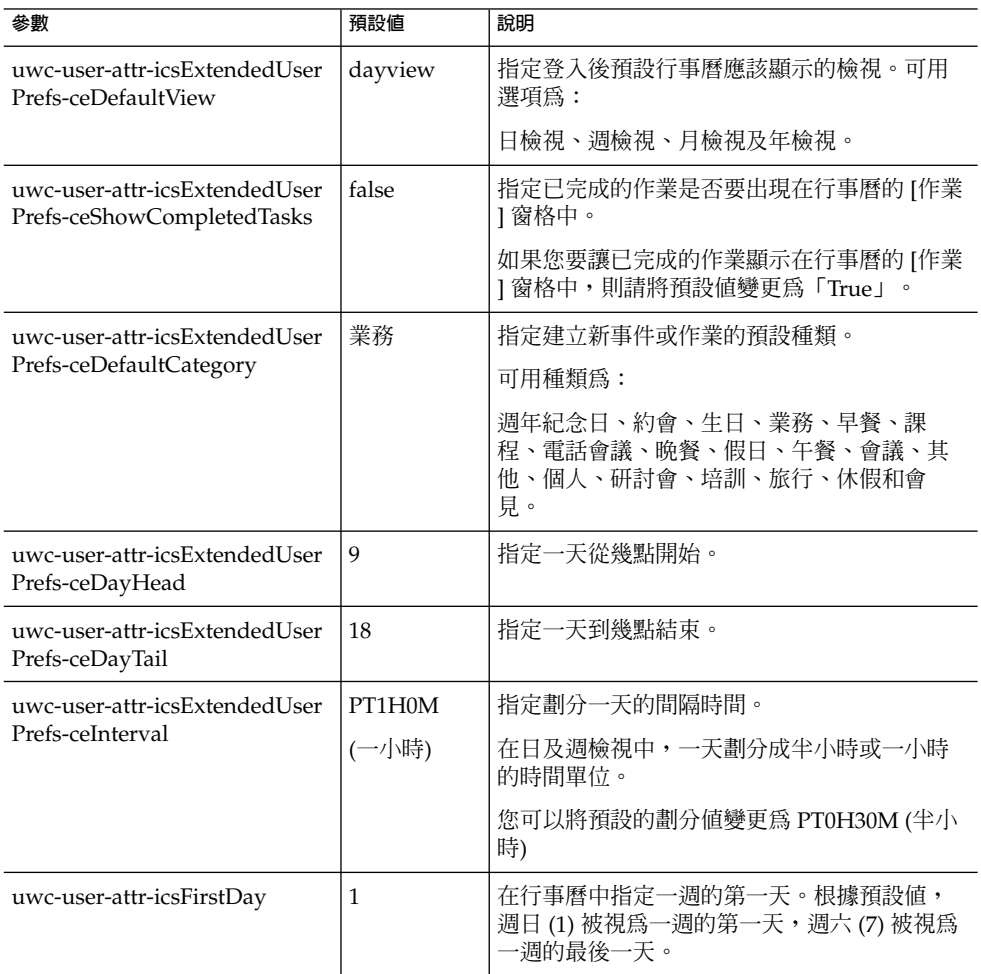

**第** 6 **章** • **配置託管網域 85**

**表 6–2** uwcdomainconfig.properties 檔案中的預設行事曆喜好設定 *(***續***)*

| 參數                                                                        | 預設値         | 說明                                                                                |
|---------------------------------------------------------------------------|-------------|-----------------------------------------------------------------------------------|
| uwc-user-icsExtendedUserPrefs<br>-ceWeekEndDays                           | $1 \cdot 7$ | 在行事曆檢視中指定週末是哪幾天。                                                                  |
|                                                                           |             | 根據預設值,週日 (1) 為一週的第一天,週六<br>(7) 為一週的最後一天。                                          |
|                                                                           |             | 逗號分隔的數字清單代表一週中作爲週末的那<br>幾天。                                                       |
| uwc-user-attr-icsExtendedUser<br>Prefs-ceIncludeWeekendIn<br><b>Views</b> | false       | 在行事曆的「週」及「月」檢視中,啓用或停<br>用调末的顯示。                                                   |
|                                                                           |             | 如果週末應該顯示在行事曆的 [週] 及 [月] 檢視<br>中,則請將預設值設定為「True」。                                  |
| uwc-user-attr-icsExtendedUser                                             | True        | 指定是否應該在行事曆的時區中顯示行事曆。                                                              |
| Prefs-ceSingleCalendarTZISD                                               |             | 如果您不想在行事曆的時區中檢視行事曆,則<br>請將預設值變更為「false」。在此情況下,所<br>有行事曆都將顯示在 [全域選項] 標籤指定的時<br>區中。 |
| uwc-usr-attr-icsExtendedUser<br>Prefs-ceDefaultAlarmStart                 | PT0H30M     | 指定預設要在事件或作業發生的幾小時及幾分<br>鐘之前傳送提醒。                                                  |
| uwc-user-attr-icsExtendedUser<br>Prefs-ceNotifyEnable                     | false       | 指定當建立新的事件時,是否將電子郵件訊息<br>(包含 ical 附件) 傳送給內部的被邀請人。                                  |
|                                                                           |             | 有效的值有:False、True。                                                                 |

■ 表 6-3 列出了可配置的通訊錄預設使用者喜好設定。

**表 6–3** uwcdomain.properties 檔案中的預設通訊錄喜好設定

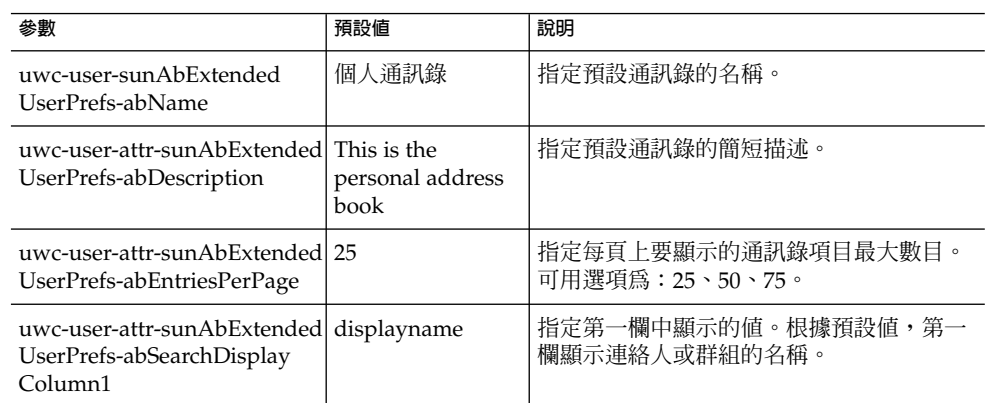

**表 6–3** uwcdomain.properties 檔案中的預設通訊錄喜好設定 *(***續***)*

| 參數                                                                                           | 預設値 | 說明                                                                                                    |
|----------------------------------------------------------------------------------------------|-----|----------------------------------------------------------------------------------------------------|
| uwc-user-attr-sunAbExtended  primaryemail<br>UserPrefs-abSerchDisplay<br>Column <sub>2</sub> |     | 指定通訊錄第二欄中顯示的值。<br>您可以將欄的顯示名稱設定為:<br>顯示名稱、公司、職稱、主要電話、工作電<br>話、家庭電話、傳真電話、呼叫器電話、主<br>要電子郵件、電子郵件 2、電子郵件 3、家<br>庭地址、工作地址、Web URL 1、Web URL<br>2、行事曆 URL、可用性位址、生日、週年<br>紀念日、組織部門、編輯、檢視行事曆。 |
| uwc-user-attr-sunAbExtended<br>UserPrefs-abSearchDisplay<br>Column <sub>3</sub>              |     | 指定通訊錄第三欄中顯示的值。<br>您可以將欄的顯示名稱設定為:<br>顯示名稱、公司、職稱、主要電話、工作電<br>話、家庭電話、傳真電話、呼叫器電話、主<br>要電子郵件、電子郵件 2、電子郵件 3、家<br>庭地址、工作地址、Web URL 1、Web URL<br>2、行事曆 URL、可用性位址、生日、週年<br>紀念日、組織部門、編輯、檢視行事曆。 |
| uwc-user-attr-sunAbExtendedl edit<br>UserPrefs-abSearchDisplay<br>Column4                    |     | 指定通訊錄第四欄中顯示的值。<br>您可以將欄的顯示名稱設定為:<br>顯示名稱、公司、職稱、主要電話、工作電<br>話、家庭電話、傳真電話、呼叫器電話、主<br>要電子郵件、電子郵件 2、電子郵件 3、家<br>庭地址、工作地址、Web URL 1、Web URL<br>2、行事曆 URL、可用性位址、生日、週年<br>紀念日、組織部門、編輯、檢視行事曆。 |

## }配置 personalstore.properties 檔案

修改 personalstore.properties 檔案中的參數,以配置通訊錄存放區、公司目錄 以及任何遠端目錄。

表 6-4 列出了儲存在 personalstore.properties 檔案中的設定。

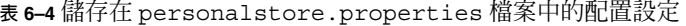

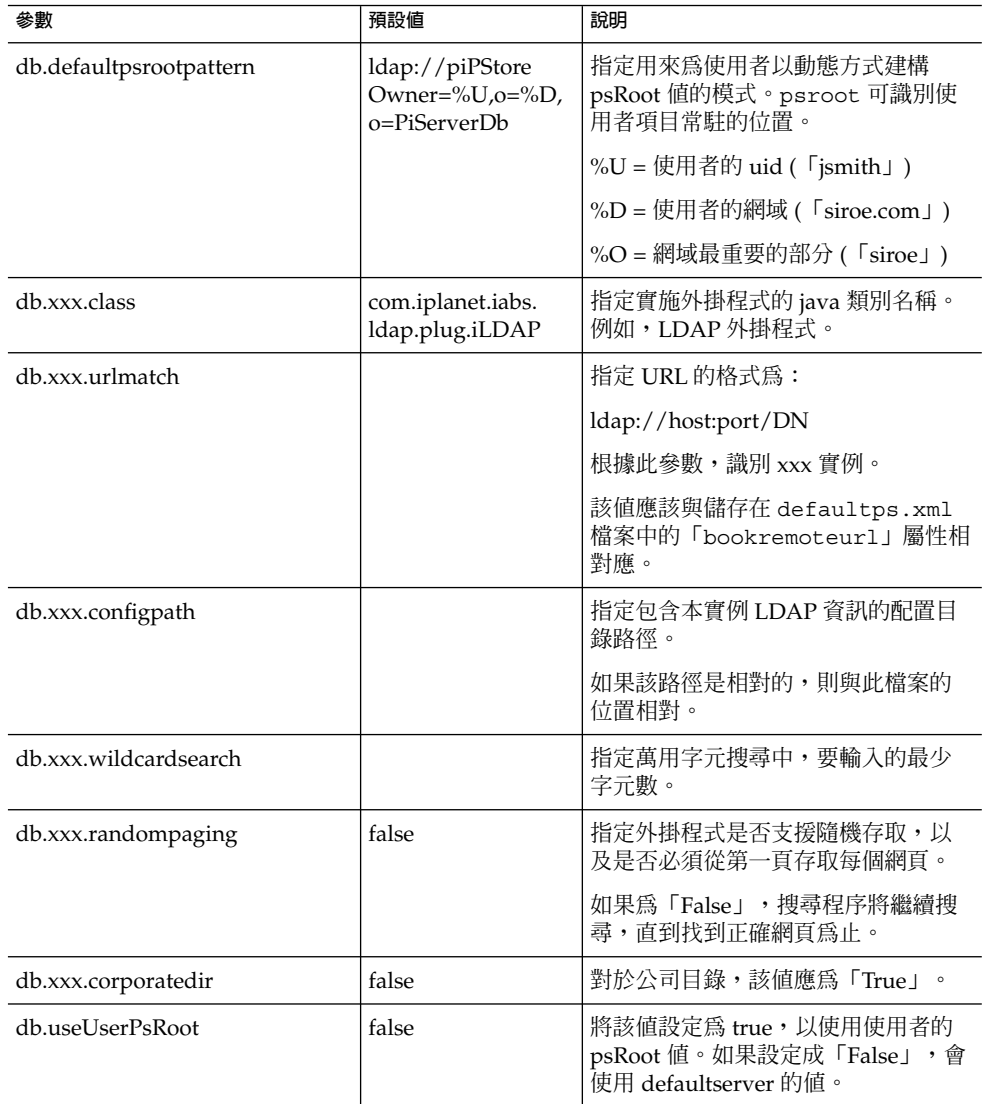

# 配置 defaultps.xml 檔案

defaultps.xml 檔案包含使用者首次登入時在 LDAP 存放區中建立的個人通訊錄和公 司通訊錄的預設定義。

每個通訊錄節點均包含一個為使用者建立的通訊錄定義,defaultps.xml 檔案常駐於 這些使用者所在的網域之下。

以下是 defaultps.xml 中的 XML 區段範例,其中包含個人通訊錄和公司通訊錄定 義。

### 個人通訊錄 XML

**範例 6–1** 包含個人通訊錄定義的 XML 區段

```
<book booktype="abook"\>
<bookoc\>piLocalBook</bookoc\>
<entry entryID="pab"\>
<displayname\>_Personal Address Book</displayname\>
<description\>_This is your Personal Address Book</description\>
</entry\>
</books\>
```
## 公司目錄 XML

**範例 6–2** 包含公司通訊錄定義的 XML 區段

```
<book booktype="abook"
bookremoteurl="ldap://corpdirectory"\>
<bookoc\>piRemoteBook</bookoc\>
<entry entryID="idirectory"\>
<displayname\>_Corporate Directory</displayname\>
<description\>_This is Corporate Directory</description\>
</entry\>
</book\>
```
## ▼ 公司通訊錄

對於公司和遠端通訊錄,在 personalstore.properties 檔案中應該存在相應的 xxx 實例。應該為 personalstore.properties 檔案中的 db.xxx.urlmatch 值指 定 defaultps.xml 檔案中的 bookremoteurl 屬性值。

若要增加新的遠端通訊錄,需要增加下列項目:

- **1. 在 defaultps.xml 檔案中增加一個新通訊錄節點。 步驟**
	- **2. 在 personalstore.properties 檔案中增加一個新 xxx 實例。**
	- **3. 在 WEB-INF/config 下建立一個目錄,以儲存 db\_config.properties 和 xlate 檔案。**

**備註 –** xlate 檔案包含連絡人或群組的 LDAP 模式與通訊錄 XML 模式之間的欄位對 映。

**第** 6 **章** • **配置託管網域 89**

## <span id="page-89-0"></span>自訂全域 GUI

主題檔案包含 Communications Express 中出現的圖示邏輯名稱及其預設位置。如果要 變更影像位置,請變更本檔案中指定的路徑。預設 theme.properties 檔案位於 uwc-deployed-path/WEB-INF/skin 中。

## 配置 uwcdomainconfig.properties 檔案中的語言

uwcdomainconfig.properties 檔案包含網域支援的語言清單。清單中的各種語言 都用分號分隔。您可以定義 Communications Express 將為網域支援的語言清單。

例如,如果您計劃要在名為 siroe.com 的網域中支援 en (英文)、de (德語)、fr (法語) 和 ja (日文),則請將該網域 uwcdomainconfig.properties 檔案中的 supportedLanguages 設定為 supportedLanguages=en;fr;de;ja。

siroe.com 的 uwcdomainconfig.properties 檔案應該位於:

WEB-INF/domain/siroe.com/uwcdomainconfig.properties

同時您還必須在相應的 i18n.properties 檔案中定義可本土化的字串。例如,

uwc-common-options-preferredLanguage-en=English

uwc-common-options-preferredLanguage-de=German

uwc-common-options-preferredLanguage-fr=French

uwc-common-options-preferredLanguage-ja=Japanese

siroe.com 的 i18n.properties 檔案應該位於:

WEB-INF/domain/siroe.com/*locale*/i18n.properties

如果沒有使用者的 LDAP 項目中的 preferredLanguage 屬性,也沒有網域 preferredLanguage 屬性和瀏覽器提供的標頭値,則 i18.properties 檔案的可用 性會決定用於使用者階段作業的語言。

**第 7 章**

# 遷移 PAB 資料到 Address Book Server

之前在 Sun Java System Messaging Server 中, 個人通訊錄 (PAB) 用於儲存使用者的連 絡人,且只能透過部署於 Messaging Server 上的網路型用戶端存取 PAB。 Communications Express 的 Messaging Server 使用 Address Book Server 而非 PAB 來 儲存使用者的連絡人詳細資訊。因此,使用現有 Messaging Server 安裝來存取 Communications Express 的使用者必須將 PAB 資料遷移到 Address Book Server。

本章包含以下各節:

- 第 91 頁的 「簡介」
- 第 94 [頁的 「遷移方案」](#page-93-0)
- 第 94 [頁的 「後續配置步驟」](#page-93-0)
- 第 98 [頁的 「支援水平可伸縮性所需的其他配置」](#page-97-0)
- 第 99 [頁的 「遷移部署案例」](#page-98-0)

# 簡介

遷移工具將使用者的 Messenger Express 通訊錄資料遷移至做為 Communications Express 組件的 Address Book Server。

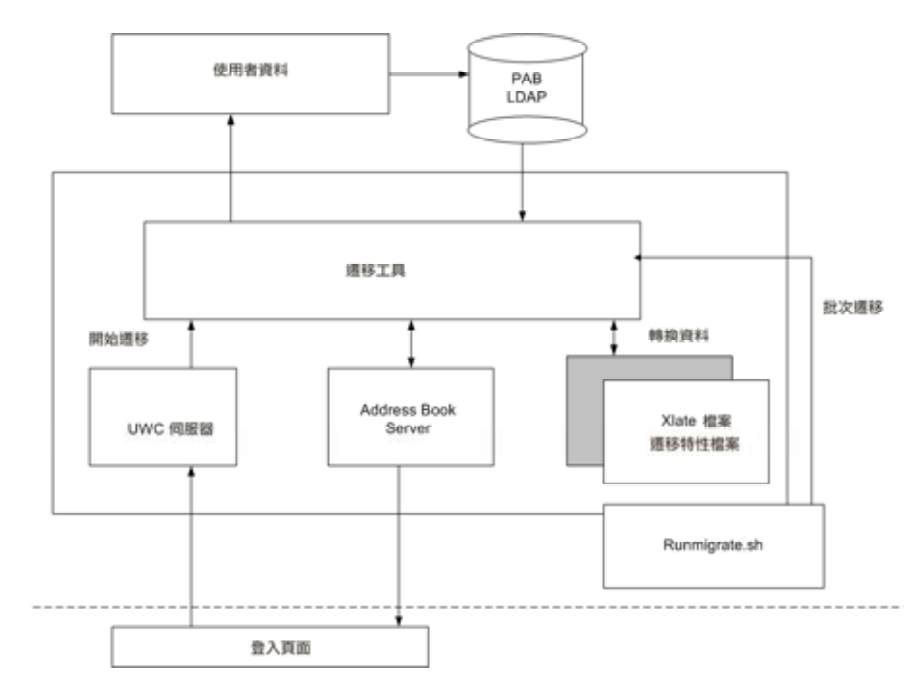

### **圖 7–1** 資料遷移程序概觀

位於 Messenger Express 的 LDAP PAB 樹的資料遷移到 Addressbook Server 的 LDAP PAB 樹。下面的範例說明遷移程序。

當 siroe.com 網域中的 User1 在 PAB 中有一個需要遷移的項目 (例如 Entry1) 時,該項 目位於 PAB 樹的 ou=User1 之下,如圖 7-2 中綠色所示。

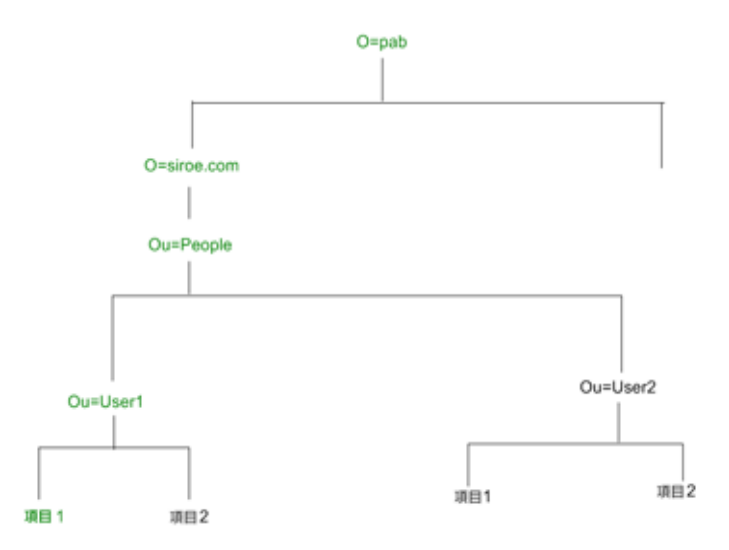

**圖 7–2** Entry1 在 PAB 樹中的位置

遷移之後,新建立的 Addressbook Server 項目 piEntryID=Entry 1 會新增到 Addressbook Server 樹的 o=siroe.com 之下,如圖 7-3 中顯示的紅色部分。

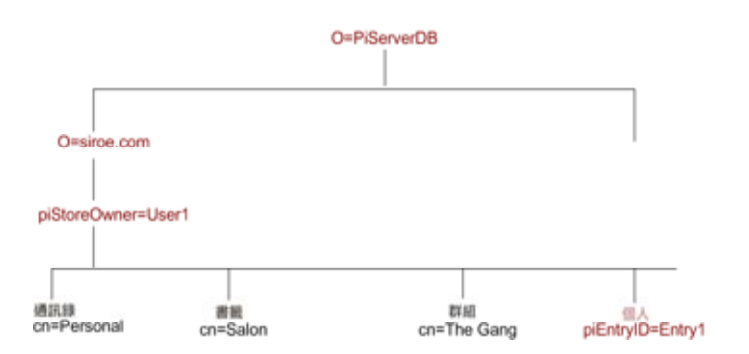

**圖 7–3** Entry 1 在 Address Book Server 樹中的位置

**備註 –** 遷移公用程式會在使用者第一次登入時將 Messenger Express 的 PAB 中的所有資 料遷移到 Communication Express 的通訊錄。然而一旦將資料遷移到通訊錄之後,用 Messenger Express 新建立的連絡人或群組將不會顯示在 Communications Express 的 通訊錄中。反之亦然。

**第** 7 **章** • **遷移** PAB **資料到** Address Book Server **93**

### <span id="page-93-0"></span>遷移方案

資料遷移執行方式有兩種:

- 第 94 頁的 「動態遷移」
- 第 94 頁的 「批次遷移」

### 動態遷移

當現有的 Messenger Express 使用者登入 Communication Express 時,會發生動態遷 移。使用者會在遷移完成之後收到一封電子郵件。

在動態遷移程序中:

- 應用程式將檢查是否在 uwcuath.properties 檔案中啓用了遷移,然後繼續執行 遷移程序。
- 然後,登入邏輯將比較 nswmextendedprefs 屬性和 mepabmigration 値,以確 定之前是否遷移了使用者的資料。
- 一旦完成 PAB 遷移,Address Book Server 會在登入的使用者項目中將 nswmextendedprefs、mepabmigration 設定為 1,表示已經完成遷移程序。
- 在 PAB 資料成功遷移到 Address Book Server 後,使用者會收到一封郵件。 若要接收郵件,必須定義第 94 頁的 「後續配置步驟」中列出的參數。

### 批次遷移

在批次遷移程序中,遷移發生在伺服器層級,無需一般使用者互動。管理員執行 runMigrate.sh 批次程序檔,以遷移存在於指定網域中的郵件使用者 PAB 資料。對於 存在於多重網域中的郵件使用者,管理員必須針對每個網域均呼叫 runMigrate.sh 程 序檔,以將使用者 PAB 資料從指定的 inetDomainBaseDN 遷移至 Address Book Server。

### 後續配置步驟

您需要配置 Communications Express 以啟用遷移。

**備註 –** 請注意,遷移需要的配置參數必須由管理員手動提供。

表 7-1 列出遷移公用程式依賴的配置檔案。

### **表 7–1** 配置檔案及其用途

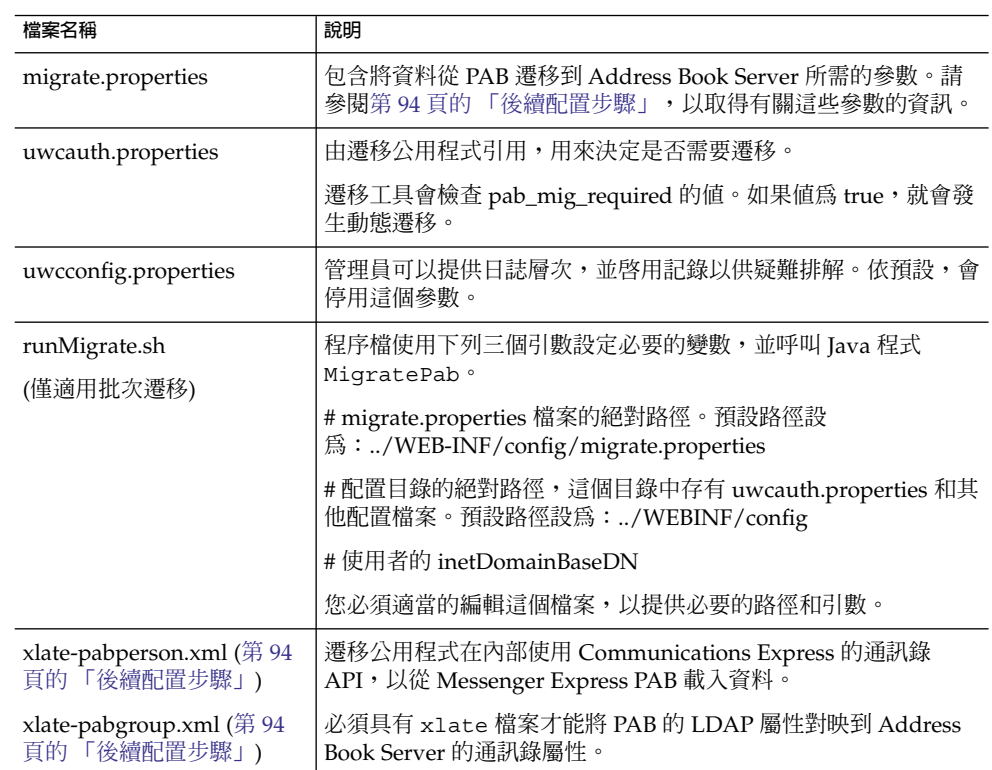

基於使用者的郵件主機,將擷取表 7-2 中列出的 PAB 配置項目,並建立至 PAB 伺服器 的連線。

**表 7–2** migrate.properties 中可為 PAB 遷移配置的參數

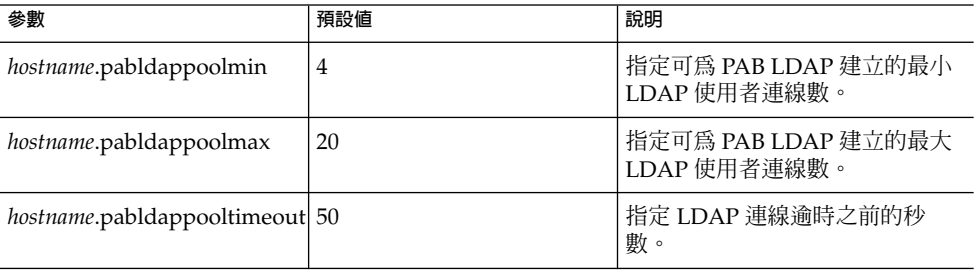

**表 7–2** migrate.properties 中可為 PAB 遷移配置的參數 *(***續***)*

| 參數                                                                                                    | 預設値                                | 說明                                                                                                    |
|----------------------------------------------------------------------------------------------------|------------------------------------|----------------------------------------------------------------------------------------------------|
| hostname<br>.alwaysusedefaulthost                                                                                                    | 1                                  | 指定是要使用 PAB URI 中列出的<br>使用者 PAB 主機,還是要使用維<br>護清單中首個完全合格的 PAB 主<br>機名稱。                                                                                      |
|                                                                                                    |                                    | 若設成 1,將使用第一個完全合格<br>PAB 主機來擷取 PAB 項目。                                                                                                    |
| delete_pabentry                                                                                                    | $\Omega$                           | 允許遷移成功後刪除 PAB 項目與<br><b>PABURI</b> ·                                                                                                    |
| maxthreads                                                                                                    | 10                                 | 指定遷移執行緒數。                                                                                                    |
| mailhost.pabhosts                                                                                                    | 郵件主機名稱指定給 PAB 項<br>目所在的 PAB 主機的清單。 | 指定 PAB 主機的清單。                                                                                                    |
| mailhost.pabports                                                                                                    |                                    | 指定 PAB 主機的連接埠號碼。                                                                                                    |
| mailhost.pabbinddns                                                                                                    |                                    | 指定 PAB 的連結 DN。                                                                                                    |
| mailhost.pabpasswds                                                                                                    |                                    | 指定連結至 PAB 的使用者密碼。                                                                                                    |
| <pabhost.pabport\>.abhostport<br/><math>=&lt;</math> abldaphost<math>\&gt;</math>:<math>&lt;</math>abldappor<br/><math>t</math> <math>&gt;</math></pabhost.pabport\> |                                    | 在 migrate.properties 檔案<br>中, 指定查詢表中提供的 pabhost<br>和 pabport 項目。                                                                                           |
|                                                                                                    |                                    | 在該參數中, <pabhost.pabport\><br/>指來源目錄實例, <abldaphost\><br/>和 <abldaport\> 指目標目錄實例<br/>(需要將 PAB 資料遷移至此位<br/>置)。</abldaport\></abldaphost\></pabhost.pabport\> |

### **表 7–3** 連絡人的欄位對映

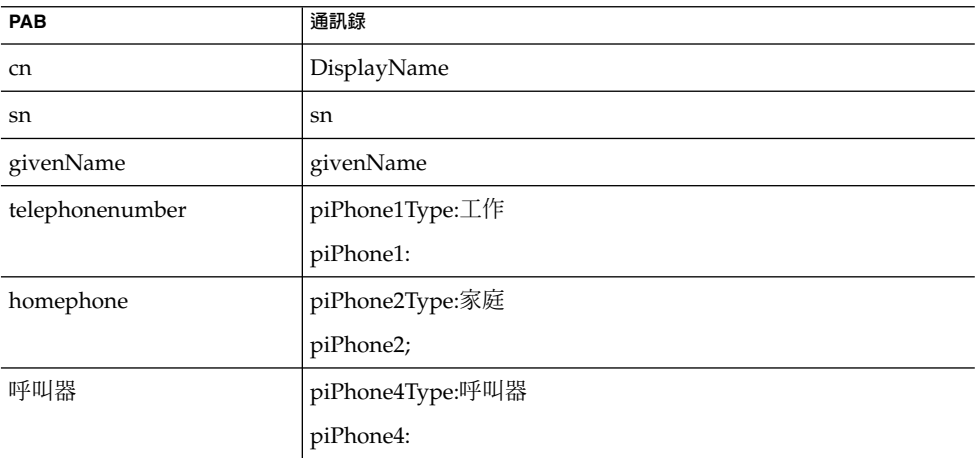

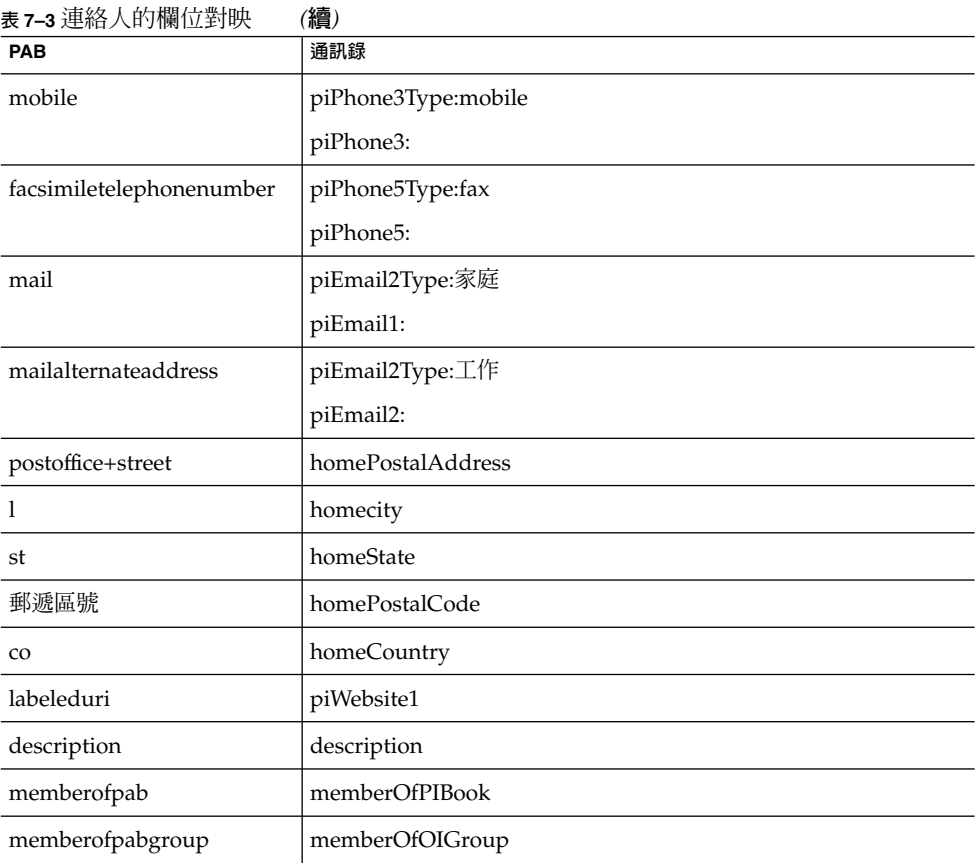

### **表 7–4** 群組的欄位對映

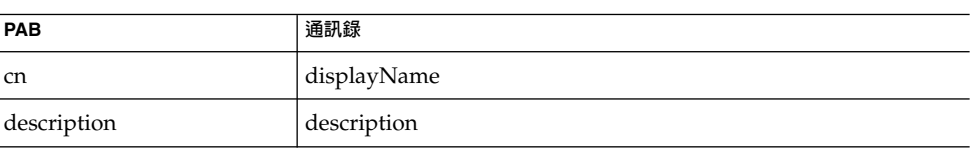

若要收到郵件,您必須定義表 7-5 中提及的參數。

### **表 7–5** PAB 遷移電子郵件參數

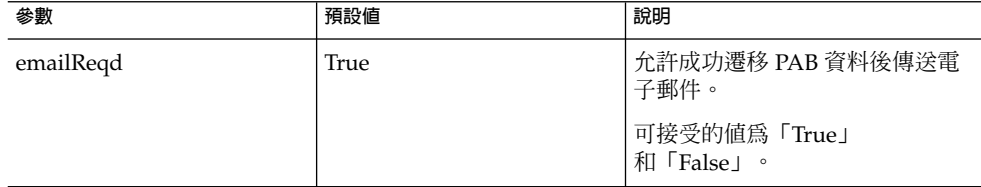

**第** 7 **章** • **遷移** PAB **資料到** Address Book Server **97**

#### <span id="page-97-0"></span>**表 7–5** PAB 遷移電子郵件參數 *(***續***)*

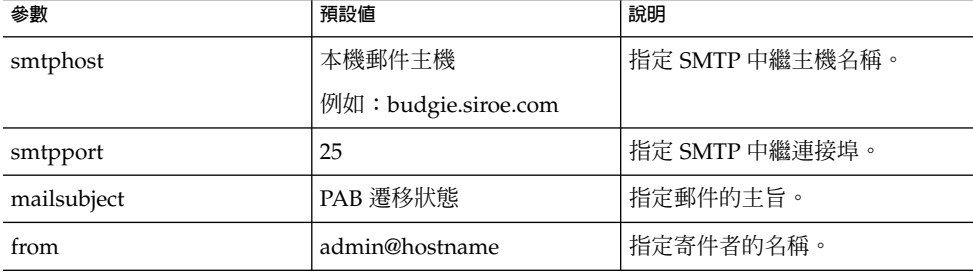

**提示 –** 建議管理員應該傳送電子郵件給所有使用者,通知他們在第一次登入時將會觸發 PAB 資料遷移,因此,他們在初始階段作業中將看不到通訊錄資料。使用者如果兩天或 三天後仍然看不到資料,應連絡管理員。

## 支援水平可伸縮性所需的其他配置

使用者 LDAP 項目中的屬性 psRoot 是 Address Book Server 相容的 URL,定義儲存 並擷取使用者個人通訊錄項目的 LDAP 位置。psRoot 屬性可讓管理員佈建使用者,從 而可以跨多目錄位置散佈所有使用者的 PAB 資料。

對於現有 webmail 使用者,如果啓用了 PAB 遷移,將會使用現有 pabURI 屬性和 *uwc-deploy-dir*/WEB-INF/config/migrate.properties 中定義的對映表來建構 psRoot 屬性。

migrate.properties 檔案中的查詢表包括 pabhost 和 pabport 項目,其格式如下:

*pabhost.pabport*.abhostport = *abldaphost*:*abldapport*

其中,*pabhost.pabport* 指來源目錄實例,*abldaphost* 和 *abldaport* 指目標目錄實例 (需要將 PAB 資料遷移至此位置)。

因此,如果您想要將 PAB 資料從在 pab.example.com:389 上執行的目錄遷移至在 abs.example.com:389 上執行的通訊錄目錄, migrate.properties 檔案中的項目應 該顯示為:

pab.example.com.389.abhostport = abs.example.com:389

您可能會擁有所有在 migrate.properties 檔案中必需的查詢。如果使用者的 pabURI 屬性使用 *pabhost* 和 *pabport*,則使用預設 psRoot 式樣建構的 psRoot 將以如 下格式顯示:

ldap://*abldaphost*: *abldapport*/piPStoreOwner=%U,o=%D,o=PiServerDb

<span id="page-98-0"></span>如果沒有為 pabURI 值定義查詢,亦即在對映表中未提供與 pabURI 相符的項目,則 *pabhost* 和 *pabport* 值將用做 *abldaphost* 和 *abport* 的預設值。這表示如果缺少對映表, Messaging Server 的 PAB 項目會根據通訊錄模式遷移到相同目錄實例中的另一個根目 錄。在這個案例中,[目標] 目錄實例與 [來源] 目標實例相同。

**備註 –** 修補安裝程式未定義查詢表。安裝修補程式之後,您需要定義查詢表,並重新啟 動 Web Server。

確定已在由該網域 personalstore.properties 所指向的 db\_config.properties 檔案中定義了 *abldaphost*:*abldapport* Directory Server 實 例。

### 遷移部署案例

可以從以下位置執行遷移:

- 1. 指向預設單一 PAB 主機的單一 Messenger Express 實例。
- 2. 指向多個 PAB 主機的單一 Messenger Express 實例。
- 3. 指向包含預設 PAB 主機集的多個 PAB 主機的單一 Messenger Express 實例。
- 4. 指向單一 PAB 主機的多個 Messenger Express 實例。
- 5. 指向多個 PAB 主機的多個 Messenger Express 實例。

**第 8 章**

# 調校與效能資訊

本章節說明為提昇 Sun Java™ System Communications Express 的效能所必須考量的資 訊。

若要提高效能,請考量下列調校選項:

- 第101 頁的 「調校 Directory Server」
- 第 102 頁的 「調校 [Calendar Server](#page-101-0)」
- 第 103 [頁的 「調校](#page-102-0) Web Server」
- 第 104 頁的 「調校 [Communications Express](#page-103-0)」

# 調校 Directory Server

這一節描述為增強效能,您可以對 Directory Server 執行的調校。

- 第101 頁的 「爲 LDAP Directory Server 建立索引」
- 第102 頁的 「設定 nsSizeLimit 與 [nsLookthroughLimit](#page-101-0) 參數」

## 為 LDAP Directory Server 建立索引

若要在 Calendar Server 存取 LDAP Directory Server 時提高 Communications Express 的效能,請為下列 LDAP 屬性建立索引:

- *icsCalendar***。**這個屬性用來搜尋預設行事曆,以取得行事曆使用者或資源。請指定存 在 (pres)、相等 (eq) 或子字串 (sub) 等索引類型。
- *icsCalendarOwned*。這個屬性用於在啓用 LDAP CLD 外掛程式時搜尋訂閱作業。請 指定存在 (pres)、相等 (eq) 及子字串 (sub) 等索引類型。
- *mail* 和 **mailAlternateAddress**。這兩個屬性指定使用者的主要電子郵件位址和替代 電子郵件位址。

<span id="page-101-0"></span>**備註 –** comm\_dssetup.pl 程序檔為 icsCalendar、icsCalendarOwned、mail 和 mailAlternateAddress 屬性增加索引。

## 設定 nsSizeLimit 與 nsLookthroughLimit 參數

請務必確保使用者/群組 LDAP Directory Server 配置中的 nsSizeLimit 和 nsLookthroughLimit 參數值足夠大,以便順利完成搜尋。

若要確定這些參數是否已設定為適當的值,請輸入以下指令:

ldapsearch -b /base/ (&(icscalendarowned=\*/user/\*)(objectclass=icsCalendarUser))

其中

/base/ 是 Calendar Server 使用者與資源資料所在的 Directory Server 之 LDAP 基底 DN。

/user/ 是一般使用者可以在 [行事曆搜尋] 對話方塊中輸入的值,該對話方塊位於 Communications Express 中的 [訂閱] 選項下。

如果 nsSizeLimit 或 nsLookthroughLimit 參數不夠大,則 LDAP 伺服器將傳回 錯誤。

按照下列規範重設 nsSizeLimit 或 nsLookthroughLimit 參數:

- 確定 nsSizeLimit 參數的值足夠大,以傳回所有需要的結果;否則,資料會被截 斷,並且不會顯示任何結果。
- 確定 nsLookthroughLimit 參數値足夠大,以完成對 LDAP 目錄中所有使用者與 資源的搜尋。如果可能,請將 nsLookthroughLimit 設定為 -1。這樣 nsLookthroughLimit 搜尋就不會有限制。

## 調校 Calendar Server

這一節描述在 Calendar Server 的多個 CPU 之間使用負載平衡是如何增強效能的。

## 使用跨多個 CPU 的負載平衡功能

如果伺服器有多個 CPU,依預設,Calendar Server 會跨 CPU 分佈 HTTP 服務 (例如 cshttpd 程序) 與分散式資料庫服務 (例如 csdwpd 程序)。

<span id="page-102-0"></span>ics.conf 中的 service.http.numprocesses 和 service.dwp.numprocesses 參數決定為每種服務執行的實際程序數目。依預設,在安裝期間,這些參數會設定為伺 服器上的 CPU 數目,但您可以重設這些值。例如,如果伺服器有 8 個 CPU,但您希望 cshttpd 和 csdwpd 程序僅在 4個 CPU 中執行,則應將參數設定為:

service.http.numprocesses="4"

service.dwp.numprocesses="4"

- 若要停用負載平衡功能
- **1. 將 service.loadbalancing 參數增加到 ics.conf 檔案 步驟**
	- **2. 將 service.loadbalancing 設定為「no」。**
	- **3. 重新啟動 Calendar Server 使變更生效。** 如需有關負載平衡的資訊,請參閱「Sun ONE Calendar Server 6.0 管理員指南」附 錄 C「Calender Server 效能調校」。

# 調校 Web Server

這一節描述為增強效能,您可以對 Web Server 執行的調校。

- 第103 頁的 「設定 acceptorthreads 的值」
- 第 103 頁的 「設定 IVM 選項」

## 設定 acceptorthreads 的值

在 server.xml 中,將 <vs\> (虛擬伺服器) 元素中的 acceptorthreads 屬性值變更 為託管 Web Server 之機器的 CPU 數目。

例如:

```
<VS id="https-siroe.com" connections="ls1"
mime="mime1"aclids="acl1" urlhosts="<webserver
hostname"acceptorthreads="<noofcpus\>" \>
```
## 設定 JVM 選項

在 Web Server 的 server.xml 檔案中,增加或設定下列 JVM 選項。

下列兩個參數決定 JVM 堆疊大小

**第** 8 **章** • **調校與效能資訊 103**

- <span id="page-103-0"></span>■ *JVMOPTIONS-Xms(approx value according to the memory available)/JVMOPTIONS*
- *JVMOPTIONS*-Xmx(*approx value according to the memory available*)*/JVMOPTIONS*

第一個選項表示最大堆疊大小,而第二個選項表示最小堆疊大小

對於這兩個選項,建議您設定相同的值。

新增下列 JVM 選項

*JVMOPTIONS* -server */JVMOPTIONS*

設定下列資源回收參數

- *JVMOPTIONS*-XX:+UseParNewGC/ *JVMOPTIONS*
- *JVMOPTIONS*-XX:ParallelGCThreads= *number-of-CPUs*/*JVMOPTIONS*
- *JVMOPTIONS*-XX:+UseConcMarkSweepGC/ *JVMOPTIONS*

# 調校 Communications Express

啓用伺服器回應的壓縮

**1. 在 uwcconfig.properties 檔案中,透過將 uwc.gzip compression 參數值設 步驟 定為「true」啟用伺服器回應壓縮。**

例如,uwc.gzipcompression = true

**2. 然後重新啟動 Web Server。**

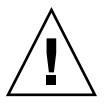

**注意 –** 進行任何變更之前,請先保留一份配置檔案備份。

## ▼ 自訂 Communications Express 的階段作業逾時

**1. 編輯** *deployed-dir***/WEB-INF 目錄中的 web.xml 檔案。** 該 xml 檔案包含 xml 標記 session-config,其屬性為 session-timeout。 這個屬性定義以秒為單位的階段作業逾時。 **步驟**

**2. 將 session-timeout 屬性值變更為所需的值。**

例如,下列範例定義 10 分鐘的階段作業逾時:

<session-config\>

<session-timeout\>600</session-timeout\> </session-config\>

## **附錄 A**

# 啟用或停用 Access Manager 後續部署

配置 Communications Express 時,在 [啓用 Access Manager 進行單次登入] 面板中, 為您提供用以選取識別支援的選項。

- 如果您在 [啓用 Access Manager 進行單次登入] 面板中未選取 [Communications Express 識別支援],則需要執行下列步驟,以便稍後啓用識別支援:
	- 1. 安裝並配置 Access Manager 遠端 SDK。
	- 2. 透過 Access Manager 遠端 SDK jar 檔案的位置,更新 Communications Express Web 容器類別路徑。

例如,將下列各行增加到 Web 容器 server.xml 檔案中的 classpathsuffix。

/opt/SUNWam/lib/am\_sdk.jar

/opt/SUNWam/lib/am\_services.jar

/opt/SUNWam/lib/am\_logging.jar

在此範例中,假設 IS 遠端 SDK 安裝在 /opt/SUNWam 中。

- 3. 請參閱第 4 章中第 55 頁的 「設定 [Access Manager](#page-54-0) 單次登入」, 以取得啓用 Access Manager 單次登入的參數。
- 4. 從 uwc-deploydir/SUNWuwc/WEB-INF/web.xml 中備份現有的 web.xml 將 web\_IS.xml 檔案從 *uwc-basedir*/SUNWuwc/lib/config-templates/WEB-INF 複製到

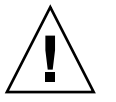

**注意 –** 謹記,務必要將 web.xml 備份檔案中包含的任何附加配置資料合併到 web\_IS.xml

5. 將 web\_IS.xml 重新命名為 web.xml

uwc-deploydir/SUNWuwc/WEB-INF/

■ 如果您已經在 [啟用 Access Manager 進行單次登入] 面板中選取了 [Communications Express 識別支援],則需要執行下列步驟,以停用識別支援:

- 1. 在 uwcauth.properties 檔案中將 uwcauth.identity.enabled 設定 為「false」,以停用 Identity SSO。
- 2. 從 uwc-deploydir/SUNWuwc/WEB-INF/web.xml 中備份現有的 web.xml
- 3. 將 web.xml 檔案從 *uwc-basedir*/SUNWuwc/lib/config-templates/WEB-INF 複製到 uwc-deploydir/SUNWuwc/WEB-INF/

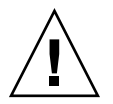

**注意 –** 謹記,務必要將 web.xml 備份檔案中包含的任何附加配置資料合併到 web.xml
## **附錄 B**

# 配置面板序列

您可以使用下列選項,配置 Communications Express 的 Web 容器:

■ 使用 Sun Java<sup>™</sup> System LDAP Schema v.1 的 Web Server 或者

使用 Sun Java™ System LDAP Schema v.2 的 Web Server (並有 Access Manager)

■ 使用 Sun Java<sup>™</sup> System LDAP Schema v.1 的 Application Server 或者

使用 Sun Java™ System LDAP Schema v.2 的 Application Server (並有 Access Manager)

針對每個模式和 Web 容器組合,配置程式面板的顯示序列會根據所選模式和 Web 容器 的不同而不同。表 B-1 列出針對不同模式和 Web 容器組合顯示的面版。

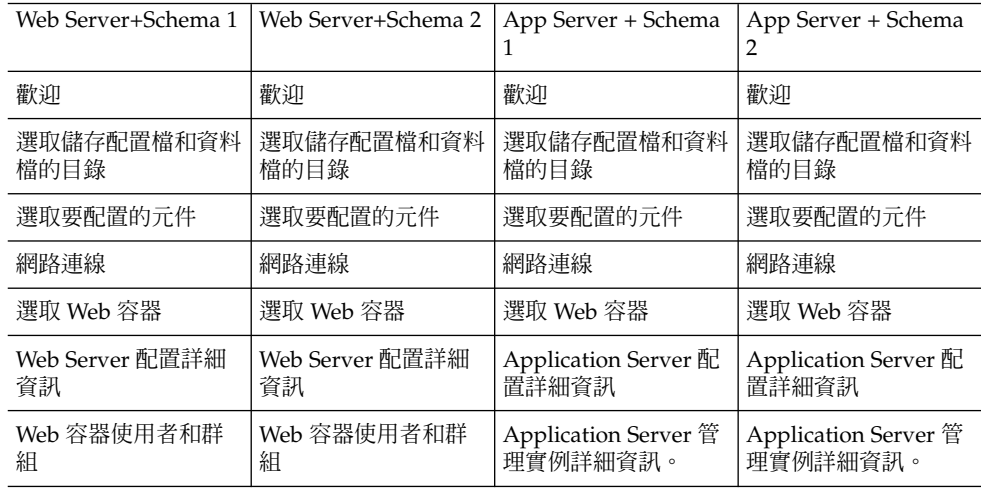

#### **表 B–1** 根據所選模式和 Web 容器的面板序列

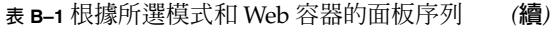

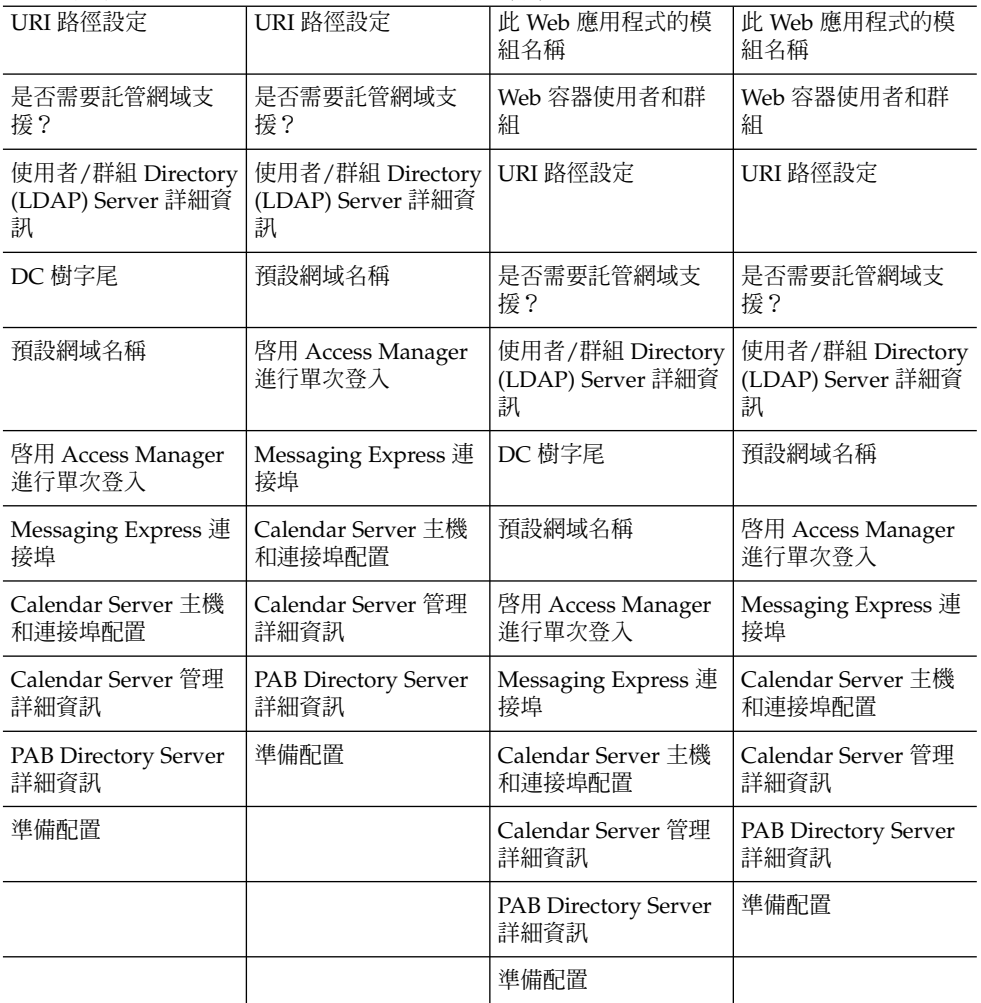

### **附錄 C**

# 安裝不帶有 Messaging Server 的 Communications Express, 並且使用單 一樹狀結構

當您在有下列情形的機器上安裝 Communications Express 時,現有的目錄資訊樹應該 對映到雙樹狀結構名稱空間,以擷取便用者/群組項目:

- 沒有安裝或配置 Messaging Server
- 使用單一樹狀結構名稱空間來擷取使用者/群組項目 以下幾節會描述 Communications Express 如何使用雙 DIT 樹狀結構機制, 以及現 有的單一樹狀結構名稱空間如何對映到雙樹狀結構名稱空間。

### 雙樹狀結構名稱空間機制

目錄的名稱空間應由二個目錄資訊樹 (DIT)、一個組織樹及一個網域元件樹 (DC 樹) 構 成。組織樹包含使用者及群組項目。DC 樹鏡射本機 DNS 結構,系統會使用 DC 樹作為 組織樹 (包含資料項目) 的索引。DC 樹還包含網域的作業參數,例如服務特定屬性。

### 雙樹狀結構名稱空間機制如何運作

本節描述 Communications Express 如何使用雙 DIT 機制。

當 Communications Express 搜尋使用者/群組項目時, 將首先搜尋 DC 樹中的使用 者/群組的網域節點,並擷取 inetDomainBaseDN 屬性的值。本屬性包含對組織子樹 (包含實際的使用者/群組項目) 的 DN 參照。

Communications Express 使用本模型,就可以支援儲存在任何類型目錄樹中的項目, 只要 DC 樹中的網域元件節點指向組織樹 (可以在其下找到該網域的使用者) 中的節點。

### 為什麼使用雙目錄資訊樹?

本雙樹狀結構機制提供下列增強功能:

- 分割資料,以進行特定於組織的存取控制。也就是說,每個組織在使用者及群組項目 所在的 DIT 中可以有獨立的子樹。您可以限制只有子樹的該部分中的使用者才能存 取該資料。
	- 子網域能夠有明確的名稱空間。例如,west.siroe.com 和siroe.com 可能會 對映至不同的組織子樹,允許在每個子樹中建立具有相同 UID 的使用者項目。

### ▼ 如何把現有的 DIT 對映到雙樹狀結構名稱空間?

假設組織樹的根目錄字尾是:o=isp

假設目前使用的組織 DN 為 o=siroe.com, o=isp,使用者容器為 ou=People,o=siroe.com,o=isp

#### **1. 為 DC 樹建立根字尾 o=internet。 步驟**

您可以使用 Directory Server 主控台建立根目錄字尾。

#### **2. 在本 DC 樹根目錄字尾下建立具有 DN 的網域項目,如**

dc=siroe,dc=com,o=internet。

使用下列 LDIF,透過 ldapmodify 指令建立網域項目:

**備註 –** 請變更 LDIF 檔案中所提及的組織根、組織名稱、組織 DN、物件類別及屬性 值,以反應部署詳細資訊。

root suffix Organization root suffix: o=isp Organization name: siroe DNS domain name: siroe.com Origanization DN: o=siroe.com,o=isp

#### 郵件服務使用下列物件類別及屬性:

ObjectClasses: mailDomain, nsManagedDomain Attributes: mailDomainStatus, preferredMailHost, mailDomainDiskQuota, mailDomainMsgQuota mailDomainReportAddress, nsMaxDomains, nsNumUsers, nsNumDomains, nsNumMailLists

**備註 –** 如果不希望使用郵件服務 ObjectClasses 及屬性,請將其從 LDIF 中移除。

確定將 LDIF 中的 inetDomainBaseDN 屬性值指定給組織 DN。

LDIF 檔案範例

#### **3. 使用 ldapmodify 指令將 LDIF 檔案項目增加到 DC 樹。**

#### LDIF 檔案 1 **範例 C–1**

dn: dc=com,o=internet dc: com objectclass: top objectclass: domain

#### LDIF 檔案 2 **範例 C–2**

```
dn: dc=com,o=internet
dc: com
objectclass: top
objectclass: domain
dn: dc=siroe,dc=com,o=internet
objectClass: top
objectClass: domain
objectClass: inetDomain
objectClass: mailDomain
objectClass: nsManagedDomain
dc: siroe
aci: (targetattr="icsTimeZone||icsMandatorySubscribed||icsMandatoryView|
|icsDefaultAccess||icsRecurrenceBound||icsRecurrenceDate|
|icsAnonymousLogin||icsAnonymousAllowWrite||icsAnonymousCalendar|
|icsAnonymousSet||icsAnonymousDefaultSet||icsSessionTimeout|
|icsAllowRights||icsExtended||icsExtendedDomainPrefs")
(targetfilter=(objectClass=icsCalendarDomain))(version 3.0;
acl "Domain Adm calendar access - product=ims5.0,
class=nda,num=16,version=1"; allow (all)
groupdn="ldap:///cn=Domain Administrators,ou=Groups,o=siroe.com,o=isp";
description: DC node for siroe.com hosted domain
inetDomainBaseDN: o=siroe.com,o=isp
inetDomainStatus: active
mailDomainStatus: active
preferredMailHost: mailhost.siroe.com
mailDomainDiskQuota: -1
mailDomainMsgQuota: -1
mailDomainReportAddress: postmaster@siroe.com
nsMaxDomains: 1
nsNumUsers: 1
nsNumDomains: 1
nsNumMailLists: 0
```
**附錄 D**

# 配置參數參考文件

配置參數、預設值以及它們的描述都記錄在這份附錄中。

- 第 115 頁的 「在 uwcconfig.properties 與 uwcauth.properties 檔案中整個應用程式 的參數」
- 第 117 頁的 「[db\\_config.properties](#page-116-0) 檔案」 第 117 頁的 「db\_config.properties 檔 [案」](#page-116-0)
- 第 119 頁的 「[uwcconfig.properties](#page-118-0)」
- 第 121 頁的 「[uwcuath.properties](#page-120-0) 檔案」
- 第 127 頁的 「[uwclogging.properties](#page-126-0) 檔案」
- 第 128 頁的 「[uwcdomainconfig.properties](#page-127-0)」
- 第 132 頁的 「[personalstore.properties](#page-131-0) 檔案」

### 在 uwcconfig.properties 與 uwcauth.properties 檔案中整個應用程式 的參數

**表 D–1** uwcconfig.properties 中的參數

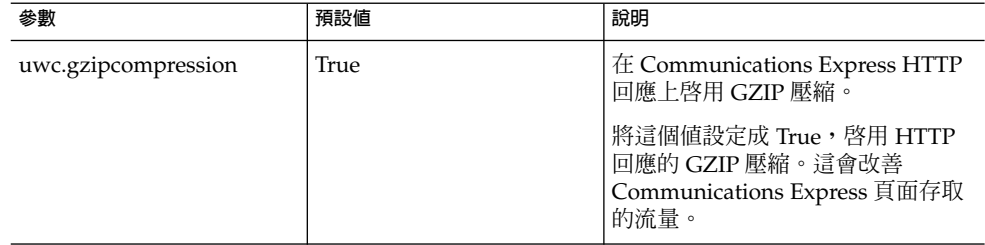

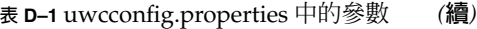

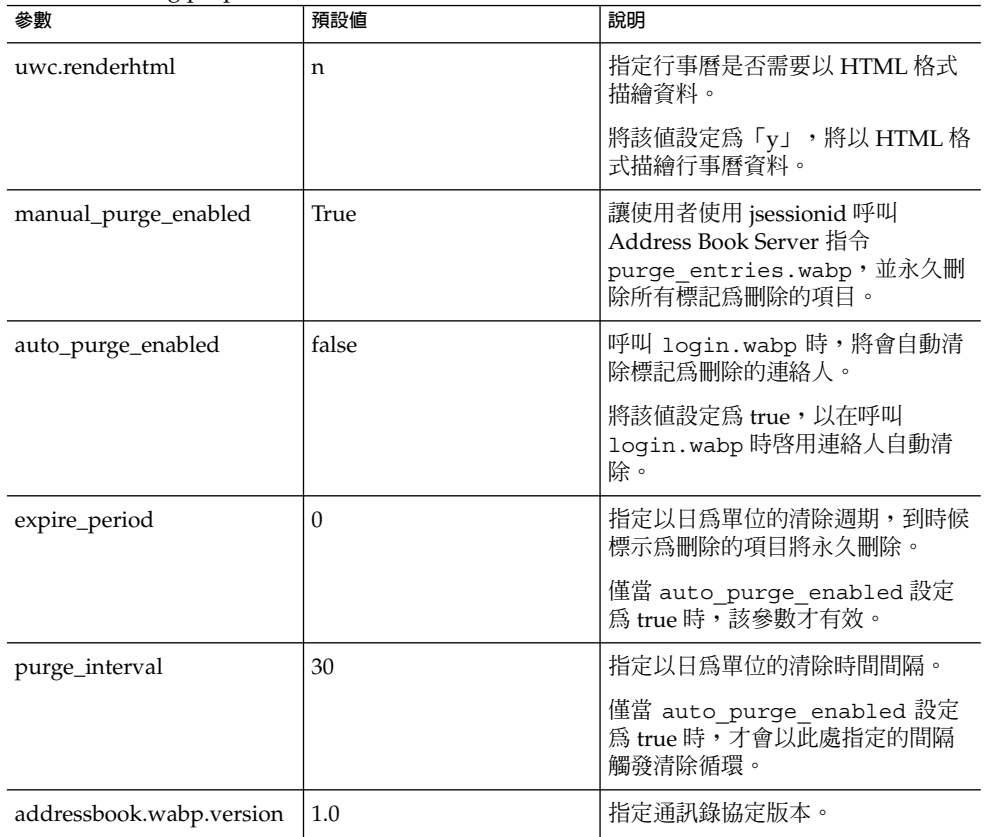

**表 D–2** uwcauth.properties 中的參數

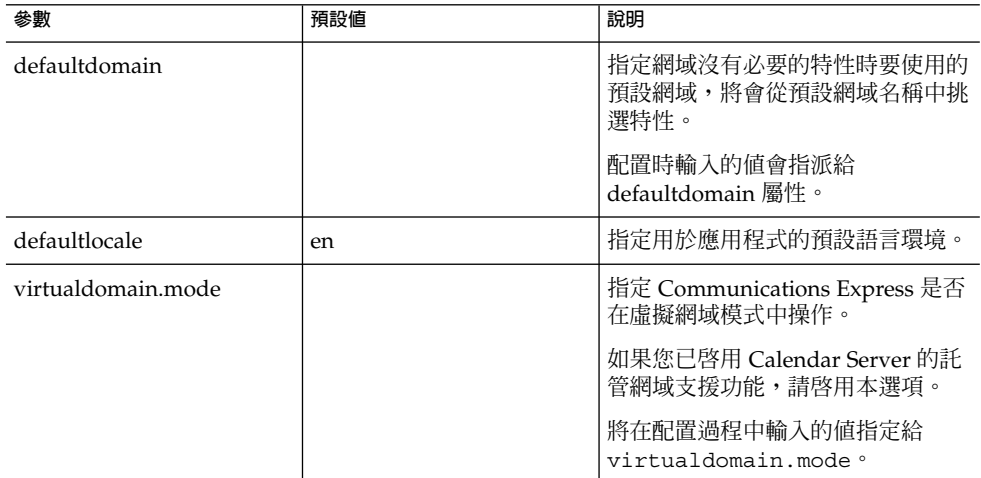

# <span id="page-116-0"></span>db\_config.properties 檔案

表 D-3 列出 db\_config.properties 檔案的參數。

#### **表 D–3** 公司目錄參數

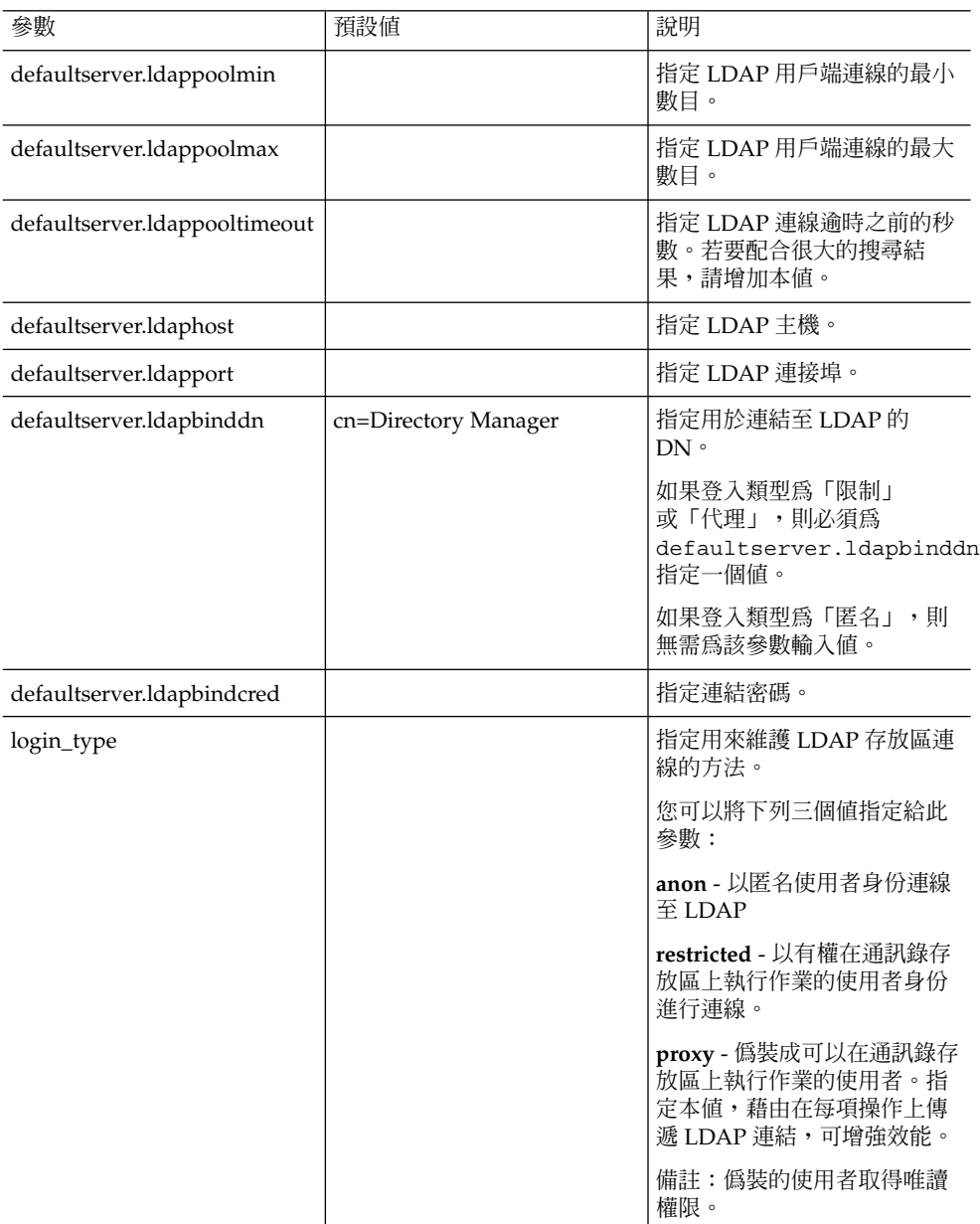

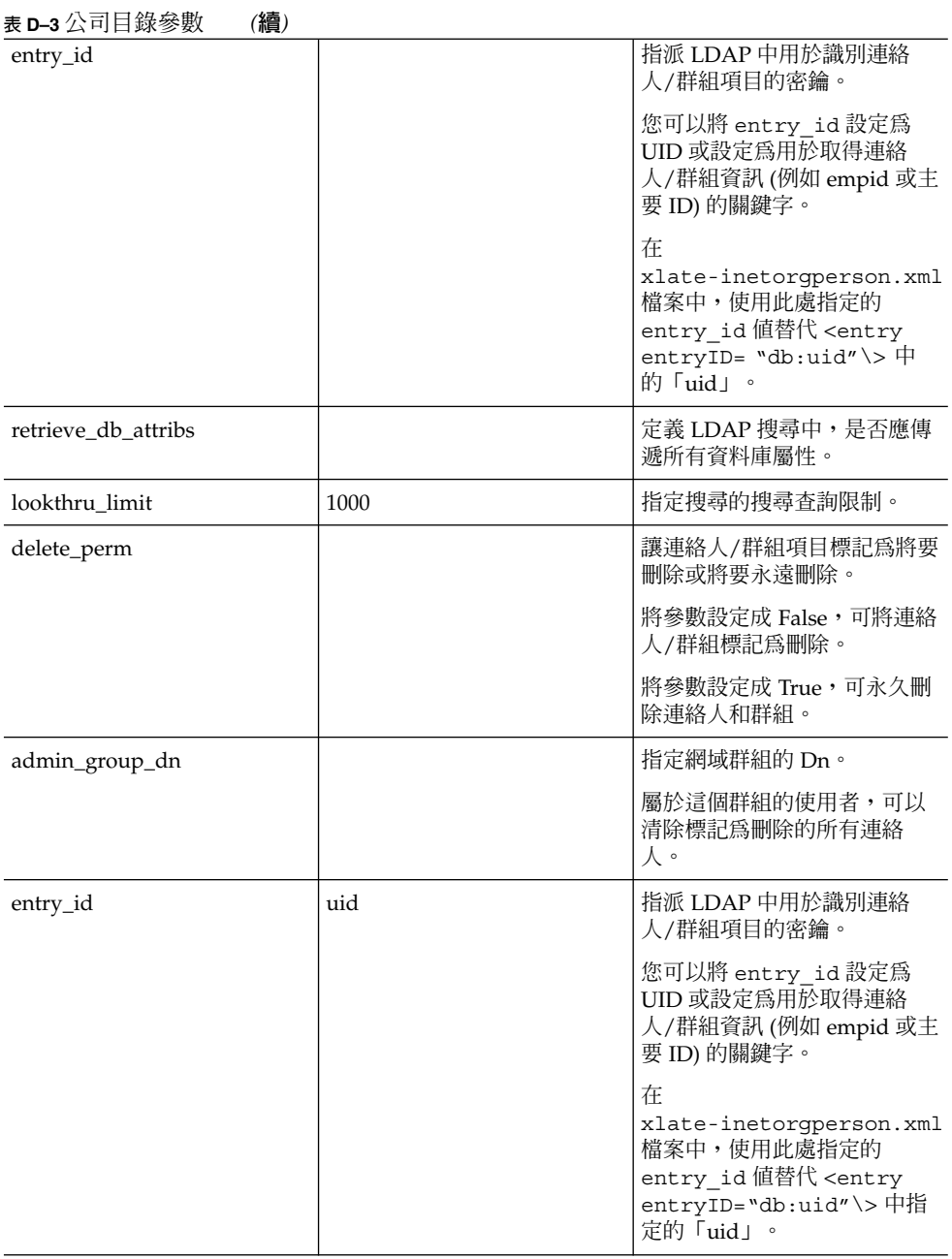

<span id="page-118-0"></span>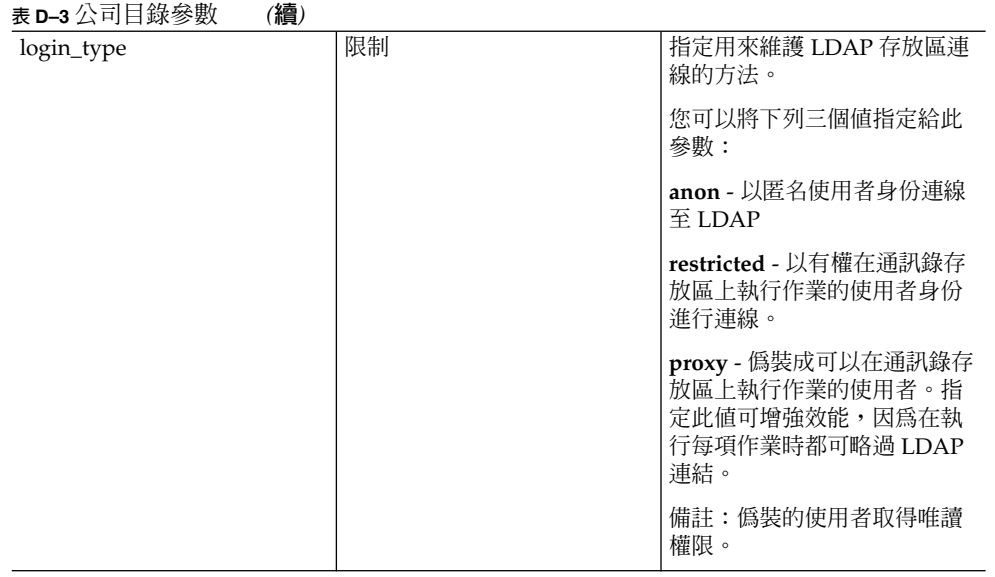

# uwcconfig.properties

表 D-4 列出 uwcconfig.properties 檔案的參數。

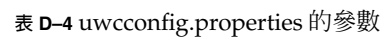

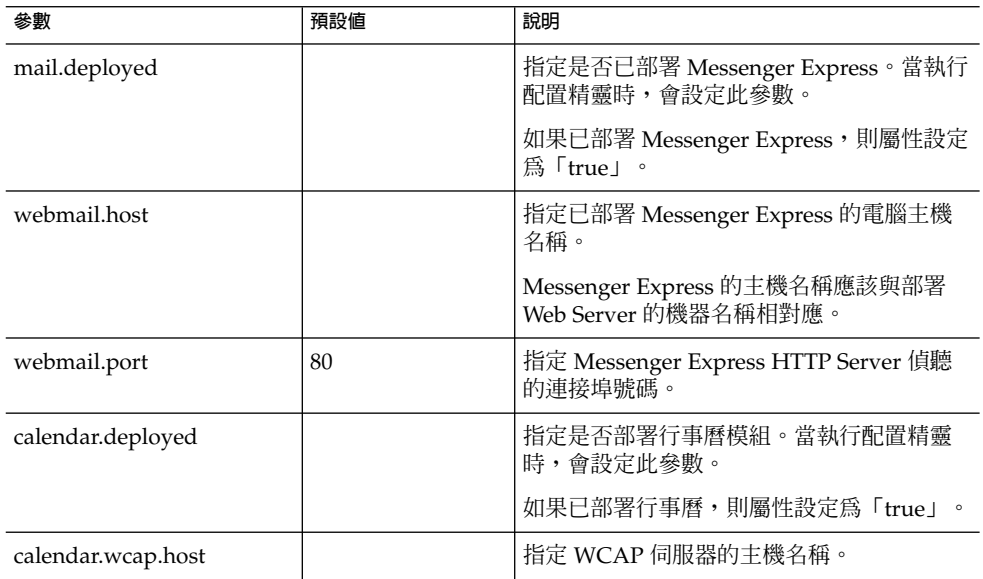

#### **表 D–4** uwcconfig.properties 的參數 *(***續***)*

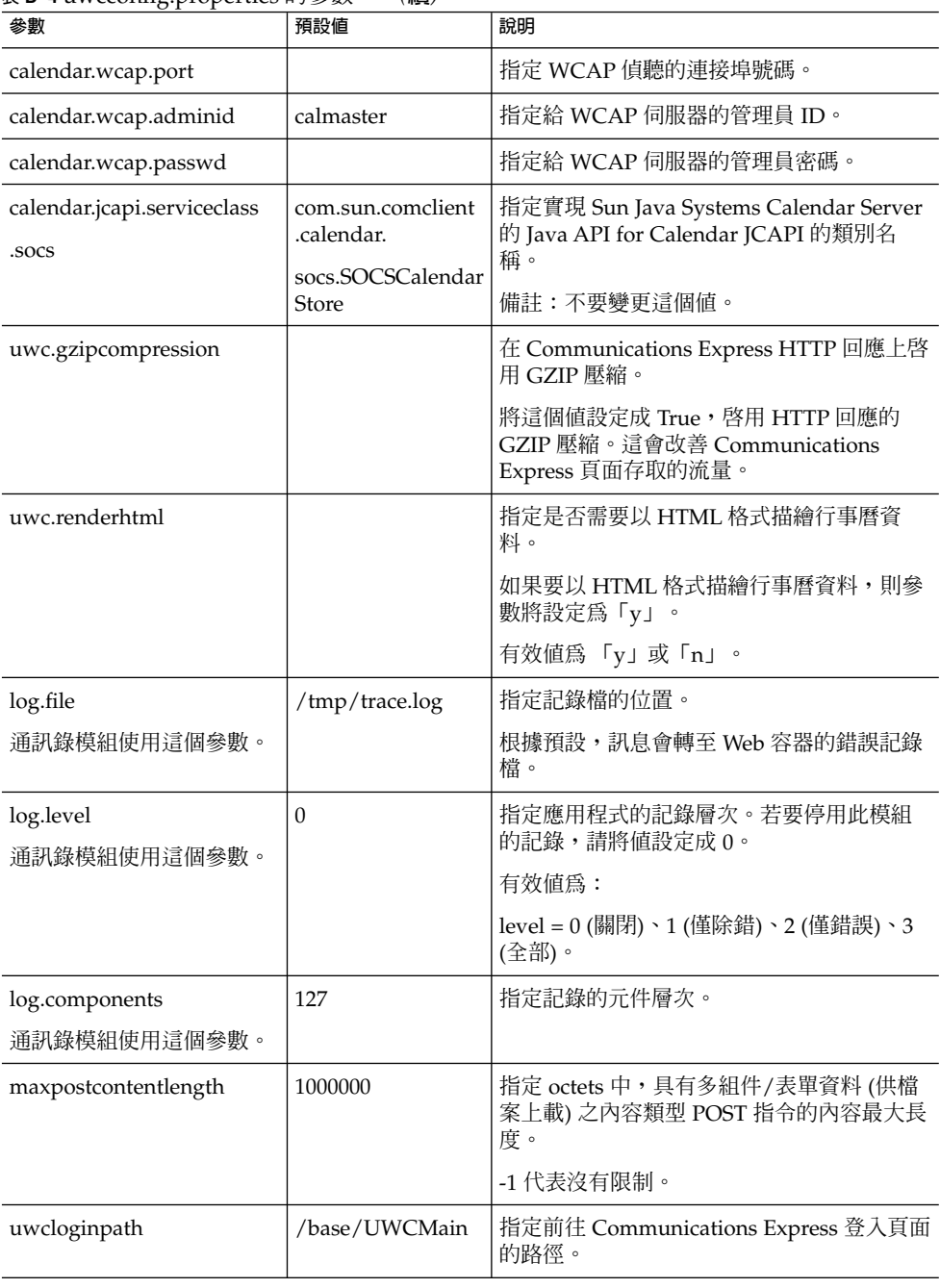

<span id="page-120-0"></span>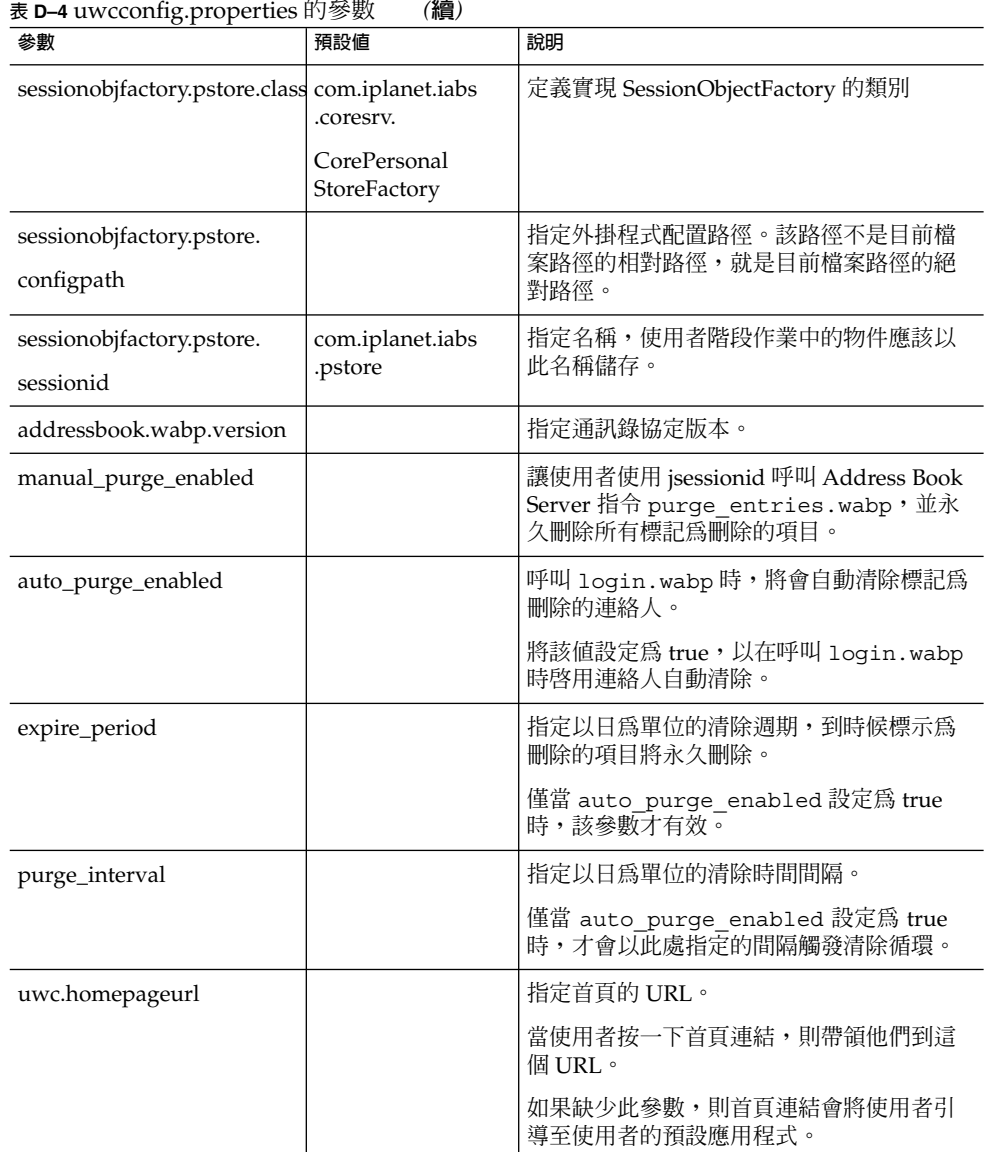

# uwcuath.properties 檔案

表 D-5 列出 uwcauth.properties 檔案的參數。

### **表 D–5** uwcauth.properties 的參數

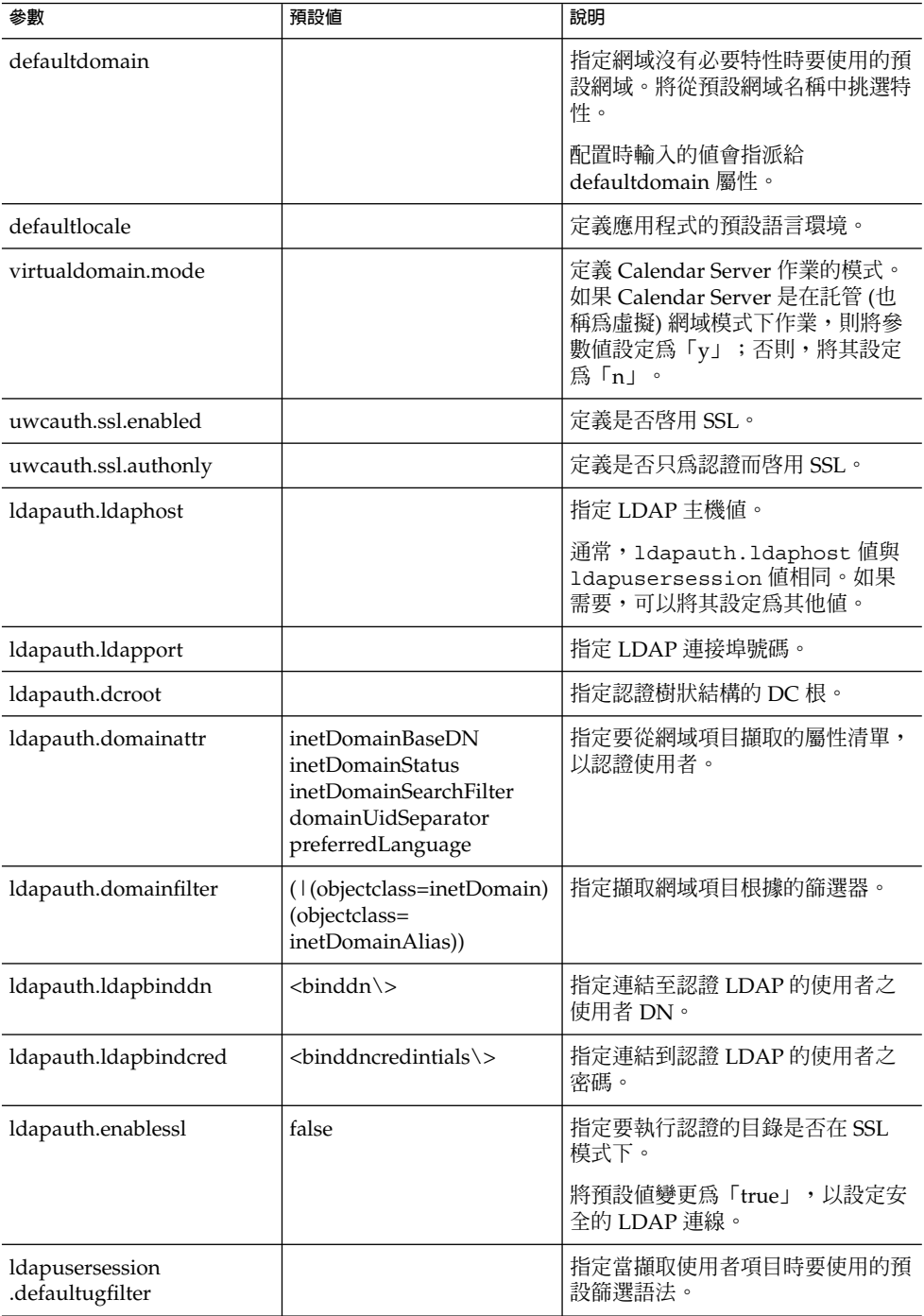

| $\mathbf{R}$ <b>b d</b> and different properties $\mathbf{H}$ is seen<br>參數 | 預設値                                                                               | 說明                                                                                    |
|-----------------------------------------------------------------------------|-----------------------------------------------------------------------------------|---------------------------------------------------------------------------------------|
| 使用者查詢的參數                                                                    |                                                                                   |                                                                                       |
| ldapusersession.ugattr                                                      | uid, inetUserStatus,<br>preferredLanguage,<br>psRoot,pabURI,cn,<br>mail, mailHost | 指定 LDAP 在項目查詢期間傳回的<br>屬性組。                                                            |
| ldapusersession.ldaphost                                                    |                                                                                   | 指定使用者查詢所使用之目錄伺服器<br>的主機名稱。可以指定一個以上的主<br>機以供後援。                                        |
|                                                                             |                                                                                   | 伺服器的名稱會以分號(;)分隔。                                                                      |
|                                                                             |                                                                                   | 後援伺服器的名稱應為下列格式: 主<br>機名稱: 連接埠號碼                                                       |
| ldapusersession.ldapport                                                    |                                                                                   | 指定使用者/群組 Directory Server<br>的連接埠號碼。                                                  |
| ldapusersession.ldapbinddn                                                  |                                                                                   | 指定連結到使用者群組 Directory<br>Server 的管理員之使用者 DN。                                           |
| ldapusersession<br>.ldapbindcred                                            |                                                                                   | 指定連結至使用者樹狀結構的管理員<br>之密碼。                                                              |
| ldapusersession.dcroot                                                      |                                                                                   | 指定 Sun Java System LDAP<br>Schema v.1 中用於解析使用者項目<br>之使用者/群組 LDAP 內的網域元件<br>(DC) 樹狀結構。 |
| ldapusersession<br>.domainfilter                                            | (l(objectclass=inetDomain)<br>(objectclass=<br>inetDomainAlias))                  | 定義用來識別網域項目的篩選器。                                                                       |
| ldapusersession<br>.ldappoolmin                                             |                                                                                   | 指定維護 LDAP 用戶端連線的最小<br>數目。                                                             |
| ldapusersession<br>.ldappoolmax                                             |                                                                                   | 指定維護 LDAP 用戶端連線的最大<br>數目。                                                             |
| ldapusersession                                                             |                                                                                   | 指定 LDAP 連線逾時之前的秒數。                                                                    |
| .ldappooltimeout                                                            |                                                                                   | 若要配合很大的搜尋結果,請增加本<br>值。                                                                |
| ldapusersession.enablessl                                                   |                                                                                   | 指定要執行認證的目錄是否在 SSL<br>模式下。                                                             |
|                                                                             |                                                                                   | 將預設值變更為「true」,以設定安<br>全的 LDAP 連線。                                                     |
| 通用認證配置                                                                      |                                                                                   |                                                                                       |

**表 D–5** uwcauth.properties 的參數 *(***續***)*

**表 D–5** uwcauth.properties 的參數 *(***續***)*

| 參數                                  | 預設値               | 說明                                                                                                    |
|-------------------------------------|-------------------|----------------------------------------------------------------------------------------------------|
| uwcauth.sessioncookie               | <b>JSESSIONID</b> | 指定 servlet 容器用來監視階段作業<br>的 cookie 名稱。                                                                    |
|                                     |                   | 您不應該變更這個值。                                                                                               |
| uwcauth.appprefix                   |                   | 指定用來尋找由其他可信任的應用程<br>式為單次登入所產生的 cookie 的主<br>機應用程式前綴。                                                     |
|                                     |                   | 如果使用 Messaging 單次登入進行<br>部署,則應該將在 Messaging Server<br>配置過程中設定的<br>local.webmail.sso.prefix值<br>指定給該屬性。   |
| uwcauth.appid                       | uwc               | 指定包含主機應用程式的唯一應用程<br>式 ID 的 cookie 名稱。                                                                    |
| messagingsso.appid                  | ims               | Communications Express 使用這個<br>cookie 決定是否要對 Messenger<br>Express 發出登出請求。                                |
|                                     |                   | messagingsso.appid値應該與在<br>郵件傳送配置過程中設定的<br>local.webmail.sso.id値相<br>同。                                  |
| uwcauth.cookiedomain                |                   | 指定儲存爲單次登入 cookie 的一部<br>分的網域或路徑。                                                                         |
| MessagingSSO 認證篩選器<br>配置            |                   |                                                                                                    |
| uwcauth.messagingsso<br>.enable     |                   | 啓用或停用 Messaging 單次登入功<br>能。                                                                              |
|                                     |                   | 將此參數設定為「true」可啓用單次<br>登入;將其設定為「false」可停用單<br>次登入。                                                        |
|                                     |                   | 爲 Access Manager 單次登入設定<br>Communications Express 時, 確定<br>將 uwcauth.messagingsso.enable 設<br>定為「false」。 |
| uwcauth.messagingsso<br>.cookiepath | Τ                 | 指定儲存單次登入 cookie 的 URI。                                                                                   |

| 參數                         | 預設値                                                                                                    | 說明                                                                                          |
|----------------------------|----------------------------------------------------------------------------------------------------|---------------------------------------------------------------------------------------------|
| messagingsso.xxx.url       | http://servername<br>/VerifySSO?                                                                                             | 指定用來驗證單次登入 cookie 的<br>$URL^{\circ}$                                                        |
|                            |                                                                                                    | xxx 的值應該用伺服器的應用程式<br>ID 取代。                                                                 |
|                            |                                                                                                    | 此處提及的 xxx 的值應該與在<br>Messenger Express 中指定給<br>local.webmail.sso.id的值相<br>同。                 |
| messagingsso.uwc.url       | http://servername:85/iuwc<br>/VerifySSO? 未將<br><b>Communications Express</b><br>部署於「 / 」 (例如 /uwc) 之<br>下時,該參數的值可能會如<br>下所示: | 指定 Communications Express 的驗<br>證 URL。                                                      |
|                            |                                                                                                    | 如果您已編輯了該伺服器的<br>uwcauth.appid值,則請使用新<br>uwcauth.appid 替代<br>messaqingsso.uwc.url 中的         |
|                            | http://servername:85/uwc<br>/VerifySSO?                                                                                      | uwc °                                                                                       |
| Identity 單次登入              |                                                                                                    |                                                                                             |
| uwcauth.identity.enabled   |                                                                                                    | 指定是否啓用 Access Manager。                                                                      |
|                            |                                                                                                    | 將該屬性設定為「true」可啓用<br>Access Manager。將該屬性設定<br>爲「false」可停用 Access<br>Manager。最初在配置程式中設定<br>值。 |
| uwcauth.identity.login.url | http://nicp160.india.sun<br>.com:99/amserver/UI<br>/Login                                                                    | 指定 Indentity Server 的登入頁面<br><b>URL</b>                                                     |

**表 D–5** uwcauth.properties 的參數 *(***續***)*

#### **表 D–5** uwcauth.properties 的參數 *(***續***)*

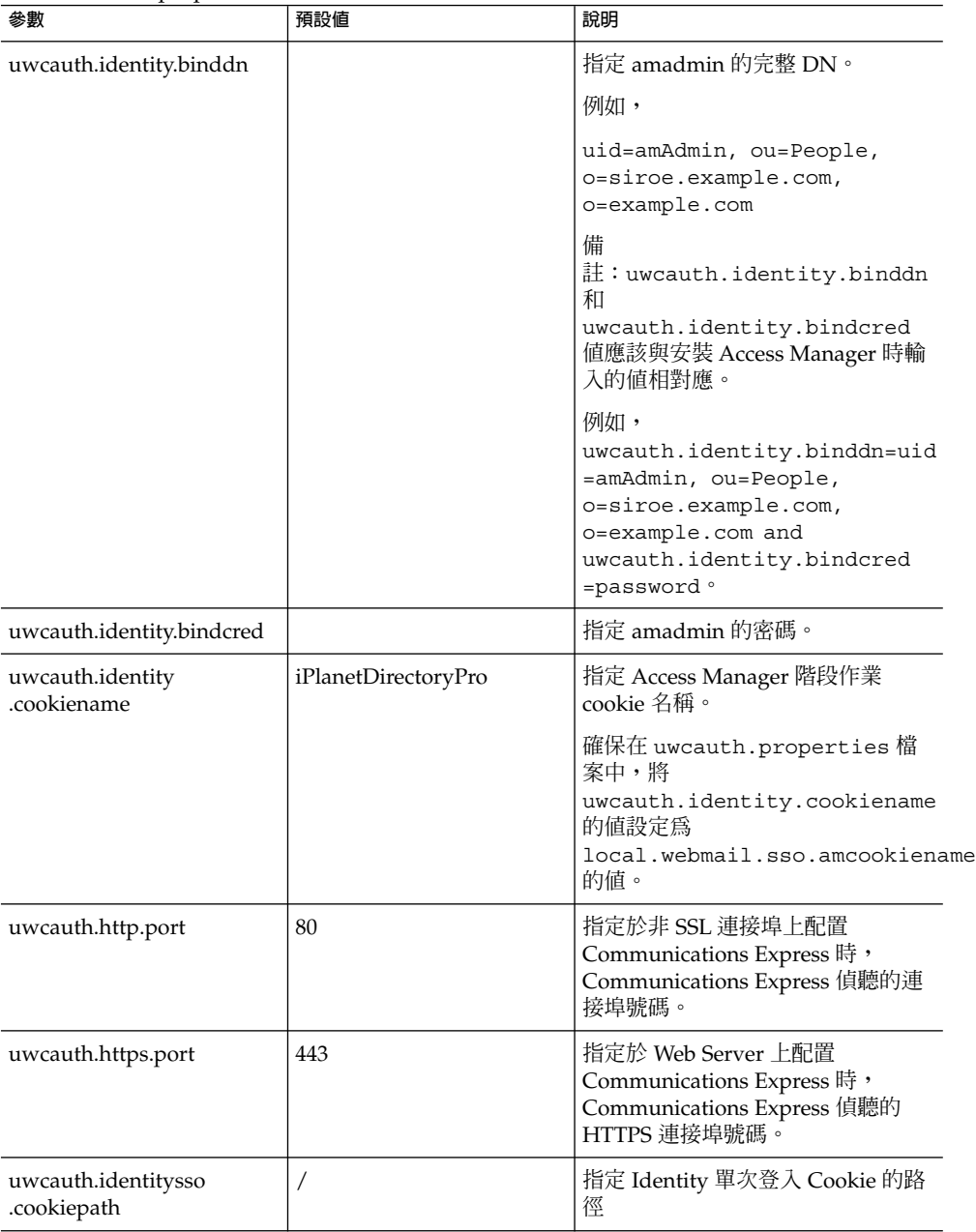

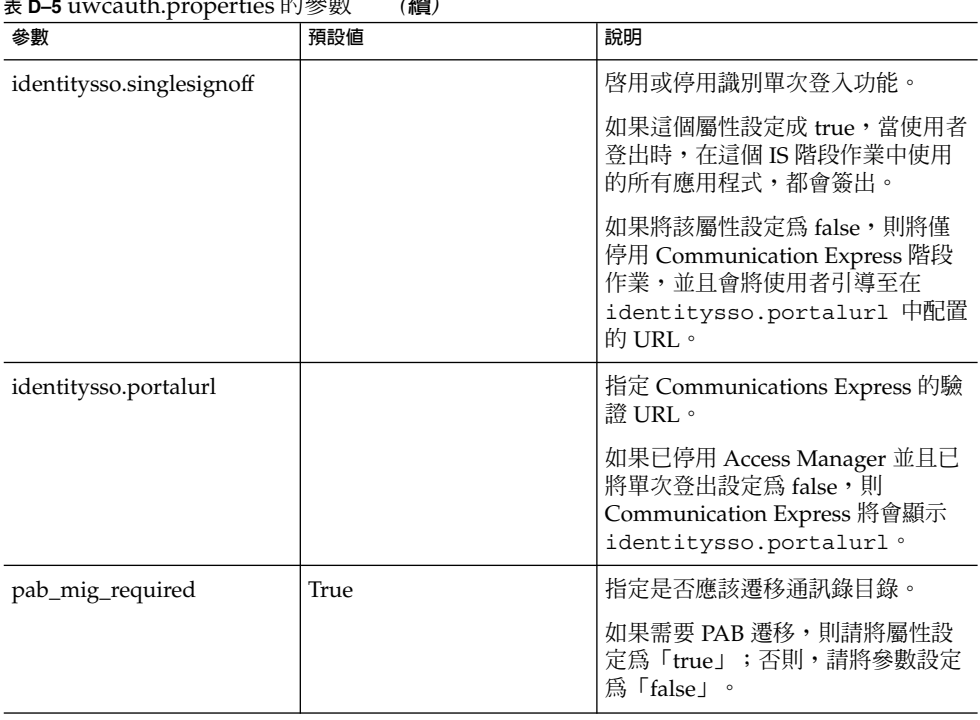

<span id="page-126-0"></span>**表 D–5** uwcauth.properties 的參數 *(***續***)*

# uwclogging.properties 檔案

表 D-6 列出 uwclogging.properties 檔案的參數。

### **表 D–6** 預設記錄配置檔案

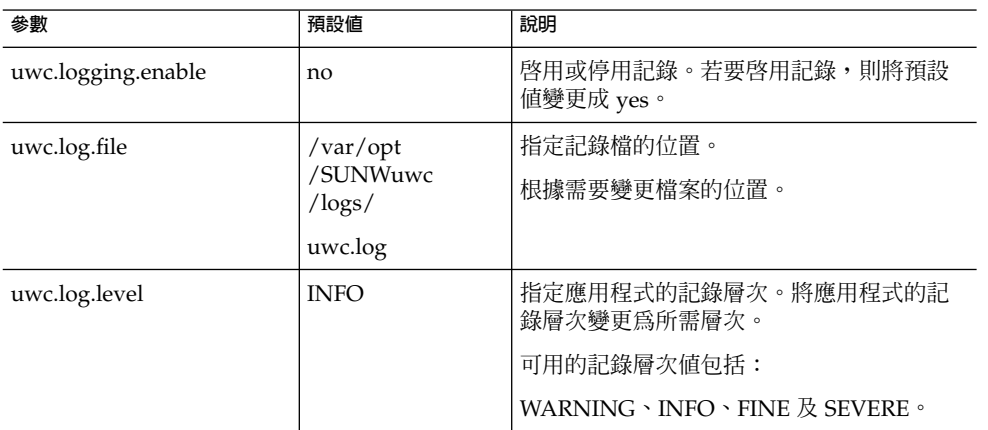

#### <span id="page-127-0"></span>**表 D–6** 預設記錄配置檔案 *(***續***)*

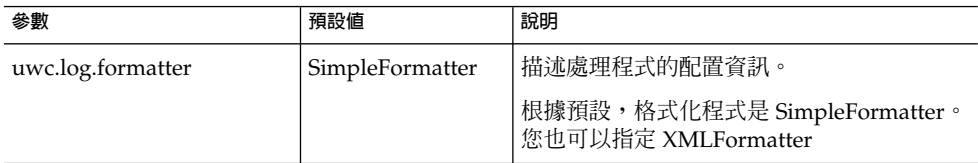

### uwcdomainconfig.properties

uwcdomainconfig.properties 檔案含有可在每個網域上配置的所有選項。下列選 項是網域的預設使用者個人喜好。

如果沒有設定這些個人喜好的值,會以表 D-7 中提到的值來建立個人喜好。

#### **表 D–7** Parameters in uwcdomainconfig.properties

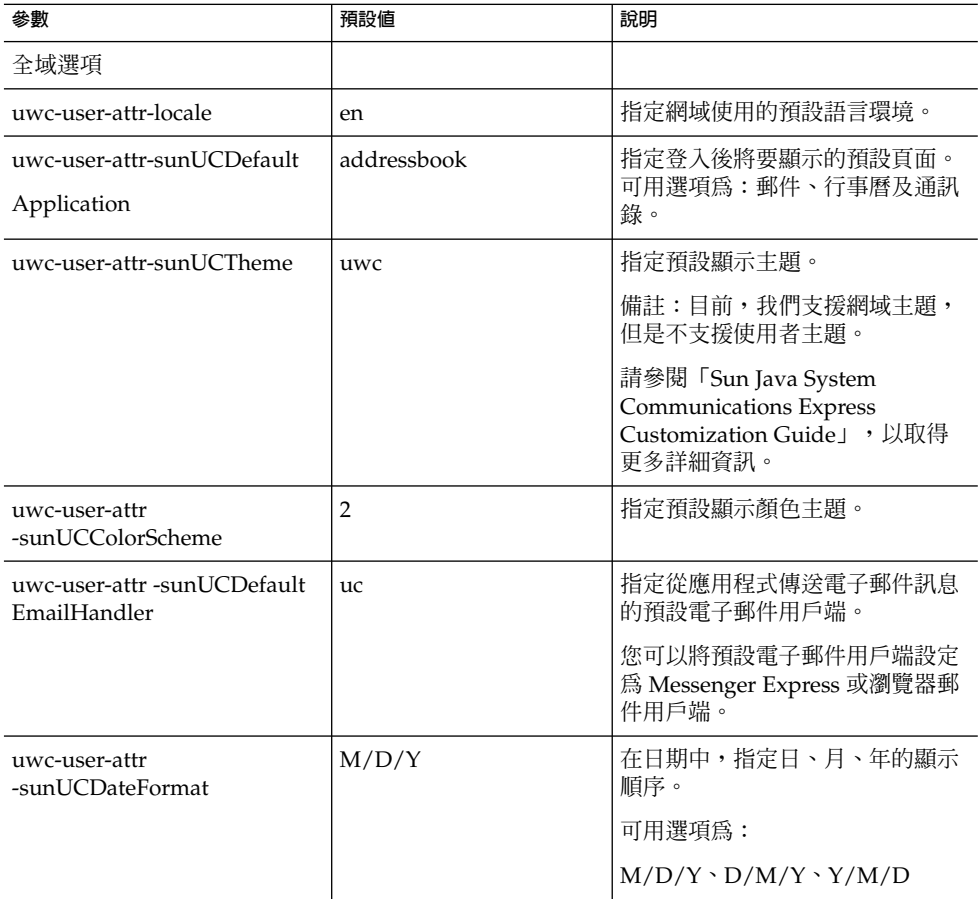

<span id="page-128-0"></span>

| 參數                                                       | 預設値                 | 說明                                                                               |
|----------------------------------------------------------|---------------------|----------------------------------------------------------------------------------|
| uwc-user-attr                                            | Τ                   | 指定日期中使用的分隔符。                                                                     |
| -sunUCDateDelimiter                                      |                     | 分隔符是日期中分隔日、月和年的<br>字元。                                                           |
|                                                          |                     | 您可指定逗號()、斜線(/)或連字<br>符(-)作為分隔符。                                                  |
| uwc-user-attr<br>-sunUCTimeFormat                        | 12                  | 指定時間的顯示格式。可用的格式<br>有12或24小時格式。                                                   |
| uwc-user-attr-sunUCTimeZone                              | America/Los_Angeles | 指定建立行事曆的時區。                                                                      |
|                                                          |                     | 您可從下列區域選擇任何有效的時<br>區:                                                            |
|                                                          |                     | [南/北美洲]、[歐洲/非洲]、[亞太<br>地區]。                                                      |
| supportedLanguages                                       |                     | 指定網域支援語言的清單。清單中<br>的各種語言都用分號分隔。您可以<br>定義 Communications Express 將<br>爲網域支援的語言清單。 |
|                                                          |                     | 例如,<br>en;es;de;fr;ja;ko;zh-CN;zh-TW                                             |
| 使用者的行事曆選項                                                |                     |                                                                                  |
| uwc-user-attr-icsExtended<br>UserPrefs-ceDefaultView     | dayview             | 指定登入後預設行事曆應該顯示的<br>檢視。可用選項為:                                                     |
|                                                          |                     | 日檢視、週檢視、月檢視及年檢<br>視。                                                             |
| uwc-user-attr-icsExtended<br>UserPrefs-ceShow            | false               | 指定已完成的作業是否要出現在行<br>事曆的 [作業] 窗格中。                                                 |
| CompletedTasks                                           |                     | 如果您要讓已完成的作業顯示在行<br>事曆的 [作業] 窗格中,則請將預設<br>值變更為「true」。                             |
| uwc-user-attr-icsExtended<br>UserPrefs-ceDefaultCategory | 業務                  | 指定建立新事件或作業的預設種<br>類。                                                             |
|                                                          |                     | 可用種類為:                                                                           |
|                                                          |                     | 週年紀念日、約會、生日、業務、<br>早餐、課程、電話會議、晩餐、假<br>日、午餐、會議、其他、個人、研<br>討會、培訓、旅行、休假和會見。         |
| uwc-user-attr-icsExtended<br>UserPrefs-ceDayHead         | 9                   | 指定一天從幾點開始。                                                                       |

| 參數                                                                   | 預設値          | 說明                                                                                  |
|----------------------------------------------------------------------|--------------|-------------------------------------------------------------------------------------|
| uwc-user-attr-icsExtended<br>UserPrefs-ceDayTail                     | 18           | 指定一天到幾點結束。                                                                          |
| uwc-user-attr-icsExtended<br>UserPrefs-ceInterval                    | PT1H0M       | 指定劃分一天的間隔時間。                                                                        |
|                                                                      |              | 在日及週檢視中,一天劃分成半小<br>時或一小時的時間單位。                                                      |
|                                                                      |              | 您可以將預設的劃分值變更爲<br>PT0H30M (半小時)                                                      |
| uwc-user-attr-icsFirstDay                                            | 1            | 在行事曆中指定一週的第一天。根<br>據預設值,週日(1)被視為一週的<br>第一天,週六(7)被視為一週的最<br>後一天。                     |
| uwc-user-attr-icsExtended<br>UserPrefs-ceWeekEndDays                 | 1,7          | 在行事曆檢視中指定週末是哪幾<br>天。                                                                |
|                                                                      |              | 根據預設值,週日(1)為一週的第<br>一天,週六(7)為一週的最後一<br>天。                                           |
|                                                                      |              | 逗號分隔的數字清單代表一週的哪<br>幾天被視為週末。                                                         |
| uwc-user-attr-icsExtended<br>UserPrefs-ceInclude<br>WeekendInViews   | True         | 在行事曆的「週」及「月」檢視<br>中,啓用或停用週末的顯示。                                                     |
|                                                                      |              | 如果應該在行事曆的週檢視和月檢<br>視中顯示週末,則請將預設值設定<br>為「true」。                                      |
| uwc-user-attr-icsExtended<br>UserPrefs-ceSingleCalendar              | $\mathbf{0}$ | 指定是否應該在行事曆的時區中顯<br>示行事曆。                                                            |
| TZID                                                                 |              | 如果您不想在行事曆的時區中檢視<br>行事曆,則請將預設值變更<br>為「0」。當值設定成零時,會以 [<br>全域選項] 標籤中所指定的時區顯<br>示所有行事曆。 |
| uwc-user-attr-icsExtended<br>UserPrefs-ceAllCalendar<br><b>TZIDs</b> | $\theta$     | 定義布林值,它指定所有顯示行事<br>曆應該使用的時區而不是使用者的<br>時區。                                           |
| uwc-user-attr-icsExtended<br>UserPrefs-ceDefaultAlarm<br>Start       | PT0H30M      | 指定預設要在事件或作業發生的幾<br>小時及幾分鐘之前傳送提醒。                                                    |
| uwc-user-attr-icsExtended<br>UserPrefs-ceNotifyEnable                | $\mathbf{1}$ | 指定建立新的事件時,是否要把包<br>含 ical 附件的電子郵件訊息,傳送<br>到內部邀請人。                                   |

**表 D–7** Parameters in uwcdomainconfig.properties *(***續***)*

| 表 D–7 Parameters in uwcdomainconfig.properties                      | (龍)                                  |                                                                                                    |
|---------------------------------------------------------------------|--------------------------------------|----------------------------------------------------------------------------------------------------|
| 參數                                                                  | 預設値                                  | 說明                                                                                                    |
| uwc-user-attr-icsExtended<br>UserPrefs-sunCalEventfilter            |                                      | 定義行事曆中應該檢視的預設邀<br>請。<br>可用的選項為:接受、預定、拒                                                                                                    |
|                                                                     |                                      | 絕、需要回應。                                                                                                    |
| 通訊錄預設選項値                                                            |                                      |                                                                                                    |
| uwc-user-attr-sunAbExtended<br>UserPrefs-abName                     | 個人通訊錄                                | 指定預設通訊錄的名稱。                                                                                                    |
| uwc-user-attr-sunAbExtended<br>UserPrefs-abDescription              | This is the personal<br>address book | 指定預設通訊錄的簡短描述。                                                                                                    |
| uwc-user-attr-sunAbExtended<br>UserPrefs-abEntriesPerPage           | 25                                   | 指定每頁上要顯示的通訊錄項目最<br>大數目。                                                                                                    |
|                                                                     |                                      | 可用選項為:25、50、75。                                                                                                    |
| uwc-user-attr-sunAbExtended<br>UserPrefs-abSearchDisplay<br>Column1 | displayname                          | 指定第一欄中顯示的值。根據預設<br>值,第一欄顯示連絡人或群組的名<br>稱。                                                                                                    |
| uwc-user-attr-sunAbExtended<br>UserPrefs-abSearchDisplay            | primaryemail                         | 指定通訊錄第二欄中顯示的值。                                                                                                    |
| Column2                                                             |                                      | 您可以將欄的顯示名稱設定為:                                                                                                    |
|                                                                     |                                      | 顯示名稱、公司、職稱、主要電<br>話、工作電話、家庭電話、傳真電<br>話、呼叫器電話、主要電子郵件、<br>電子郵件 2、電子郵件 3、家庭地<br>址、工作地址、Web URL 1、Web<br>URL 2、行事曆位址、可用性位<br>址、生日、週年紀念日、組織部<br>門、編輯、檢視行事曆。 |
| uwc-user-attr-sunAbExtended<br>UserPrefs-abSearchDisplay<br>Column3 | primaryphone                         | 指定通訊錄第三欄中顯示的值。                                                                                                    |
|                                                                     |                                      | 您可以將欄的顯示名稱設定為:                                                                                                    |
|                                                                     |                                      | 顯示名稱、公司、職稱、主要電<br>話、工作電話、家庭電話、傳真電<br>話、呼叫器電話、主要電子郵件、<br>電子郵件 2、電子郵件 3、家庭地<br>址、工作地址、Web URL 1、Web<br>URL 2、行事曆位址、可用性位<br>址、生日、週年紀念日、組織部<br>門、編輯、檢視行事曆。 |

**表 D–7** Parameters in uwcdomainconfig.properties *(***續***)*

<span id="page-131-0"></span>**表 D–7** Parameters in uwcdomainconfig.properties *(***續***)*

| 參數                                                                  | 預設値   | 說明                                                                                                    |
|---------------------------------------------------------------------|-------|----------------------------------------------------------------------------------------------------|
| uwc-user-attr-sunAbExtended<br>UserPrefs-abSearchDisplay<br>Column4 | edit  | 指定通訊錄第四欄中顯示的値。<br>您可以將欄的顯示名稱設定為:<br>顯示名稱、公司、職稱、丰要電<br>話、工作雷話、家庭雷話、傳眞雷<br>話、呼叫器電話、主要電子郵件、<br>電子郵件 2、電子郵件 3、家庭地<br>址、工作地址、Web URL 1、Web<br>URL 2、行事曆位址、可用性位 |
|                                                                     |       | 址、生日、週年紀念日、組織部<br>門、編輯、檢視行事曆。                                                                                                    |
| uwc-mail-options-isSpam<br>DetectEnabled                            | false | 指定垃圾郵件偵測篩選器是否應該<br>對使用者顯示。                                                                                                    |

# personalstore.properties 檔案

表 D-8 列出 personalstore.properties 檔案的參數。

**表 D–8** personalstore.properties 中的參數

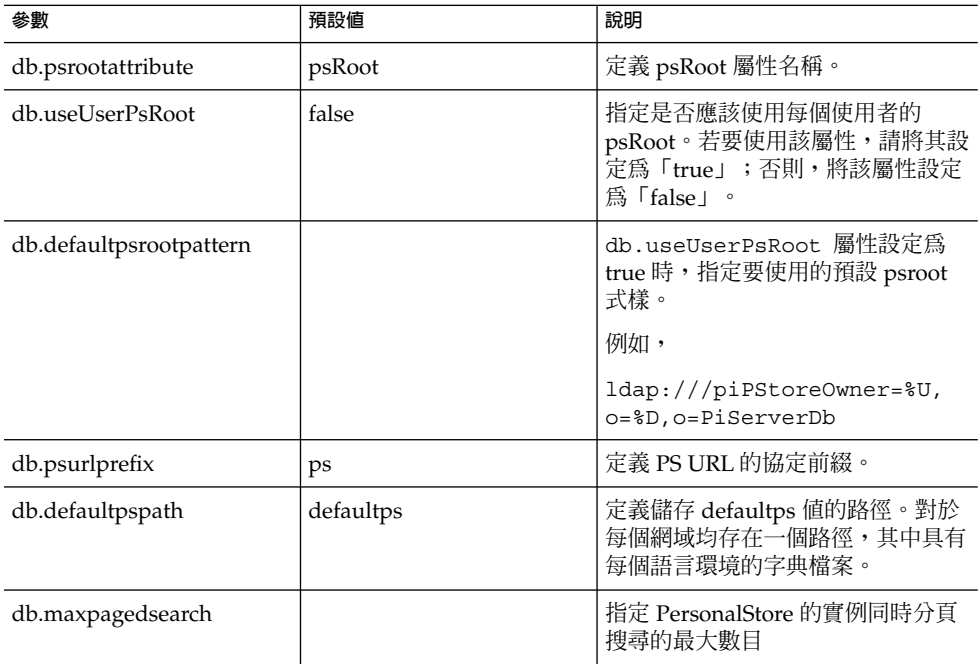

# 索引

### **A**

acceptorthreads, [103](#page-102-0)

### **C**

calendar.deployed, [46](#page-45-0) calendar server 參數, [46-47](#page-45-0) calmaster 資訊, [70](#page-69-0) comm\_dssetup.pl, [25,](#page-24-0) [75,](#page-74-0) [76,](#page-75-0) [102](#page-101-0)

### **D**

deployed-path, [16,](#page-15-0) [30,](#page-29-0) [68,](#page-67-0) [82](#page-81-0)

### **E**

Enterprise System 安裝精靈, [26](#page-25-0)

### **I**

icsCalendar, [101](#page-100-0) icsCalendarOwned, [101](#page-100-0)

### **L**

Linux, 預設基底目錄, [16](#page-15-0)

### **M**

mail.deployed, [43](#page-42-0) mail 和 mailAlternateAddress, [101](#page-100-0) Messaging Server, 文件, [17](#page-16-0) Messenger Express 參數, [43](#page-42-0)

#### **N**

nsLookthroughLimit, [102](#page-101-0) nsSizeLimit, [102](#page-101-0)

### **P**

PAB 配置項目, [95](#page-94-0) parameters local.sso.uwc.verifyurl, [64](#page-63-0) mail.deployed, [43](#page-42-0) webmail.host, [43](#page-42-0) personalstore.properties 檔案, [87](#page-86-0) psRoot 屬性, [53](#page-52-0)

#### **S**

service.dwp.numprocesses, [103](#page-102-0) service.http.numprocesses, [103](#page-102-0) Sun Java™, [26](#page-25-0)

#### **U**

uwc-basedir, [16](#page-15-0) uwclogging.properties file, [77](#page-76-0)

#### **X**

xlate, [95](#page-94-0) 文件 Messaging Server 文件的位置, [17](#page-16-0) 簡介, [17-18](#page-16-0) 分隔符, [84](#page-83-0) 公司目錄, [74](#page-73-0) 元件記錄, [67](#page-66-0) 升級, [74](#page-73-0) 可配置的通訊錄參數, [86](#page-85-0) 主題檔案, [90](#page-89-0) 代理伺服器認證, [46](#page-45-0) 平台, [19](#page-18-0) 共用疑難排解, [67](#page-66-0) 批次遷移程序, [94](#page-93-0) 使用者喜好設定, [20](#page-19-0) 為 LDAP 建立索引, [101](#page-100-0) 重設參數規範, [102](#page-101-0) 記錄資訊, [77](#page-76-0) 通訊錄存放區參數, [47-48](#page-46-0) 時區, [85,](#page-84-0) [129](#page-128-0) 配置程式, [26,](#page-25-0) [69](#page-68-0) 配置精靈, [62,](#page-61-0) [69](#page-68-0) 效能, [101](#page-100-0) 個人通訊錄 (PAB), [91](#page-90-0) 軟體相依性, [20](#page-19-0) 匿名存取, [46](#page-45-0) 參數 calendar.deployed, [46](#page-45-0) calendar.wcap.host, [46](#page-45-0) calendar.wcap.passwd, [46](#page-45-0) calendar.wcap.port, [46](#page-45-0) defaultserver.ldapbincred, [47,](#page-46-0) [48](#page-47-0) defaultserver.ldapbindn, [47,](#page-46-0) [48](#page-47-0) defaultserver.ldaphost, [47,](#page-46-0) [48](#page-47-0) defaultserver.ldappoolmax, [47,](#page-46-0) [49](#page-48-0) defaultserver.ldappoolmin, [47,](#page-46-0) [49](#page-48-0) defaultserver.ldappooltimeout, [47,](#page-46-0) [49](#page-48-0) defaultserver.ldapport, [47,](#page-46-0) [48](#page-47-0) entry\_id, [48](#page-47-0) local.web.sso.uwcport, [66](#page-65-0) local.webmail.sso.amnamingurl, [60](#page-59-0)

參數 (續) local.webmail.sso.cookiedomain, [65](#page-64-0) local.webmail.sso.enable, [65](#page-64-0) local.webmail.sso.prefix, [65](#page-64-0) local.webmail.sso.singlesignoff, [65](#page-64-0) local.webmail.sso.uwcenabled, [60,](#page-59-0) [65](#page-64-0) local.webmail.sso.uwclogouturl, [61,](#page-60-0) [66](#page-65-0) local.webmail.sso.uwcport, [61](#page-60-0) login\_type, [47,](#page-46-0) [49](#page-48-0) lookthru\_limit, [47,](#page-46-0) [49](#page-48-0) uwc.log.level, [78](#page-77-0) uwc.logging.enable, [78](#page-77-0) uwcauth.appid, [63](#page-62-0) uwcauth.appprefix, [63](#page-62-0) uwcauth.cookiedomain, [63](#page-62-0) uwcauth.identity.enabled, [56](#page-55-0) uwcauth.identity.naming.url, [56](#page-55-0) uwcauth.messagingsso.enable, [63](#page-62-0) uwcauth.messagingsso.path, [63](#page-62-0) 設定 JVM 選項, [103-104](#page-102-0) 設定資源回收選項, [104](#page-103-0) 停用負載平衡, [103](#page-102-0) 停用識別支援, [107](#page-106-0) 堆疊大小, [103](#page-102-0) 產品功能, [20](#page-19-0) 啟用識別支援, [107](#page-106-0) 備份, [33](#page-32-0) 單次登入, [55](#page-54-0) 異常, [73](#page-72-0) 跨多個 CPU 的負載平衡, [102-103](#page-101-0) 預設使用者喜好設定, [84](#page-83-0) 預設頁面, [128](#page-127-0) 預設電子郵件用戶端, [84,](#page-83-0) [128](#page-127-0) 預設種類, [85,](#page-84-0) [129](#page-128-0) 預設檢視, [85,](#page-84-0) [129](#page-128-0) 疑難排解, [67](#page-66-0) 遷移分析藍本, [99](#page-98-0) 調校 Calendar Server, [102-103](#page-101-0) 調校 Communications Express, [104-105](#page-103-0) 調校 Directory Server, [101-102](#page-100-0) 調校 Web Server, [103-104](#page-102-0) 調校選項, [101](#page-100-0) 錯誤, [74](#page-73-0)